# **Dell UltraSharp 27/32 4K USB-C Hubbskärm - U2723QX/U2723QE/U3223QE** Bruksanvisning

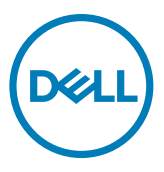

- **OBS! OBS! indikerar viktig information som hjälper dig att använda din dator bättre.**
- **FÖRSIKTIGHET: FÖRSIKTIGHET indikerar potentiell skada på maskinvara eller förlust av data om instruktionerna inte följs.**
- **VARNING: En VARNING indikerar en potential för materiell skada, personskada eller dödsfall.**

**Copyright © 2022 Dell Inc. eller dess dotterföretag. Med ensamrätt.** Dell, EMC och andra varumärken är varumärken som tillhör Dell Inc. eller dess dotterföretag. USB Type-C® och USB-C® är registrerade varumärken som tillhör USB Implementers Forum. Andra varumärken kan vara varumärken som tillhör respektive ägare.

 $2022 - 04$ 

Rev. A01

# **Innehåll**

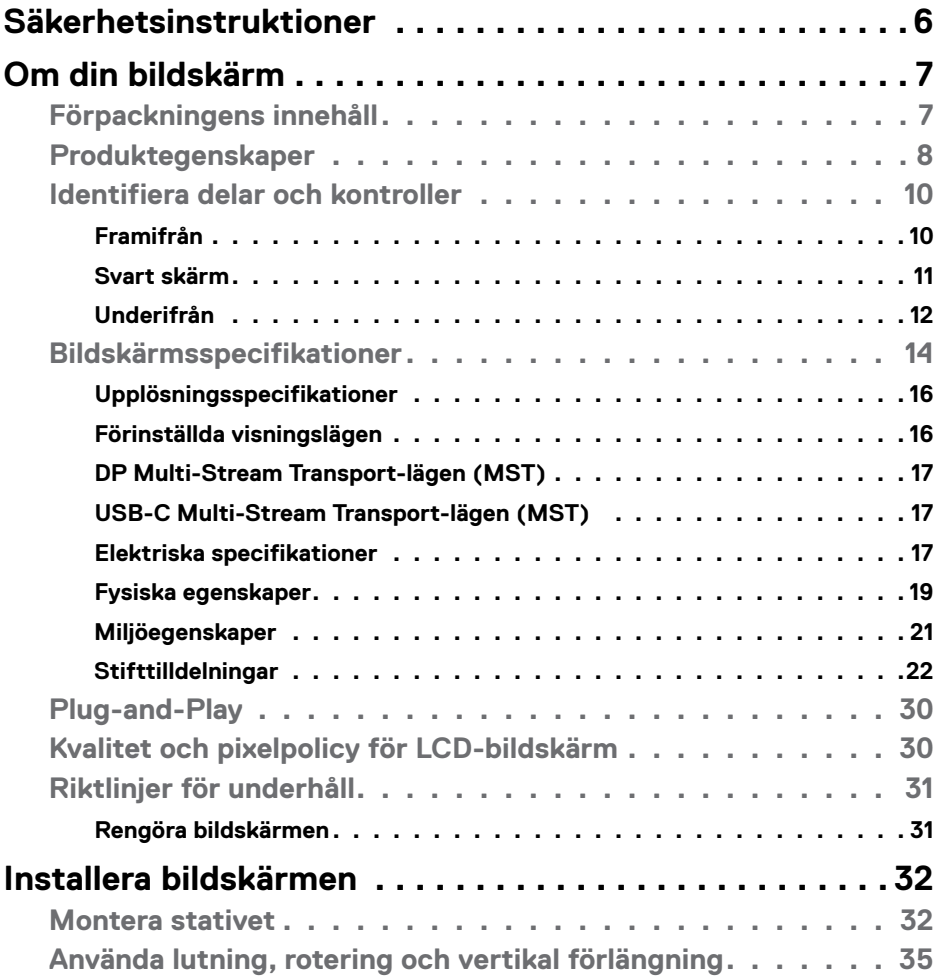

 $(\overline{DCL}$ 

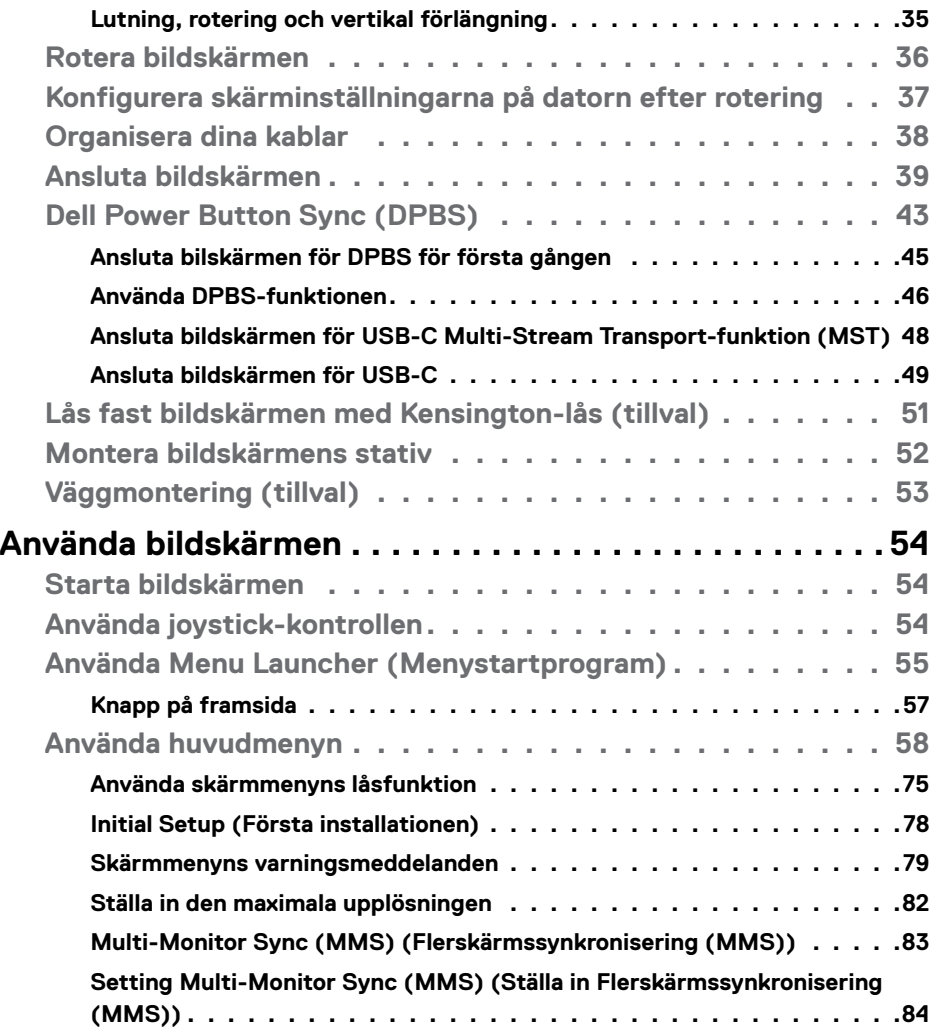

 $\int$ Dell

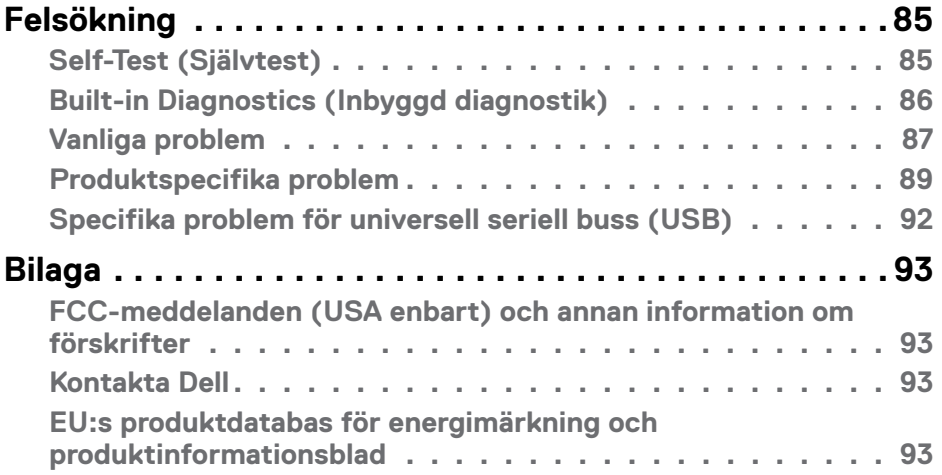

# $($ DELL

# <span id="page-5-1"></span><span id="page-5-0"></span>**Säkerhetsinstruktioner**

- **VARNING: Att använda andra kontroller justeringar eller procedurer än de som specificeras i detta dokument kan leda till exponering för elektriska stötar, elolyckor och/eller mekaniska risker.**
	- Placera bildskärmen på ett stabilt underlag och hantera försiktigt. Skärmen är ömtålig och kan skadas om den faller eller får ett hårt slag.
	- Se alltid till att bildskärmens nominella effekt överensstämmer med växelströmmen på platsen.
	- Förvara bildskärmen i rumstemperatur. Väldigt kalla eller varma förhållanden kan ha en menlig inverkan på bildskärmens flytande kristaller.
	- Utsätt inte bildskärmen för kraftiga vibrationer eller förhållanden med kraftig påverkan. Placera t.ex. inte bildskärmen inuti bagageutrymmet på en bil.
	- Dra ut kontakten när bildskärmen inte ska användas under en längre period.
	- Gör inga försök att ta bort något skal eller rör insidan på bildskärmen, för att inte få elektriska stötar.

Information om säkerhetsanvisningar finns i dokumentet Information om säkerhet, miljö och lagstiftning som medföljer bildskärmen.

**D**&LI

# <span id="page-6-0"></span>**Om din bildskärm**

# **Förpackningens innehåll**

Bildskärmen levereras med delarna i nedanstående tabell. Kontakta Dell om någon del saknas. För mer information, se **[Kontakta Dell](#page-92-1)**.

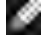

**OBS! Vissa komponenter kan vara tillval, och levereras inte tillsammans med bildskärmen. En del funktioner kanske inte finns tillgängliga i en del länder.**

**OBS! Om du ansluter ett stativ som du har köpt från någon annan leverantör följer du installationsinstruktionerna som medföljde stativet.** 

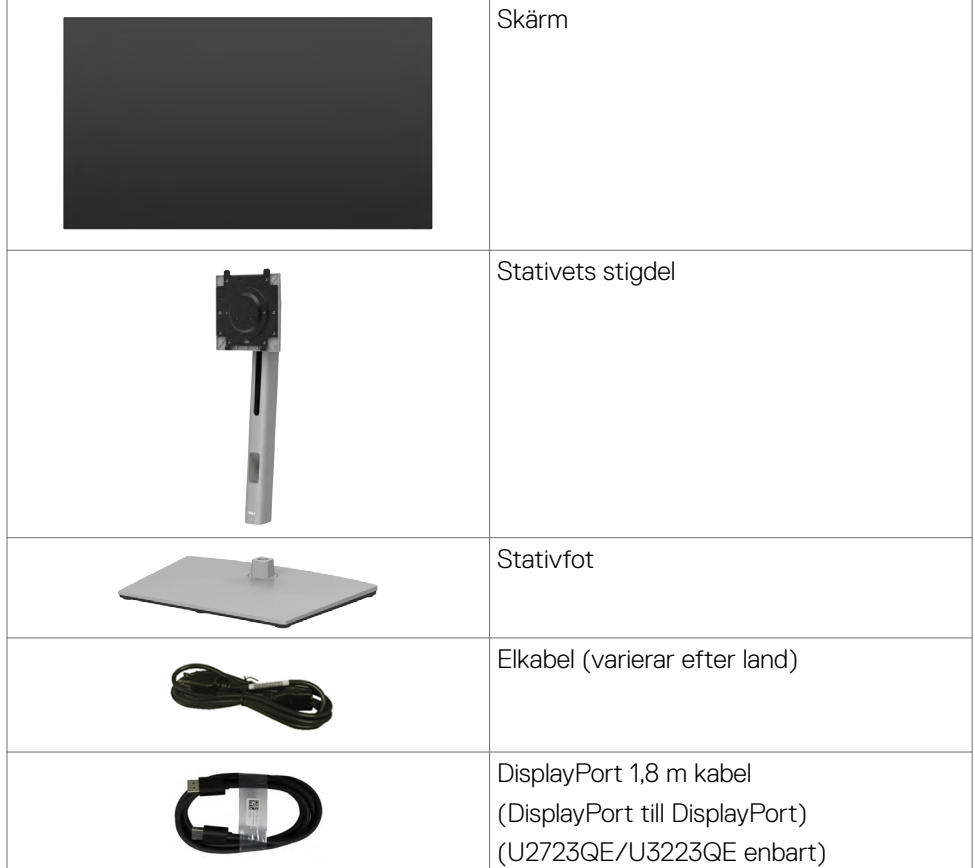

.<br>D&Ll

<span id="page-7-0"></span>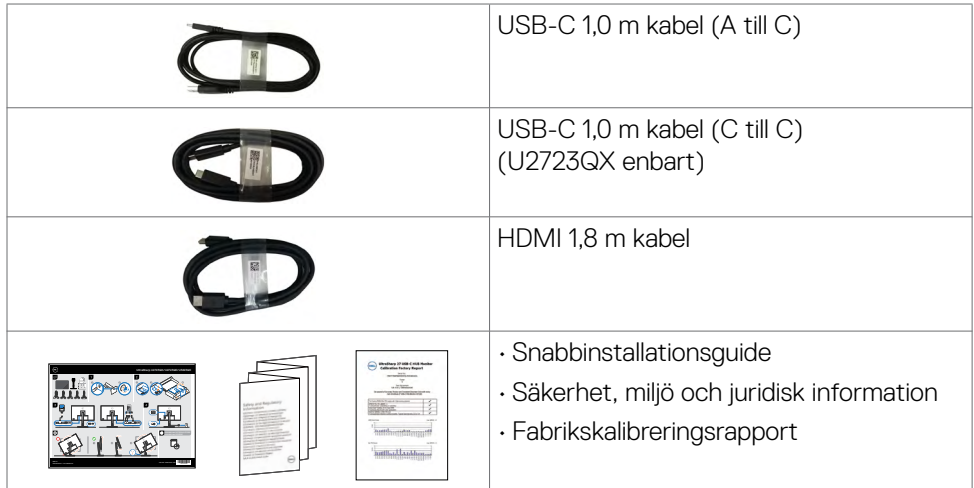

# **Produktegenskaper**

**Dell UltraSharp U2723QX/U2723QE/U3223QE**-bildskärmen har en aktiv matris, tunnfilmstransistor (TFT), flytande kristallskärm (LCD) och LED-bakgrundsbelysning. Bildskärmens funktioner inkluderar:

- **• U2723QX/U2723QE:** 68,47 cm (27,0 in.) aktivt visningsområde (mätt diagonalt) 3 840 x 2 160 (16:9) upplösning, plus stöd för helskärm för lägre upplösningar.
- **• U3223QE:** 80,01 cm (31,5 in.) aktivt visningsområde (mätt diagonalt) 3 840 x 2 160 (16:9) upplösning, plus stöd för helskärm för lägre upplösningar.
- Breda betraktningsvinklar med 100 % sRGB-, Rec.709 och 98 % DCI-P3-färger med ett genomsnittligt Delta E <2.
- Kan lutas, vridas, roteras (pivot) och dras ut vertikalt.
- Avtagbart pelarstativ och 100 mm monteringshål för flexibla monteringslösningar enligt VESA™-standard (Video Electronics Standards Association).
- Ultratunn ram minimerar avståndet mellan ramarna när man använder flera skärmar, som gör det lättare att ställa upp med en elegant visningsupplevelse.
- Omfattande digitala anslutningsmöjligheter med DP bidrar till att framtidssäkra bildskärmen.
- Enkel USB-C för att strömförsörja kompatibel bärbar dator medan videosignalen tas emot.
- USB-C- och RJ45-uttag gör det möjligt att använda en enda kabel för nätverksanslutning.

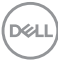

- Plug and play-funktion om den stöds av din dator.
- Justeringar med skärmmenyn (OSD) för enkel installation och skärmoptimering.
- Lås för ström- och skärmmenyknappar.
- Spår för säkerhetslås.
- $\cdot$   $\leq$  0.3 W i Av-läge.
- Stöder bild för bild (PBP) och bild i bild (PIP)-läge.
- Gör det möjligt att växla USB KVM-funktionen i PBP-läge.
- Bildskärmen är konstruerad med Dell strömbrytarsynkronisering (DPBS) för att styra datorsystemets energinivå från bildskärmens strömbrytare.\*
- Bildskärmen kan kedjekopplas med flera bildskärmar via DisplayPort för att synkronisera en fördefinierad grupp av skärmmenyinställningar (OSD) i bakgrunden med flerskärmssynkronisering (MMS).
- Dell Premium Panel Exchange för att få sinnesro.
- Optimera ögonkomforten med en flimmerfri skärm och en funktion för lågt blått ljus som minimerar riskerna med blått ljus.
- Bildskärmen använder en panel med lågt blått ljus och överensstämmer med TÜV Rheinland (maskinvarulösning) i fabriksinställnings-/standardinställningsläge (Förinställningsläge: Standard).
- Minska mängden skadligt blått ljus från skärmen för att göra det behagligare för ögonen.
- Skärmen har flimmerfri teknik som tar bort det synliga flimret, vilket gör den bekväm att titta på och hindrar att användaren anstränger ögonen.
- \* Datorsystem som har stöd för DPBS är Dell OptiPlex 7090/3090 Ultraplattformen.
- **VARNING: De möjliga långtidseffekterna från blått ljus från bildskärmen kan orsaka skador på ögonen, inklusive ögontrötthet, digital ögonstress osv, inklusive ögontrötthet, digital ögonstress osv. ComfortView Plusfunktionen är utformad för att minska mängden blått ljus från bildskärmen för att optimera ögonkomforten.**

**D**EL

# <span id="page-9-0"></span>**Identifiera delar och kontroller**

# **Framifrån**

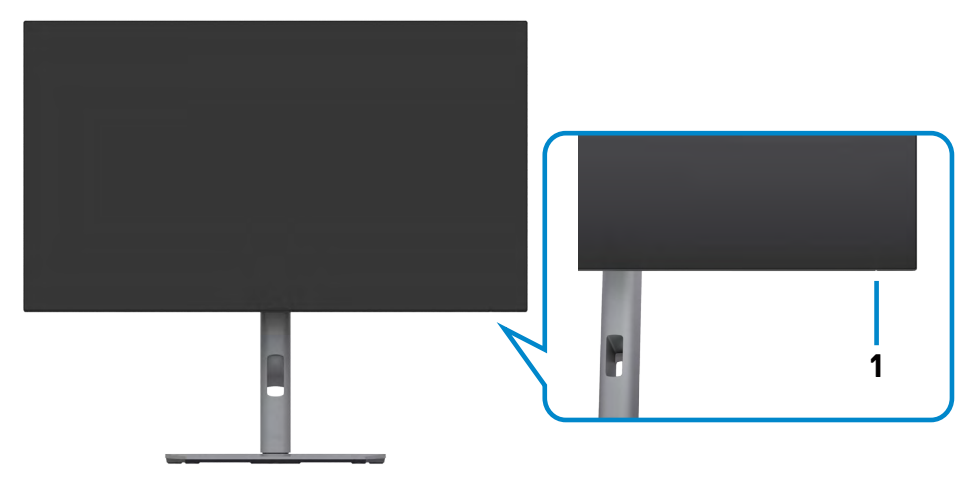

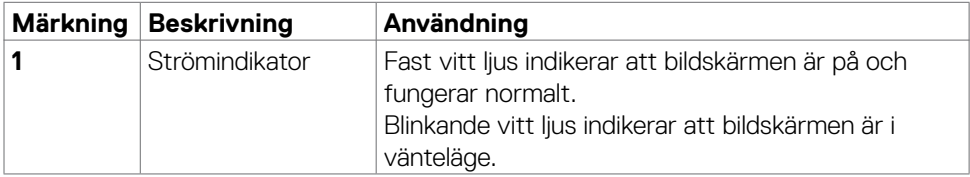

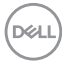

### <span id="page-10-0"></span>**Svart skärm**

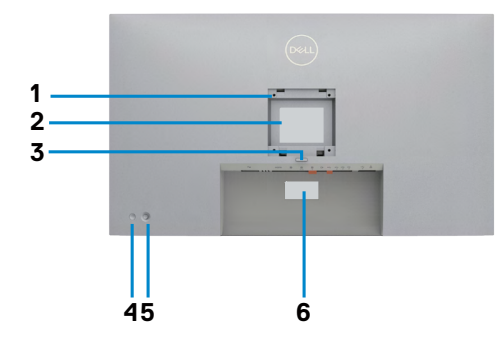

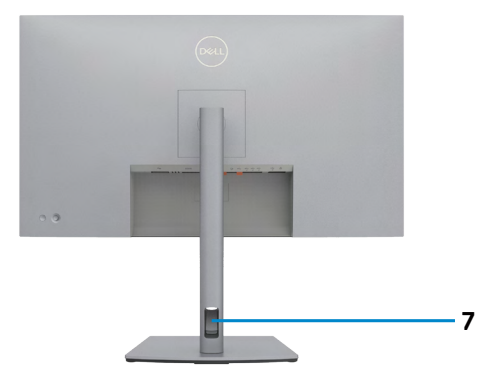

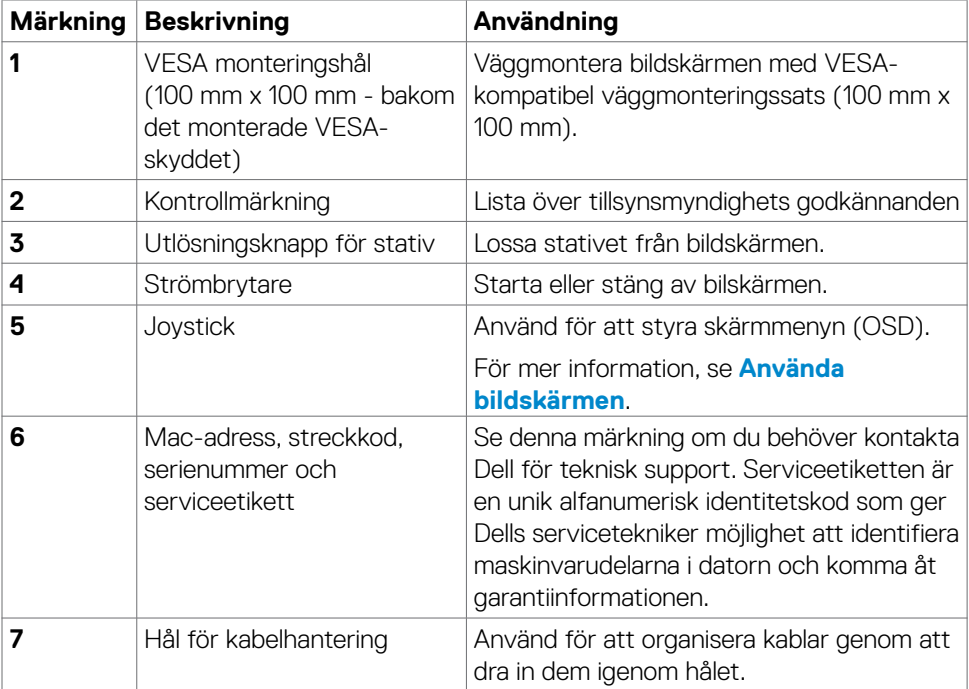

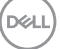

# <span id="page-11-0"></span>**Underifrån**

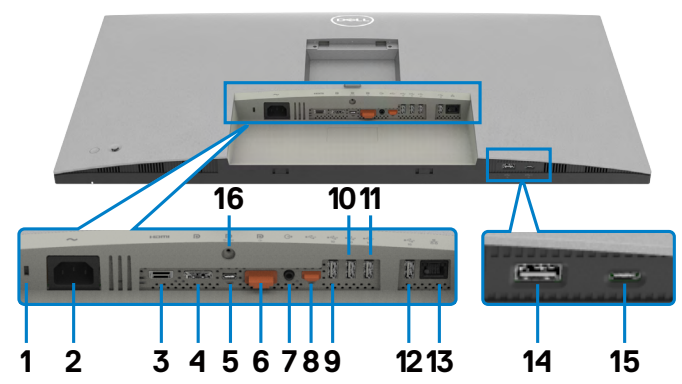

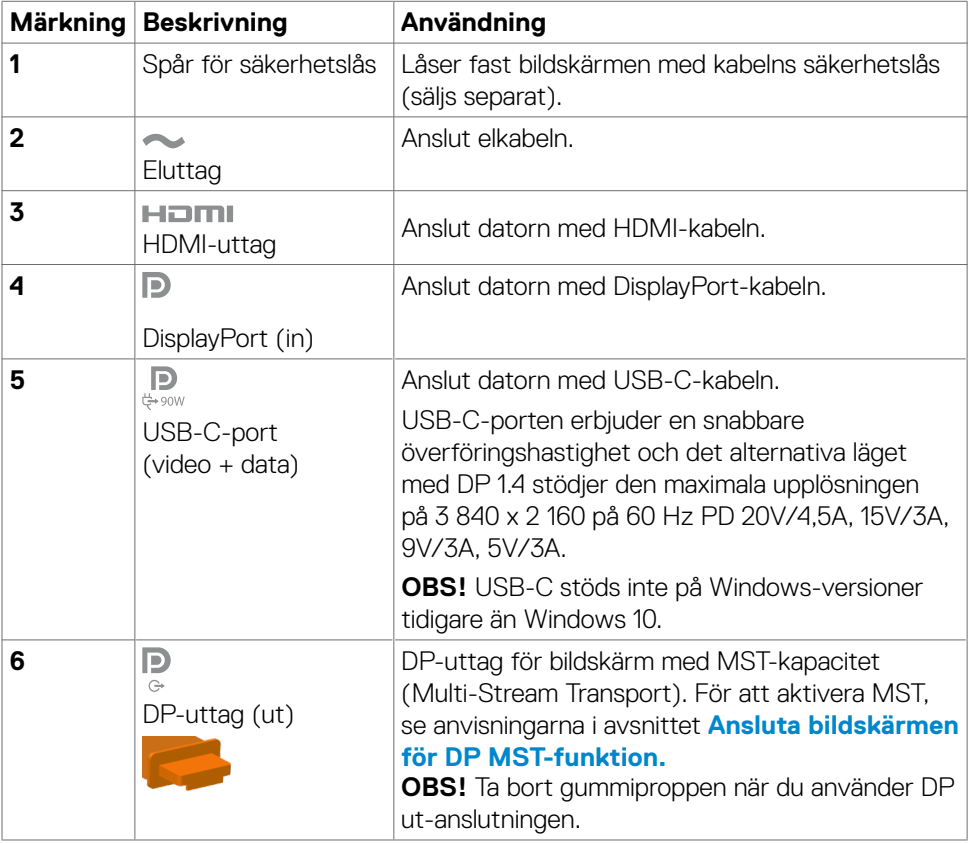

(dell

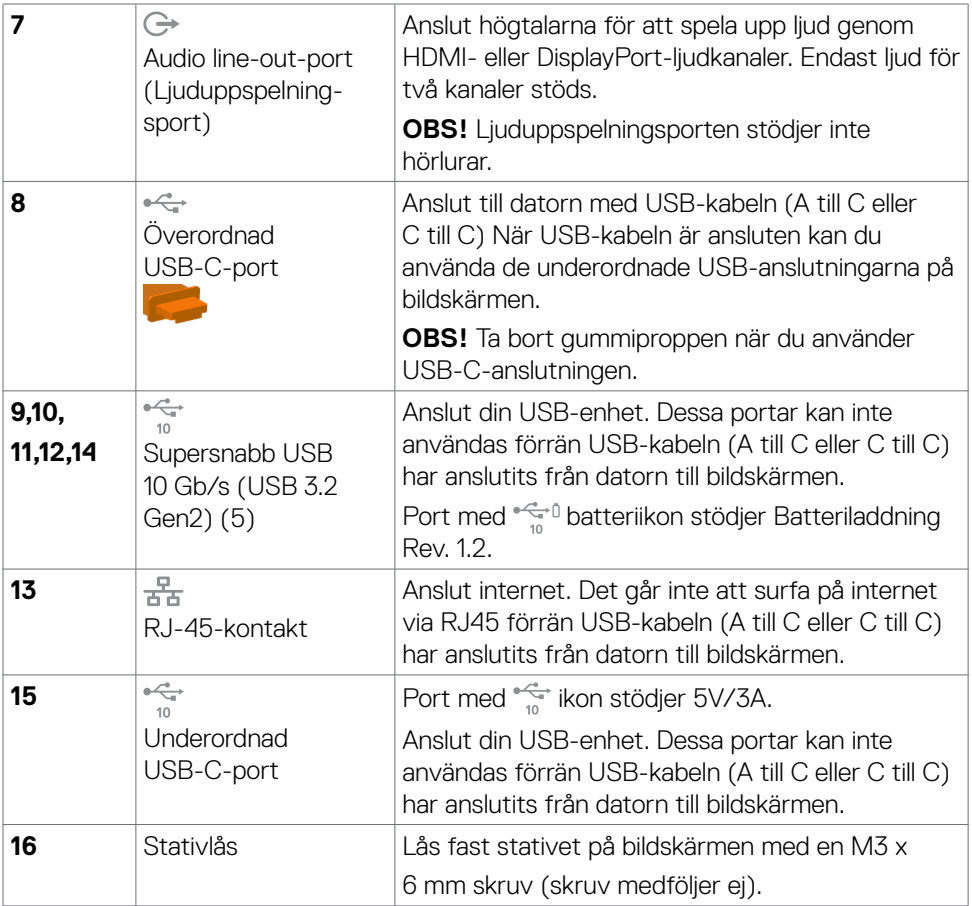

 $(\sim$ LL

# <span id="page-13-0"></span>**Bildskärmsspecifikationer**

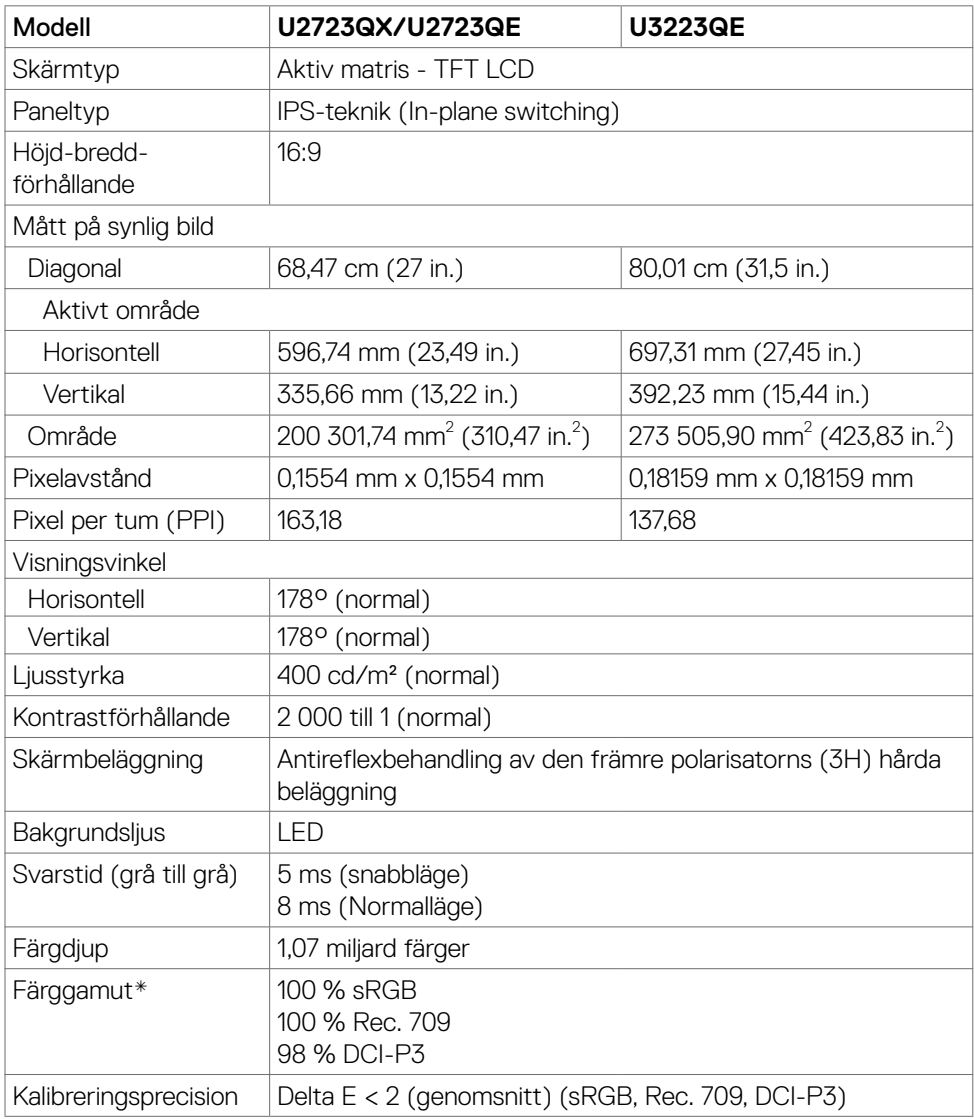

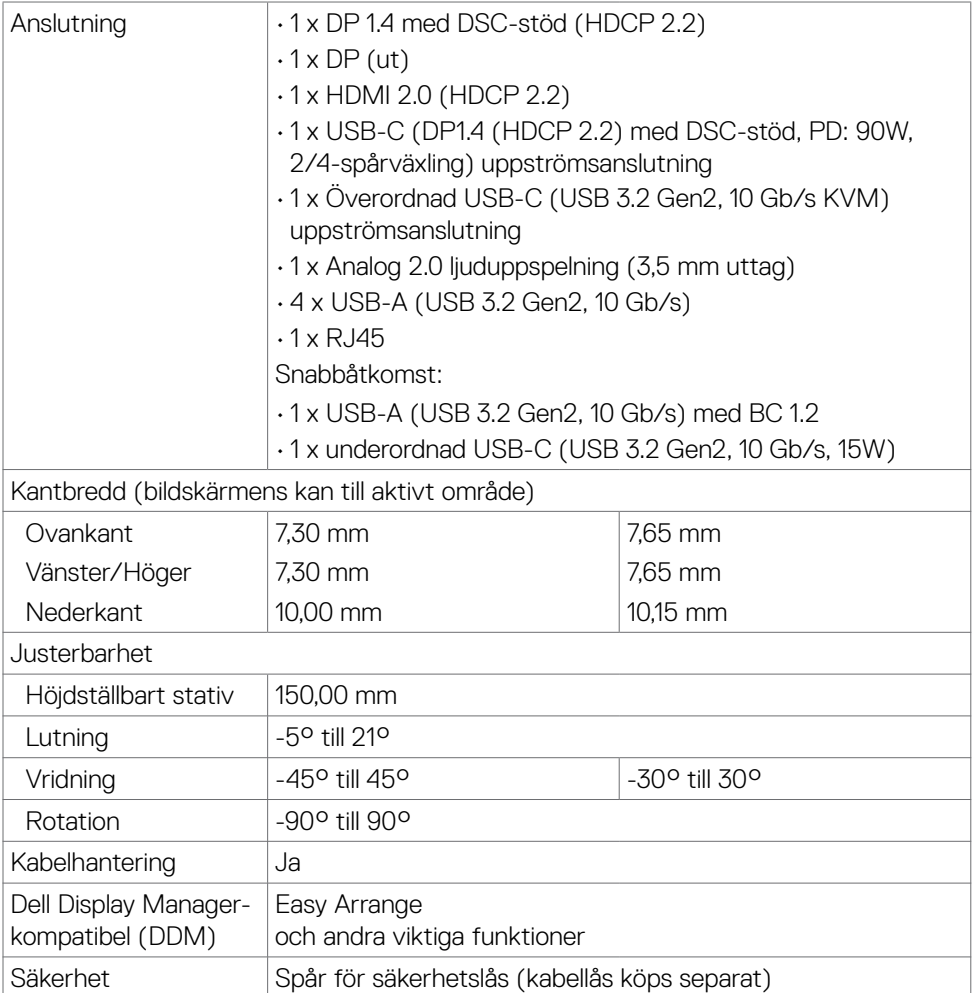

\*På panelens ursprungsläge enbart, under förinställning av Anpassat läge

# <span id="page-15-0"></span>**Upplösningsspecifikationer**

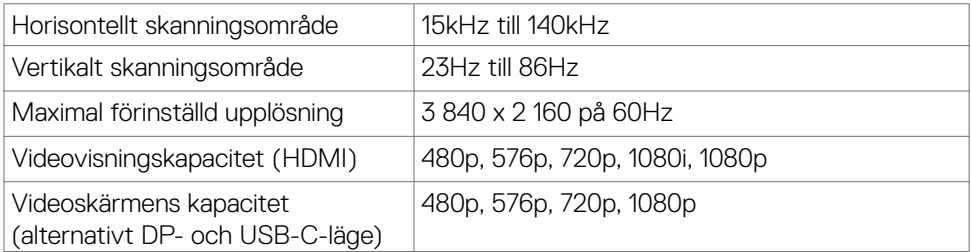

### **Förinställda visningslägen**

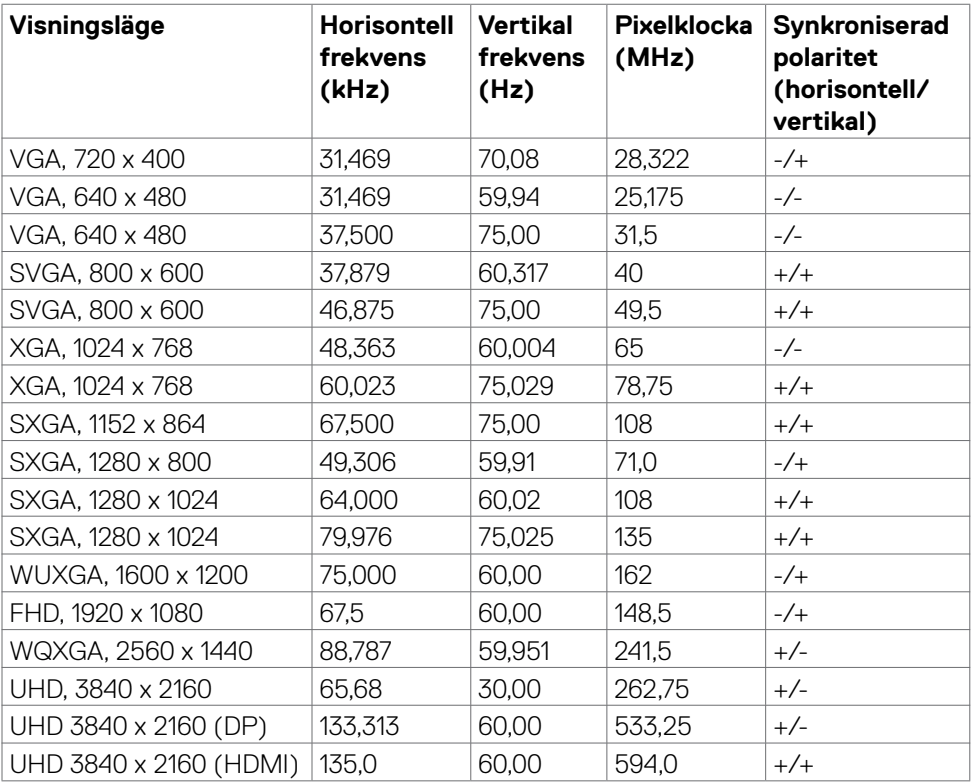

## <span id="page-16-0"></span>**DP Multi-Stream Transport-lägen (MST)**

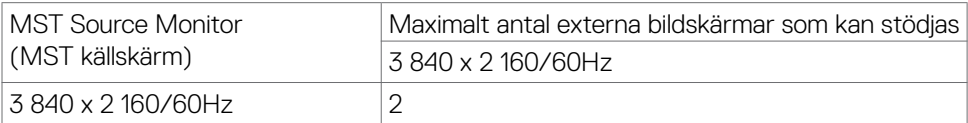

#### **OBS! Maximal upplösning för externa bildskärmar med det maximala antalet externa bildskärmar som stöds är 3840 x 2160 / 60 Hz, endast när DSC är aktiverat på grafikkort eller med grafikkort som stöder DSC.**

#### **USB-C Multi-Stream Transport-lägen (MST)**

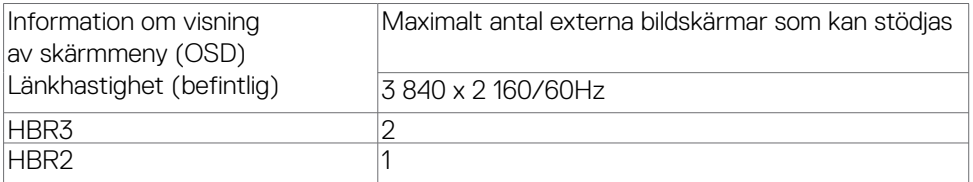

#### **OBS! Maximal upplösning för externa bildskärmar med det maximala antalet externa bildskärmar som stöds är 3840 x 2160 / 60 Hz, endast när DSC är aktiverat på grafikkort eller med grafikkort som stöder DSC.**

#### **Elektriska specifikationer**

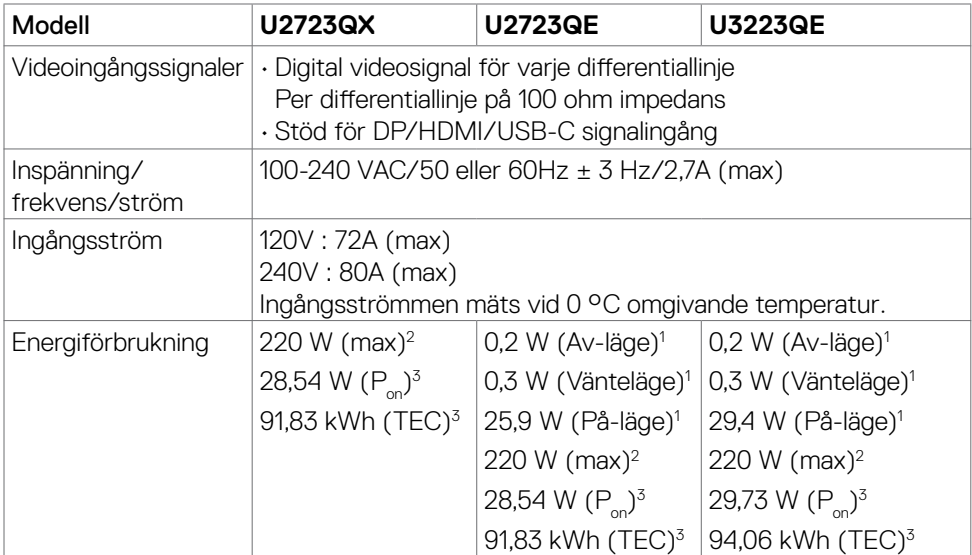

**<sup>1</sup>** Enligt definition i EU 2019/2021 och EU 2019/2013 (U2723QE/U3223QE enbart).

DØLI

- **<sup>2</sup>** Inställning av max. ljusstyrka och kontrast med maximal strömtillförsel på alla USB-portar.
- <sup>3</sup> P: Energiförbrukning av På-läge enligt definition i Energy Star 8.0-version. TEC: Total energiförbrukning i kWh enligt definition i Energy Star 8.0-version.

Det här dokumentet är enbart avsett som information och återspeglar prestanda i laboratorietest.

Din produkt kan prestera annorlunda beroende på programvara, komponenter och kringutrustning du beställt, och ingen skyldighet finns angående uppdatering av sådan information.

Kunden bör därför inte förlita sig på den här informationen för att fatta beslut beträffande toleransen för ett elektriskt motstånd eller liknande. Ingen uttrycklig eller underförstådd garanti för precision och fullständighet.

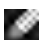

#### **OBS! Denna bildskärm är ENERGY STAR-certifierad.**

Denna produkt kvalificerar sig för ENERGY STAR i standardinställningarna som kan återställas med funktionen "Factory Reset" (Fabriksåterställning) i skärmmenyn. Ändringar av standardinställningarna eller aktivering av andra funktioner kan öka energiförbrukningen, vilket kan överskrida den specificerade gränsen för ENERGY STAR.

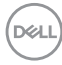

# <span id="page-18-0"></span>**Fysiska egenskaper**

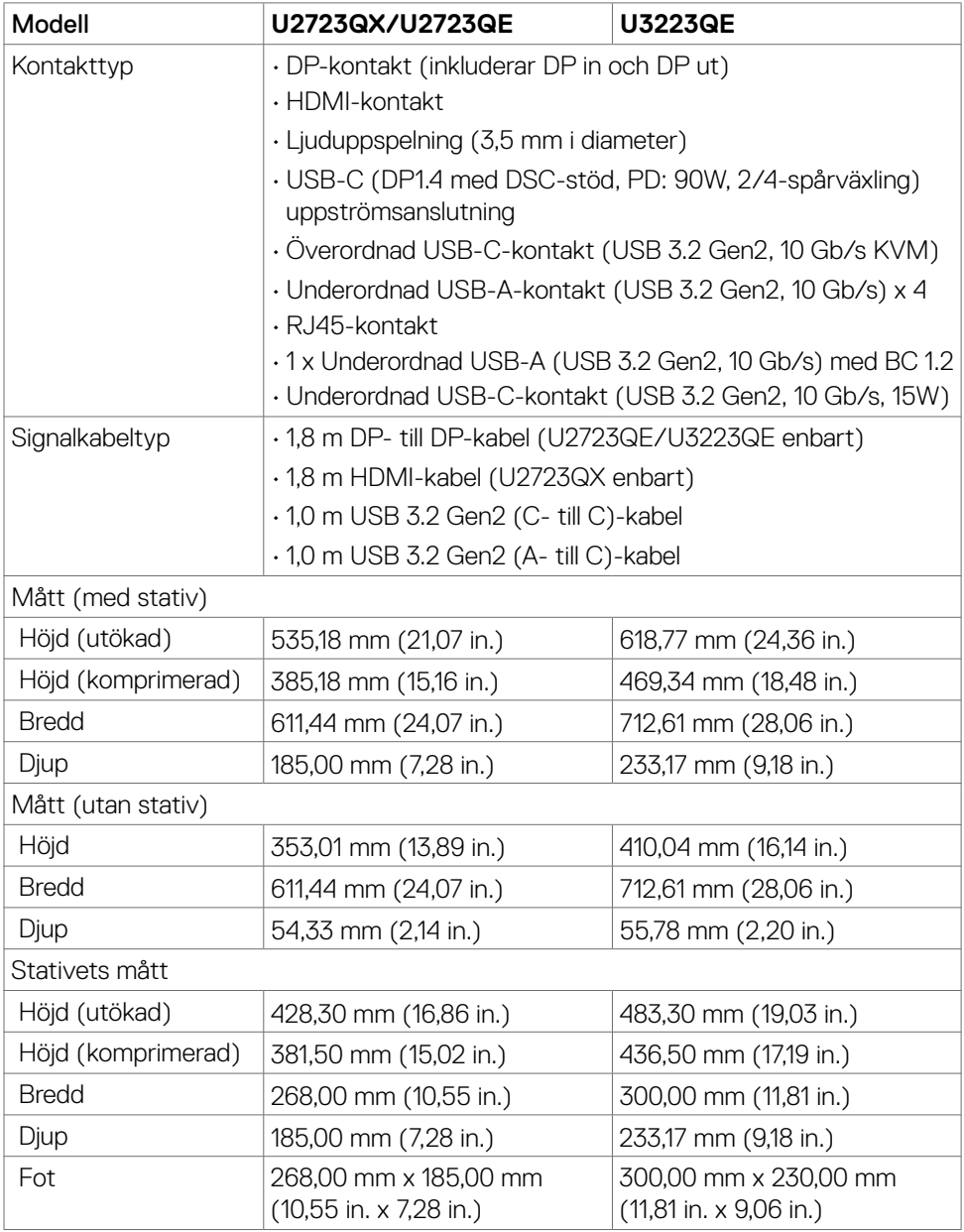

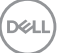

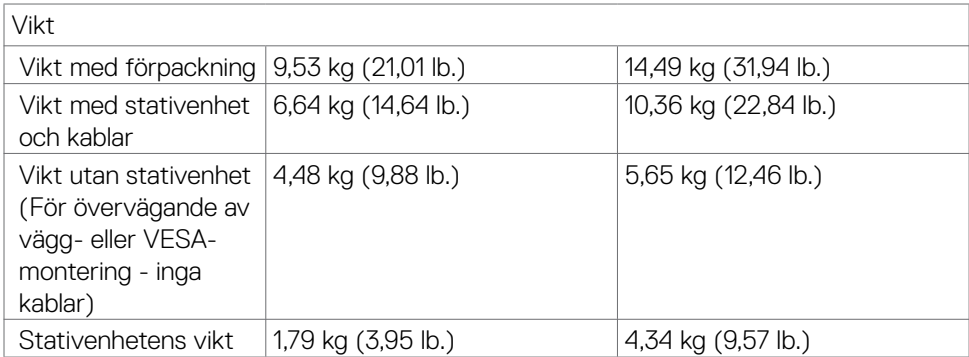

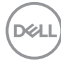

# <span id="page-20-0"></span>**Miljöegenskaper**

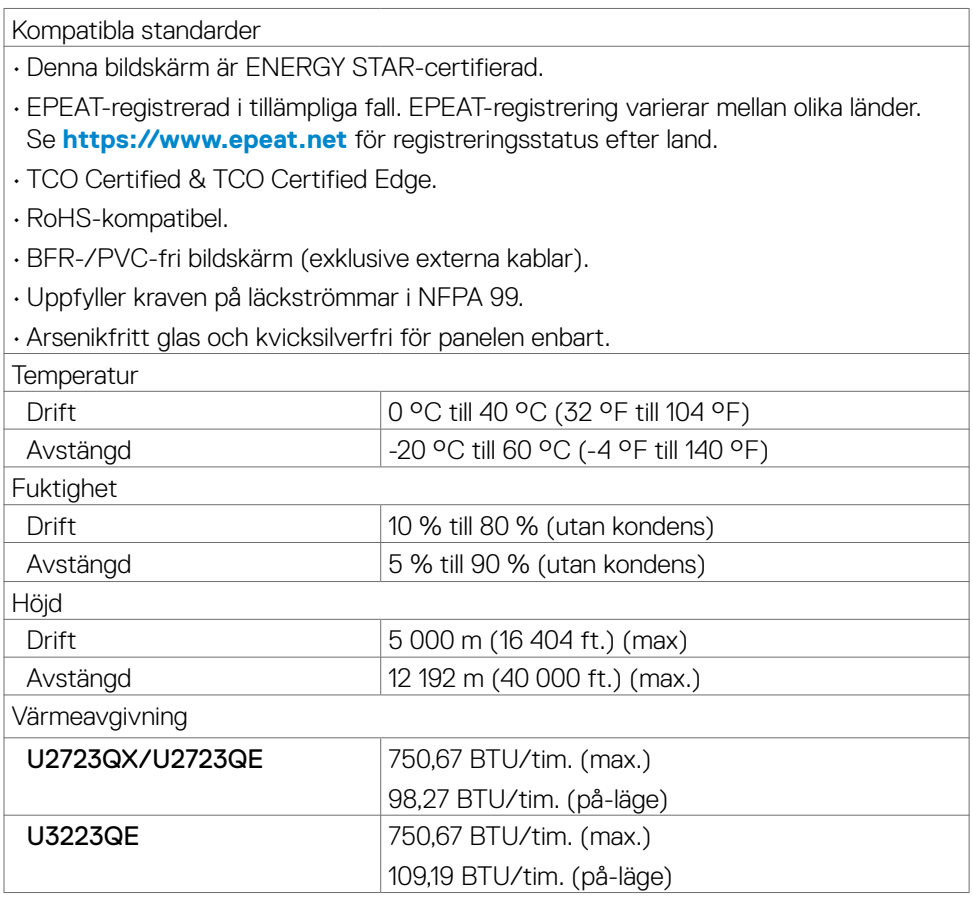

(dell

# <span id="page-21-0"></span>**Stifttilldelningar**

#### **DP-port (in)**

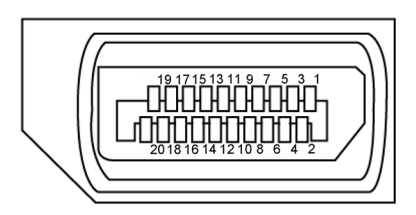

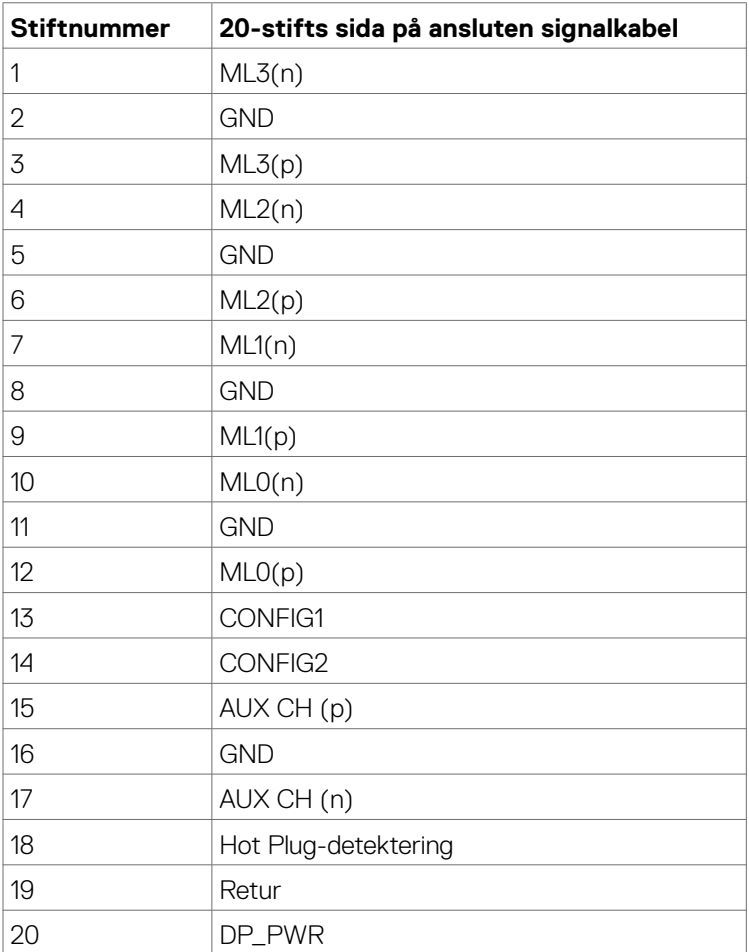

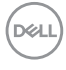

#### **DP-port (ut)**

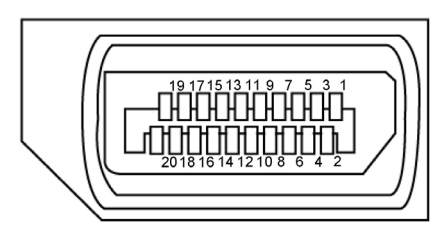

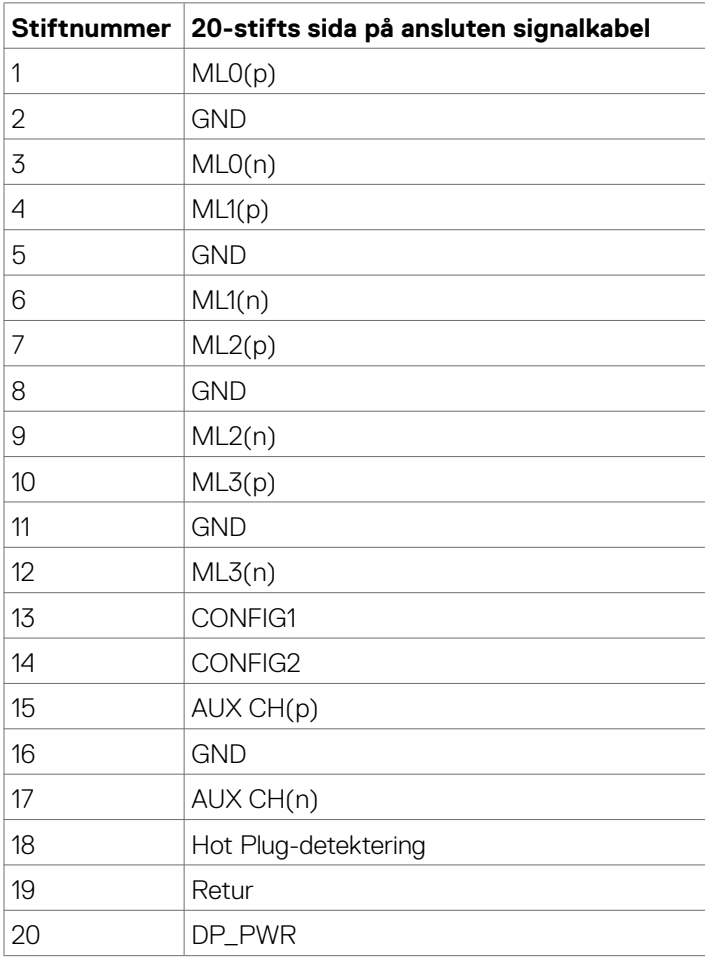

(dell

#### **HDMI-port**

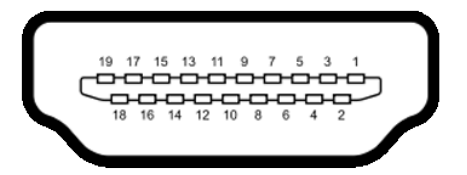

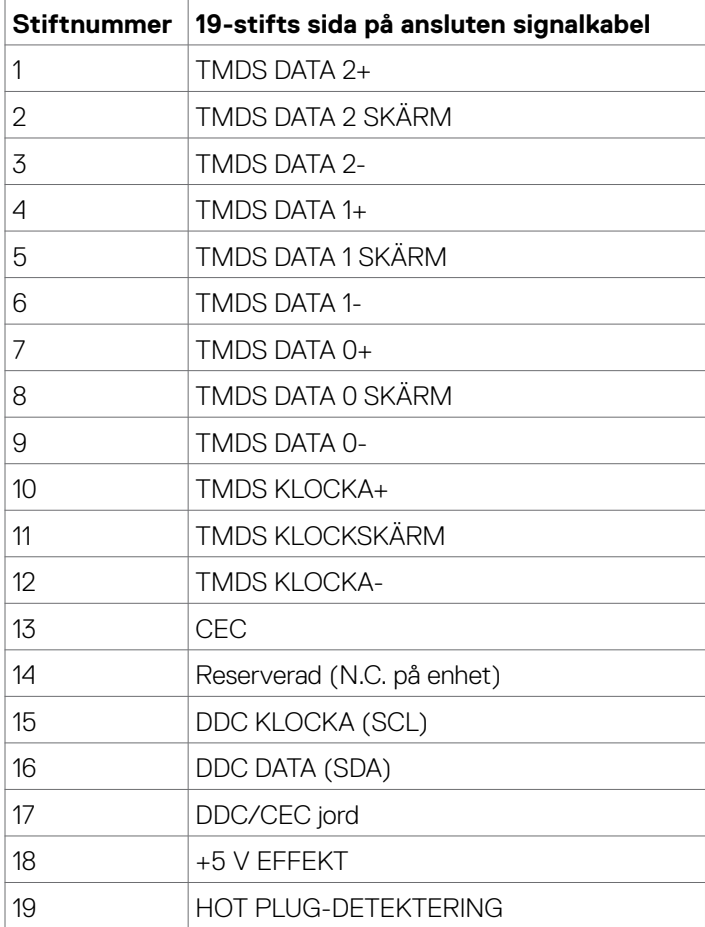

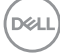

#### **USB-C-port**

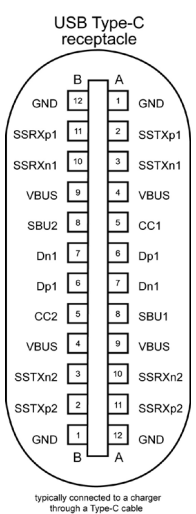

**Stift Signal Stift Signal** A1 GND B12 GND A2 SSTXp1 B11 SSRXp1 A3 SSTXn1 B10 SSRXn1 A4 VBUS B9 VBUS A5 CC1 B8 SBU2 A6 Dp1 B7 Dn1 A7 Dn1 B6 Dp1 A8 SBU1 B5 CC2 A9 VBUS B4 VBUS A10 SSRXn2 B3 SSTXn2 A11 SSRXp2 B2 SSTXp2 A12 GND B1 GND

DELL

#### **Universell seriebuss (USB)**

Detta avsnitt innehåller information om USB-portarna på bildskärmen.

**OBS! Upp till 2A på underordnad USB-port (port med**  $\frac{d}{d}$  **batteriikon) med BC 1.2-kompatibla enheter. Upp till 0,9A på de andra tre underordnade USB-portarna. Upp till 3A underordnad USB-C-port (port med**  $\frac{1}{10}$  **ikon) med 5V/3A kompatibla enheter.**

Bildskärmen har följande USB-portar:

- 2 överordnade på baksidan.
- 6 underordnade 4 på baksidan, 2 på Snabbåtkomst.

Strömladdningsport - portarna med  $\frac{1}{20}$  batteriikon har stöd för snabbladdning av BC 1.2-kompatibla enheter. Den underordnade USB-C-porten med et ikon har stöd för snabbladdning om enheten är kompatibel med 5V/3A.

**OBS! Bildskärmens USB-portar fungerar bara när bildskärmen är på eller i vänteläge. På i Standby Mode (Vänteläge), om USB-kabeln (A till C eller C till C) är ansluten, kan USB-portarna fungera normalt. I annat fall, följ skärmmenyinställningen för USB-laddning, om inställningen är i "On in Standby Mode" (På i vänteläge) ska USB:n fungera normalt, i annat fall inaktiveras USB:n. Om bildskärmen stängs av och startas igen, kan det ta några sekunder innan kringutrustningen återgår till normal funktion.**

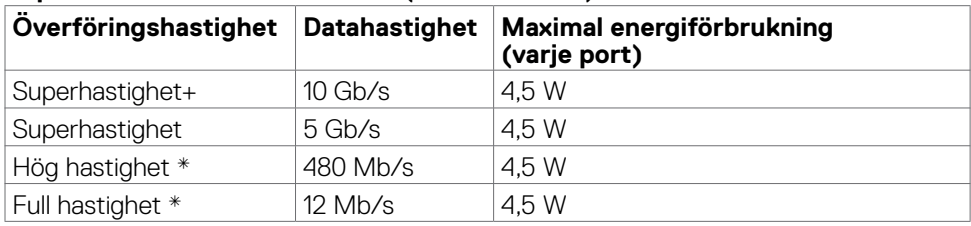

#### **Supersnabb USB 10 Gb/s-enhet (USB 3.2 Gen2)**

\* Enhetshastighet när hög upplösning har valts.

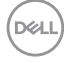

#### **Uppströmsanslutning USB-C**

- Video DisplayPort 1.4 med DSC-stöd (HDCP 2.2)
- Data Super Speed+ 10 Gb/s (USB 3.2 Gen2)
- Power Delivery (PD) upp till 90W

#### **Underordnad USB 3.2 Gen2 (10 Gb/s)-port (undersida)**

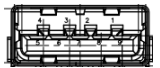

#### **Underordnad USB 3.2 Gen2 (10 Gb/s)-port (baksida)**

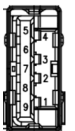

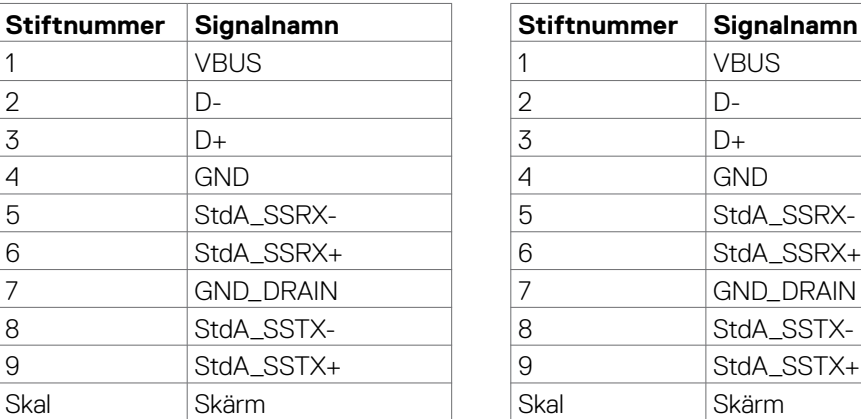

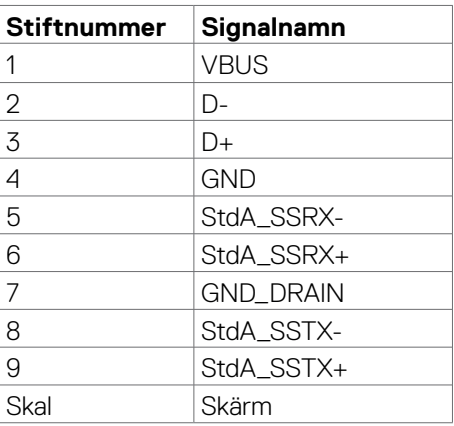

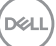

#### **RJ45-port (kontaktsida)**

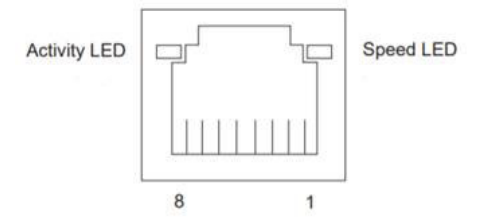

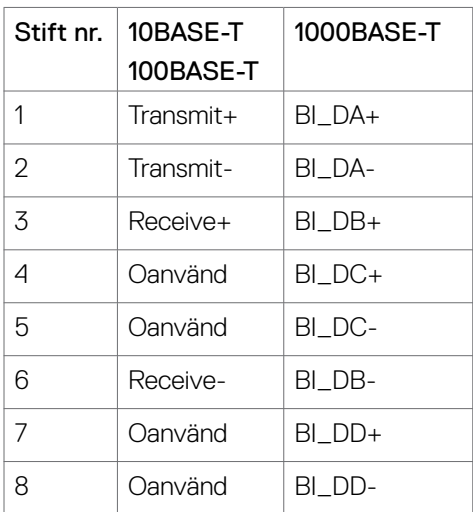

Installation av drivrutin

Installera Realtek USB GBE Ethernet Controller Driver som finns för ditt system. Den finns att hämta på **https://www.dell.com/support** under avsnittet "Driver and download" (Drivrutin och nedladdning).

Nätverkets (RJ45) datahastighet via USB-C max. hastighet är 1000 Mb/s.

**OBS! Denna LAN-port är 1000Base-T IEEE 802.3az-kompatibel och stöder Mac-adress (tryckt på modelletiketten) Pass-thru (MAPT), Wake-on-LAN (WOL) från standby-läge (endast S3) och UEFI PXE Bootfunktionen [UEFI PXE Boot stöds inte på Dell stationära datorer (utom OptiPlex 7090/3090 Ultra Desktop)], dessa tre funktioner beror på BIOSinställningar och OS-versionen. Funktionerna kan variera på andra datorer än Dell-datorer.**

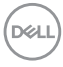

#### **RJ45-kontaktens LED-status:**

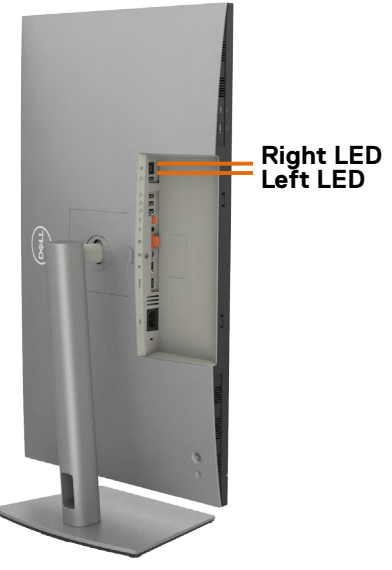

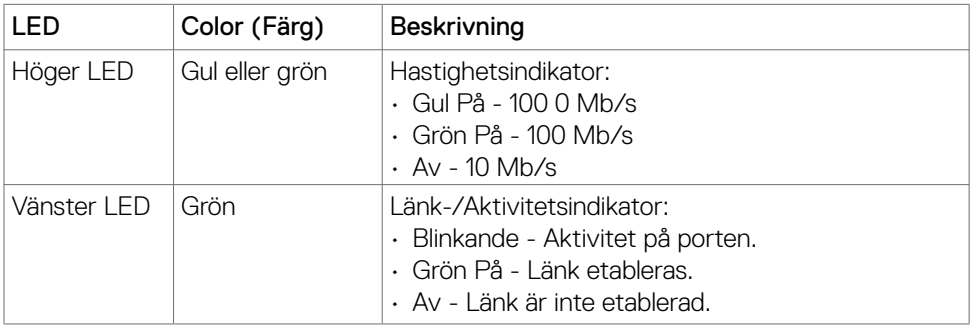

**OBS! RJ45-kabel är inte standardtillbehör i förpackningen.**

# <span id="page-29-0"></span>**Plug-and-Play**

Du kan ansluta bildskärmen till alla Plug and Play-kompatibla system. Bildskärmen förser automatiskt datorsystemet med sin EDID (Extended Display Identification Data) med hjälp av DDC-protokoll (Display Data Channel), så att systemet kan konfigurera sig själv och optimera bildskärmens inställningar. De flesta bildskärmsinställningarna är automatiska, du kan välja andra inställningar om du vill. För mer information om att ändra bildskärmsinställningarna, se **[Använda bildskärmen](#page-53-1)**.

# **Kvalitet och pixelpolicy för LCD-bildskärm**

Under tillverkningen av LCD-bildskärmen är det inte ovanligt att en eller flera pixlar fastnar i ett låst läge som är svåra att se, och det påverkar inte visningskvalitet eller användbarhet. Mer information om Dell skärmkvalitet och pixelpolicy finns på: **https:// www.dell.com/pixelguidelines**

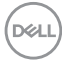

# <span id="page-30-0"></span>**Riktlinjer för underhåll**

#### **Rengöra bildskärmen**

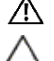

#### **VARNING: Dra ut elkabeln ur eluttaget innan du rengör bildskärmen.**

**FÖRSIKTIGHET: Läs och följ [Säkerhetsanvisningarna](#page-5-1) innan du rengör bildskärmen.**

Felaktiga rengöringsmetoder kan leda till fysiska skador på Dell-skärmar. Fysiska defekter kan påverka skärmbilden och kåpan.

Följ instruktionerna i listan nedan när du rengör skärmen:

- För att rengöra Dell-skärmen fuktar du lätt en mjuk, ren duk med vatten. Använd om möjligt en speciell rengöringsservett eller lösning som är lämplig för Dellskärmar.
- **FÖRSIKTIGHET:Använd inte rengöringsmedel av något slag eller andra kemikalier som bensen, thinner, ammoniak, slipmedel, alkohol eller tryckluft.**
- **VARNING:Spraya inte rengöringslösningen eller ens vatten direkt på skärmens yta. Om du sprutar vätska direkt på panelen kommer den att rinna ner till panelens botten och korrodera elektroniken, vilket kan leda till permanenta skador. Applicera istället lösning eller vatten på en mjuk duk.**
- **FÖRSIKTIGHET:Användning av rengöringsmedel kan orsaka förändringar i skärmens utseende, t.ex. färgblekning, mjölkaktig film på skärmen, deformation, ojämna mörka nyanser och att skärmens yta släpper.**
- **OBS!Skador på skärmen på grund av felaktiga rengöringsmetoder och användning av bensen, thinner, ammoniak, slipmedel, alkohol, tryckluft, rengöringsmedel av något slag leder till en kundrelaterad skada. En kundrelaterad skada omfattas inte av Dells standardgaranti.**
	- Om du ser ett vitt pulver när du packar upp bildskärmen, torka bort det med en trasa.
	- Hantera bildskärmen försiktigt eftersom den mörka bildskärmen lättare kan bli repad och får vita märken än en ljusare bildskärm.
	- Använd en dynamiskt föränderlig skärmsläckare och stäng av bildskärmen när du inte använder den, för att bibehålla bästa bildkvalitet på bildskärmen.

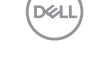

# <span id="page-31-0"></span>**Installera bildskärmen**

# **Montera stativet**

- **OBS! Stativet och foten är borttagna när bildskärmen levereras från fabriken.**
- **OBS! Följande instruktioner gäller enbart för stativet som levererades med bildskärmen. Om du ansluter ett stativ som köpts från en annan tillverkare, följ monteringsanvisningarna som medföljer stativet.**

#### **Montera bildskärmens stativ:**

**1.** Öppna förpackningens framflik för att ta ut stativet och foten.

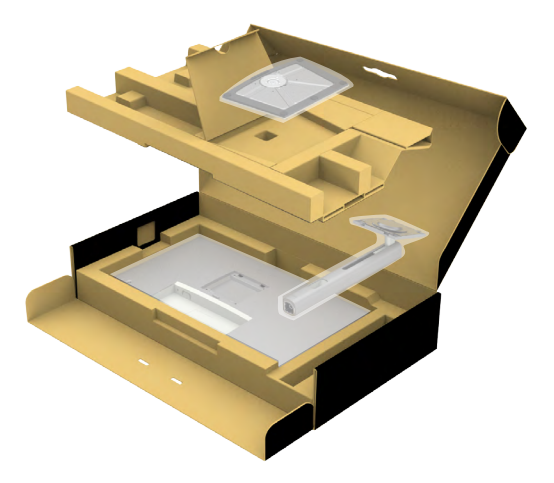

- **2.** Passa ihop och placera stativet på foten.
- **3.** Öppna skruvhandtaget längts ned på foten och vrid den medurs för att fästa stativenheten.

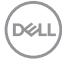

**4.** Stäng skruvhandtaget.

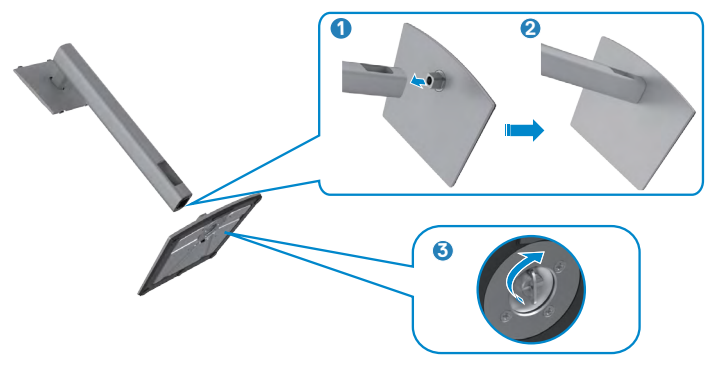

**5.** Öppna skyddet på bildskärmen för att komma åt VESA-urtaget på bildskärmen.

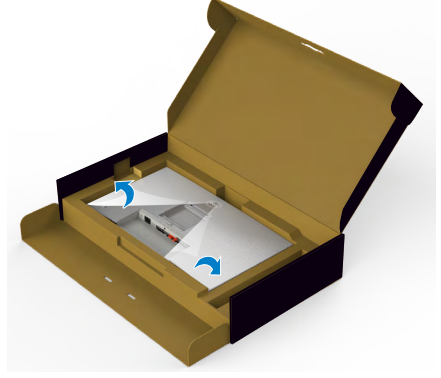

**6.** För in flikarna på stativet i urtagen på bildskärmens baksida, och sänk stativenheten så att de snäpper på plats.

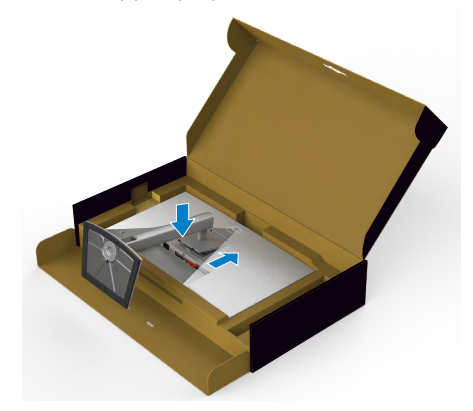

.<br>D¢Ll

**7.** Håll i stativet och lyft försiktigt bildskärmen, och placera den på ett plan yta.

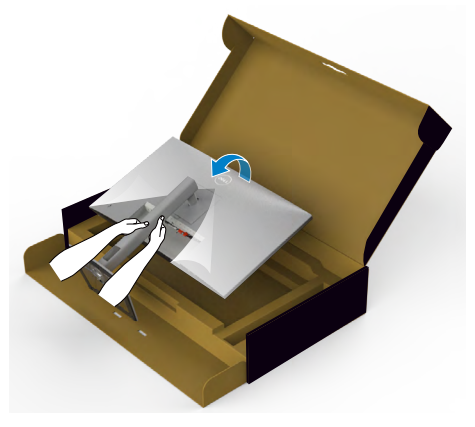

**OBS! Håll stadigt i stativet när du lyfter bildskärmen för att undvika oavsiktlig skada.**

**8.** Lyft skyddet från bildskärmen.

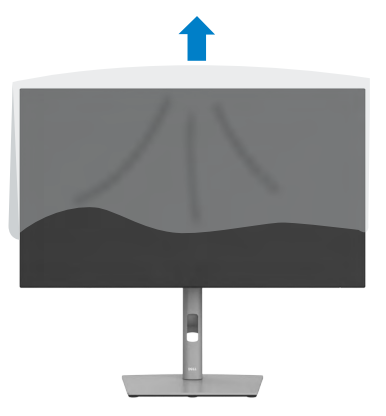

DELL

# <span id="page-34-0"></span>**Använda lutning, rotering och vertikal förlängning**

**OBS! Följande instruktioner gäller enbart för stativet som levererades med bildskärmen. Om du ansluter ett stativ som köpts från en annan tillverkare, följ monteringsanvisningarna som medföljer stativet.**

#### **Lutning, rotering och vertikal förlängning**

Med stativet på bildskärmen kan du luta bildskärmen för att få den bekvämaste visningsvinkeln.

#### **U2723QX/U2723QE**

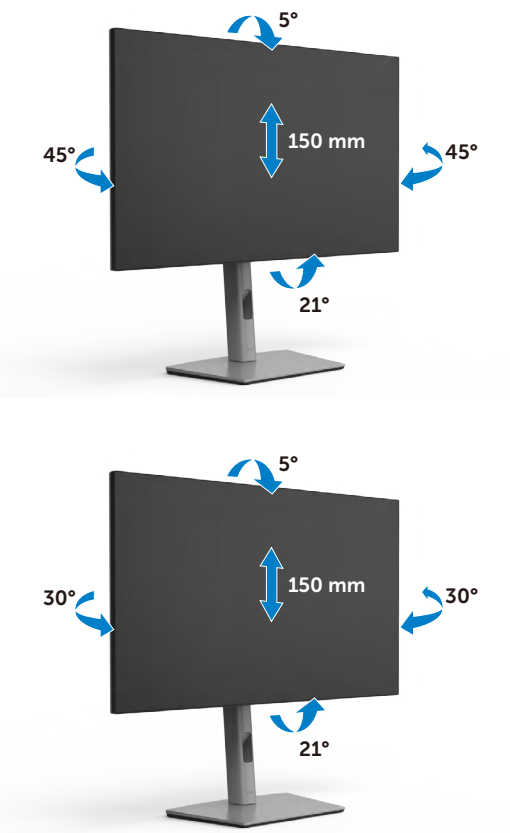

**U3223QE**

**OBS! Stativet är borttagen när bildskärmen levereras från fabriken.**

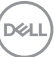

# <span id="page-35-0"></span>**Rotera bildskärmen**

Innan du roterar bildskärmen, förläng skärmen vertikalt till toppen av stativet och luta därefter skärmen bakåt så långt det går för att undvika att slå till bildskärmens undersida.

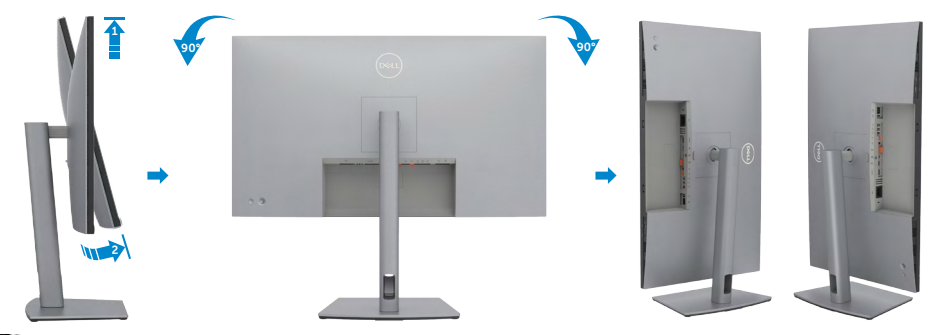

- **OBS! För att växla visningsinställningen på Dell-datorn mellan liggande och stående läge när bildskärmen roteras, ladda ned och installera den senaste grafikdrivrutinen. För att ladda ned, gå till [https://www.dell.com/](https://www.dell.com/support/drivers) [support/drivers](https://www.dell.com/support/drivers) och sök upp drivrutinen.**
- **OBS! När visningen är i stående läge, kan du uppleva försämrad prestanda när du använder grafikintensiva program som 3D-spel.**

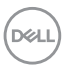
# **Konfigurera skärminställningarna på datorn efter rotering**

När du har roterat skärmen, avsluta proceduren nedan för att konfigurera skärminställningarna på datorn.

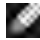

**OBS! Om du använder bildskärmen med en annan dator än Dells, gå till grafikkorttillverkarens webbplats eller datortillverkarens webbplats för information om hur man roterar innehållet på skärmen.**

#### **För att konfigurera skärminställningarna:**

- **1.** Högerklicka på **Desktop (skrivbordet)** och klicka på **Properties (Egenskaper)**.
- **2.** Välj fliken **Settings (Inställningar)** och klicka på **Advanced (Avancerat)**.
- **3.** Om du har ett AMD-grafikkort, välj fliken **Rotation** och ställ in rotationen.
- **4.** Om du har ett **NVIDIA-**grafikkort, klicka på **NVIDIA-**fliken, välj **NVRotate** i den vänstra kolumnen, och välj därefter rotation.
- **5.** Om du har ett Intel®-grafikkort, välj fliken Intel graphics (Intel-grafik), klicka på **Graphic Properties (Grafikegenskaper)**, välj fliken **Rotation**, och ställ in rotationen.
- **OBS! Om du inte ser rotationsalternativet eller det inte fungerar som det ska, gå till https://www.dell.com/support och ladda ned den senaste drivrutinen för grafikkortet.**

**D**&LI

### **Organisera dina kablar**

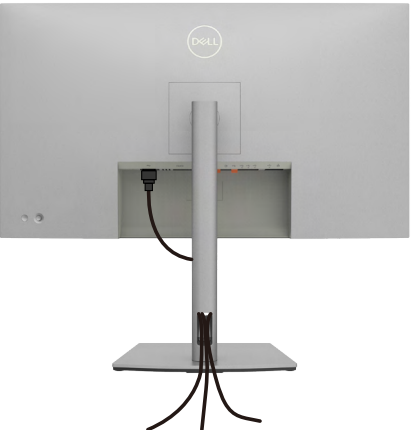

När du har fäst de nödvändiga kablarna på bildskärmen och datorn, (se **[Ansluta](#page-38-0)  [bildskärmen](#page-38-0)** för kabelfäste) organisera alla kablarna som på bilden ovan. Om kabeln inte når datorn kan du ansluta direkt till datorn utan att dra igenom öppningen i bildskärmsstativet.

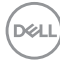

### <span id="page-38-0"></span>**Ansluta bildskärmen**

**VARNING: Innan du påbörjar någon av procedurerna i detta avsnitt, följ [Säkerhetsanvisningar.](#page-5-0)** 

#### **Ansluta bildskärmen till datorn:**

- **1.** Stäng av datorn.
- **2.** Anslut HDMI/DisplayPort/USB-kabeln, och USB-C-kabeln från bildskärmen till datorn.
- **3.** Starta bildskärmen.
- **4.** Välj rätt ingångskälla i skärmmenyn på bildskärmen och starta datorn.
- **OBS! Standardinställningen för U2723QX/U2723QE/U3223QE är DisplayPort 1.4. Ett DisplayPort 1.1-grafikkort kanske inte visas normalt. Se [Produktspecifika problem – Ingen bild när DP-anslutning används till](#page-88-0)  [datorn](#page-88-0) för att ändra standardinställningen.**

### **Ansluta HDMI-kabeln (U2723QX (Inkorg) / U2723QE/U3223QE (tillval))**

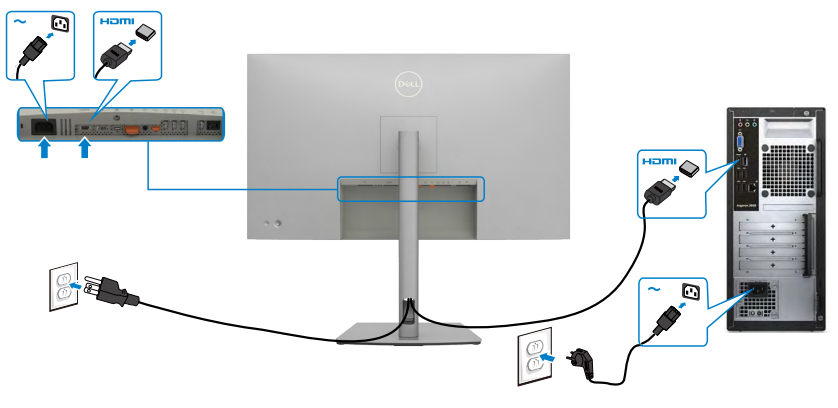

**D**&LI

#### **Ansluta DP-kabeln**

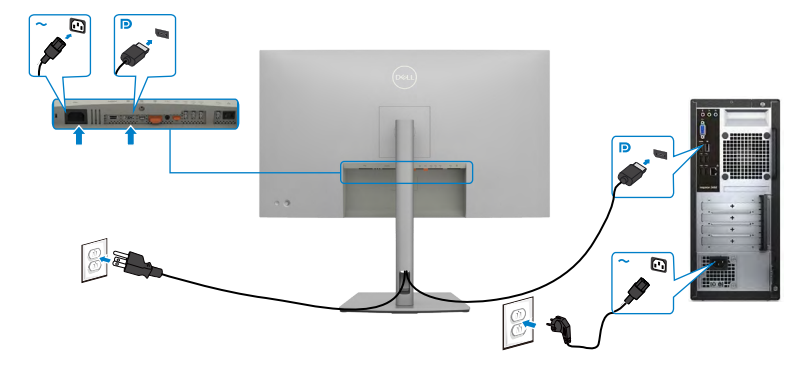

<span id="page-39-0"></span>**Ansluta bildskärmen för DP Multi-Stream Transport-funktion (MST)**

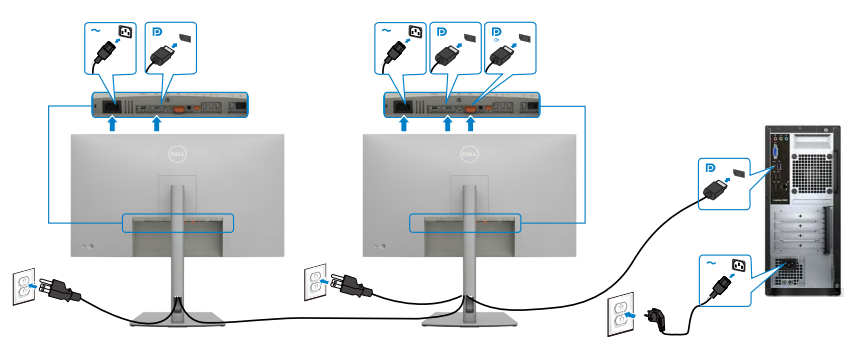

- **OBS! Stödjer DP MST-funktionen. För att använda funktionen måste datorns grafikkort certifieras som minst DP1.2 med MST-alternativet.För att få 4K 60Hz krävs DSC-aktiverade grafikkort.**
- **OBS! Ta bort gummiproppen när du använder DP ut-anslutningen.**

DELI

### **Ansluta USB-C-kabeln (A till C)**

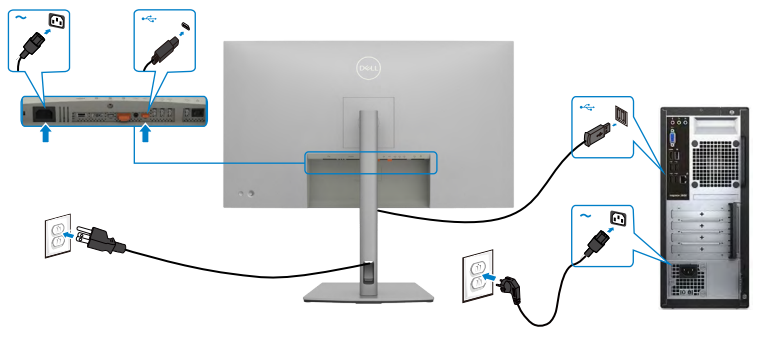

**OBS! På denna anslutning är enbart data tillgängliga, ingen video. En annan videoanslutning krävs för visning.**

#### **Ansluta USB-C-kabeln (C till C)**

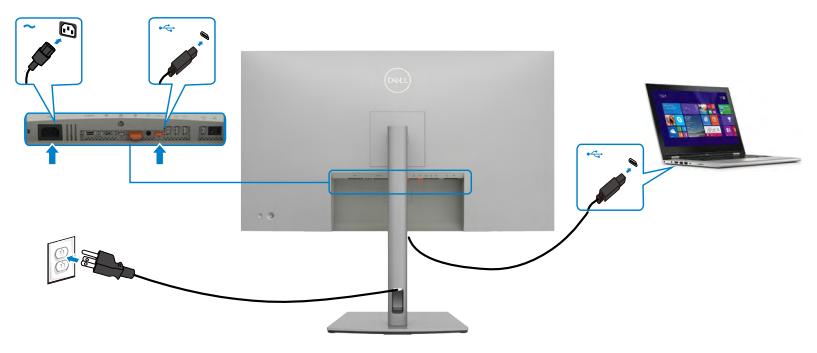

USB-C-porten på bildskärmen:

- Kan användas som USB-C- eller som DisplayPort 1.4.
- Stödjer USB Power Delivery (PD), med profiler upp till 90W.

**OBS! Oavsett den bärbara datorns effektkrav/faktiska energiförbrukning eller batteriets återstående drifttid, är Dell U2723QX/U2723QE/U3223QEbildskärmen konstruerad för att leverera ström upp till 90W till den bärbara datorn.**

DELI

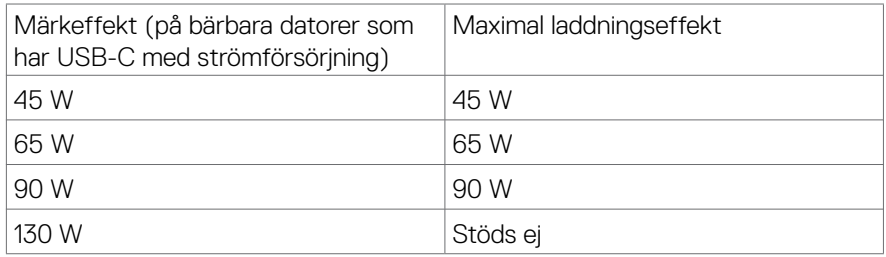

### **Ansluta bildskärmen för USB-C Multi-Stream Transport-funktion (MST)**

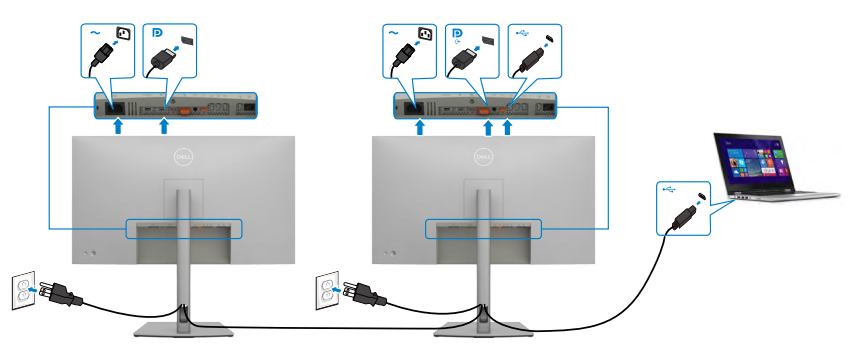

**OBS! Det maximala antalet U2723QX/U2723QE/U3223QE-enheter som stöds via MST beror på USB-C-källans bandbredd. Se [Produktspecifika](#page-89-0)  [problem – Ingen bild när USB-C MST används](#page-89-0).**

**OBS! Ta bort gummiproppen när du använder DP ut-anslutningen.**

#### **Ansluta bildskärmen för RJ45-kabel (tillval)**

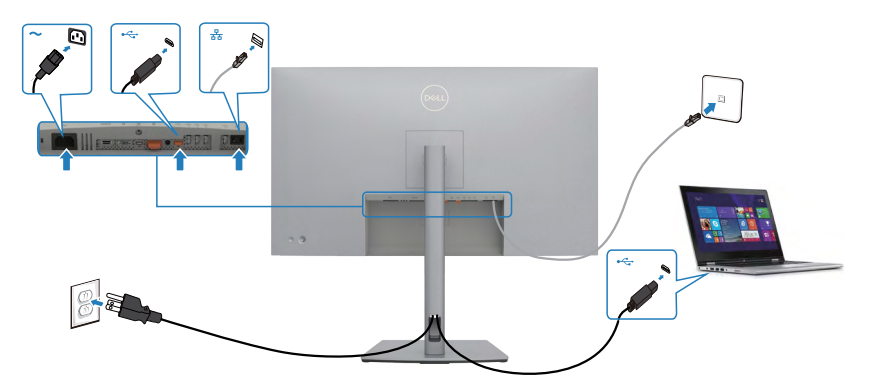

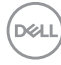

# **Dell Power Button Sync (DPBS)**

• Bildskärmen är konstruerad med Dell strömbrytarsynkronisering (DPBS) för att du ska kunna styra datorsystemets energinivå från bildskärmens strömbrytare. Funktionen är kompatibel med Dell OptiPlex 7090/3090 Ultra-plattform, och stöds enbart över USB-C-gränssnitt.

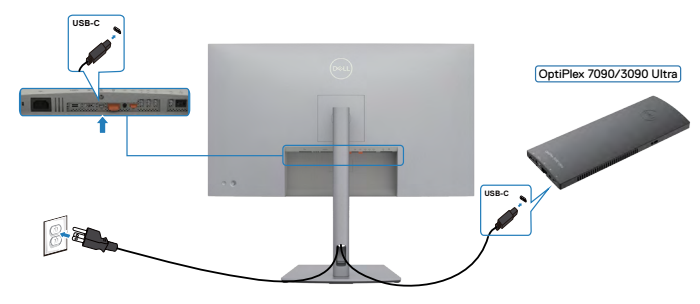

• För att säkerställa att DPBS-funktionen fungerar första gången, utför följande steg på Dell OptiPlex 7090/3090 Ultra-plattformen i **Control Panel (Kontrollpanel)** först.

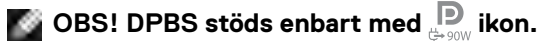

Gå till **Control Panel (Kontrollpanel)**.

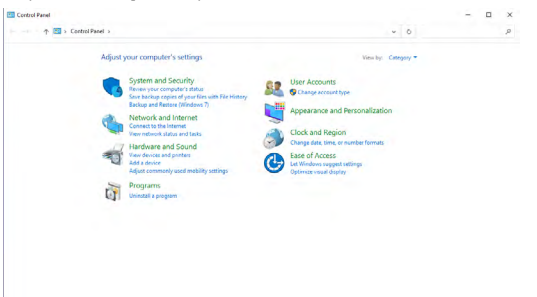

Välj **Hardware and Sound (Maskinvara och ljud)**, och därefter **Power Options (Energialternativ)**.

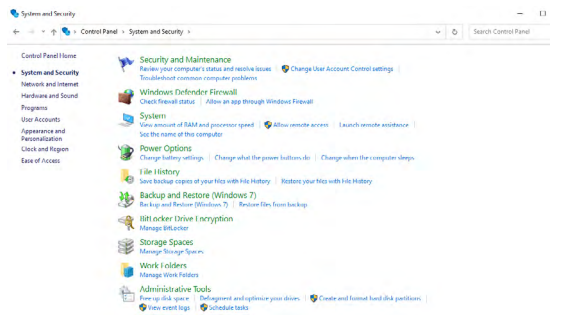

DELI

#### Gå till **System Settings (Systeminställningar)**.

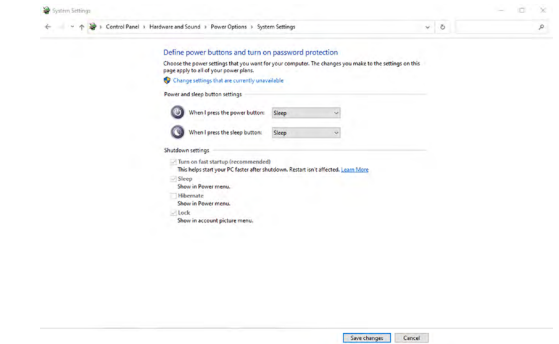

I rullgardinsmenyn i **When I press the power button (När jag trycker på strömbrytaren)**, finns några alternativ för att välja mellan, exempelvis **Do nothing (Gör inget)/Sleep (Strömsparläge)/Hibernate (Viloläge)/Shut down (Stäng av)**, och du kan välja **Sleep (Energisparläge)/Hibernate (Viloläge)/Shut down (Stäng av)**.

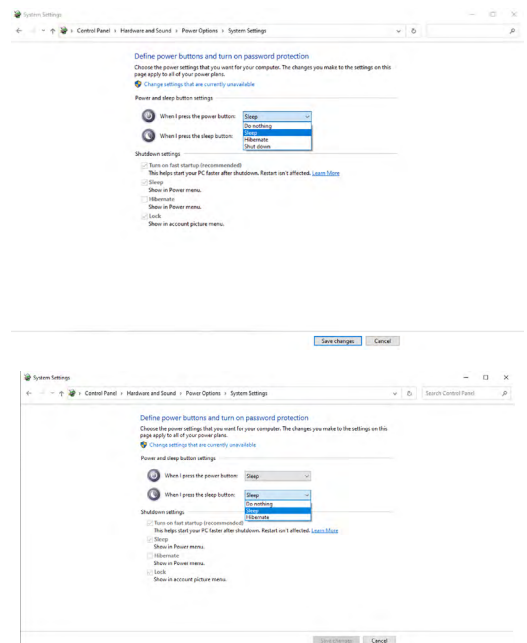

**OBS!** Välj inte **Do nothing (Gör inget)**, eftersom bildskärmens strömbrytare inte kan synkronisera med datorsystemets energiläge.

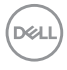

### **Ansluta bilskärmen för DPBS för första gången**

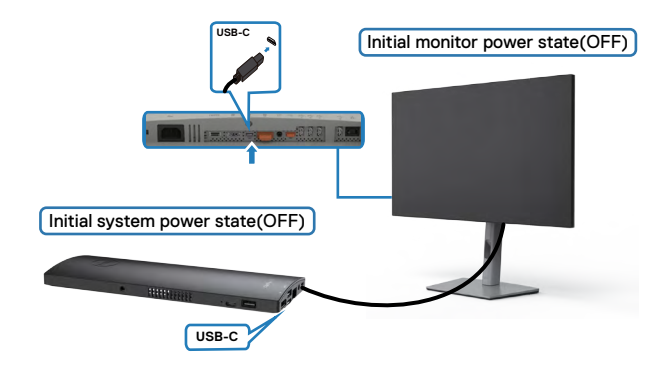

När DPBS-funktionen konfigureras första gången, följ dessa steg:

- **1.** Se till att både datorn och bildskärmen är avstängda.
- **2.** Anslut USB-C-kabeln från datorn till bildskärmen.
- **3.** Tryck på strömbrytaren för att STARTA bildskärmen.
- **4.** Både bildskärmen och datorn STARTAS tillfälligt. Vänta en stund (ca 6 sekunder) tills både datorn och bildskärmen stängs AV.
- **5.** Tryck på bildskärmens eller datorns strömbrytare, både datorn och bildskärmen STARTAR. Datorsystemets strömstatus är synkroniserad med bildskärmens strömbrytare.
- **OBS! När både bildskärmen och datorn är AVSTÄNGDA första gången bör du STARTA bildskärmen först, därefter ansluta USB-C-kabeln från datorn till bildskärmen.**
- **OBS! Du kan starta OptiPlex 7090/3090 Ultra-plattformen med likströmsadapteruttaget. Alternativt kan du starta OptiPlex 7090/3090 Ultra-plattformen med bildskärmens USB-C-kabel via Power Delivery (PD). Ställ USB-C-laddningen på PÅ i AV-läget.**

**NO** 

### **Använda DPBS-funktionen**

När du trycker på bildskärmens eller datorns strömbrytare, är både bildskärmens/ datorns status följande:

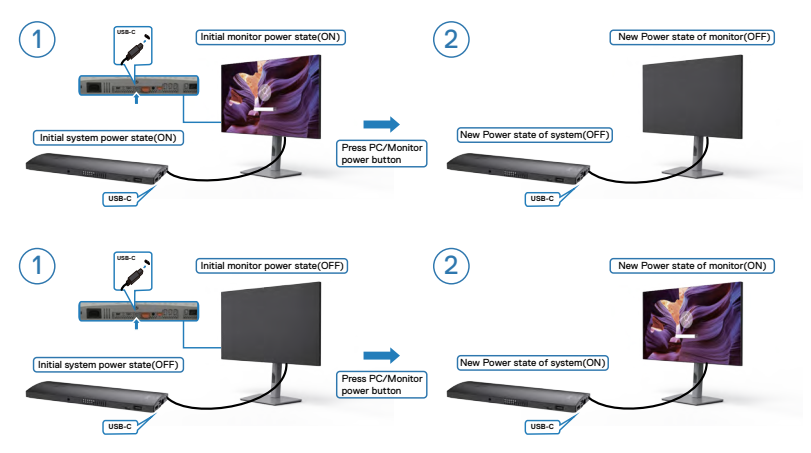

När både bildskärmens och datorns energiläge är PÅ, kommer skärmprompten att fråga om du vill stänga av datorn när du **trycker och håller bildskärmens strömbrytare intryckt i 4 sekunder**.

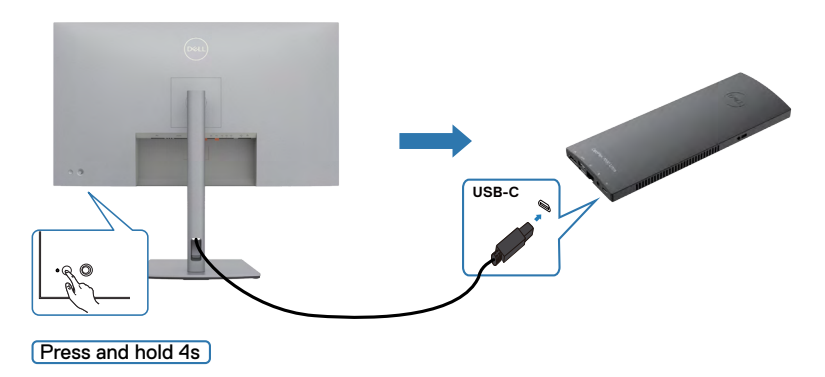

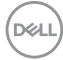

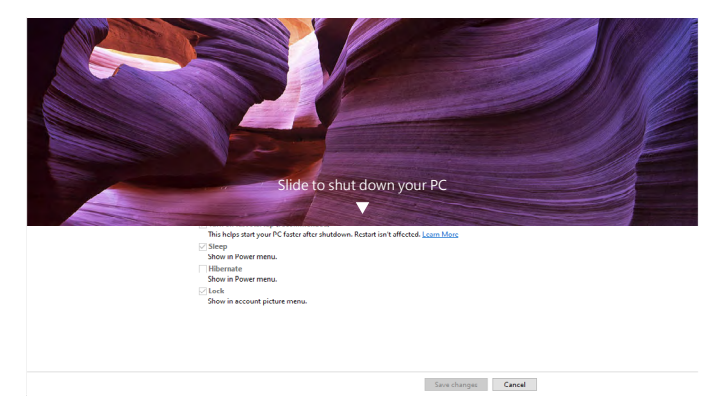

När både bildskärmens och datorns energiläge är PÅ, kommer datorn att stängas av när du **trycker och håller bildskärmens strömbrytare intryckt i 10 sekunder**.

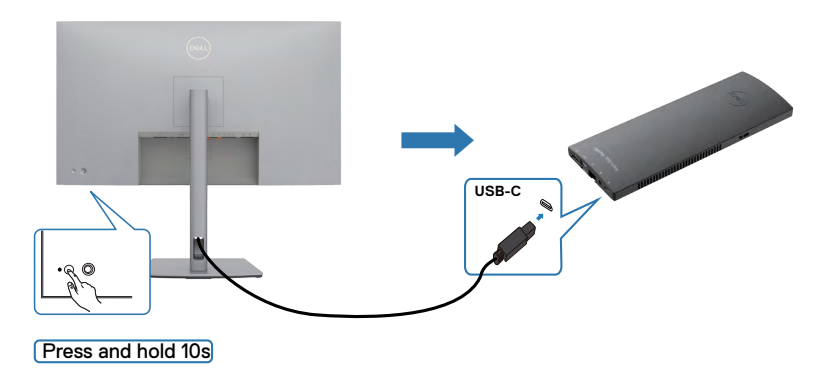

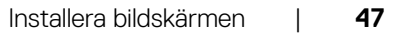

DELL

### **Ansluta bildskärmen för USB-C Multi-Stream Transport-funktion (MST)**

En dator är ansluten till två bildskärmar i ett inledande AVSTÄNGT läge, och datorsystemets energiläge synkroniseras med strömbrytaren på bildskärm 1. När du trycker på bildskärm 1 eller datorns strömbrytare, STARTAR både bildskärm 1 och datorn. Samtidigt är bildskärm 2 AVSTÄNGD. Du måste trycka manuellt på bildskärm 2 för att STARTA den.

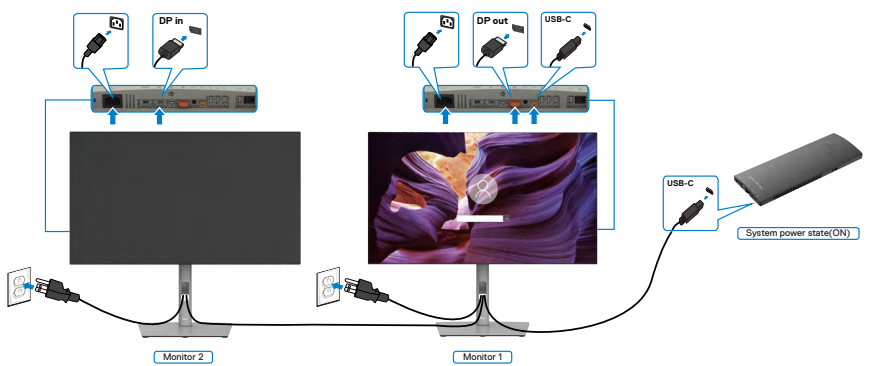

Likaså ansluts en dator till två bildskärmar i ett inledande PÅ-läge, och datorsystemets energiläge synkroniseras med strömbrytaren på bildskärm 1. När du trycker på bildskärm 1 eller datorns strömbrytare, STÄNGS både bildskärm 1 och datorn AV. Samtidigt är bildskärm 2 i vänteläge. Du måste trycka manuellt på strömbrytare på bildskärm 2 för att STÄNGA AV den.

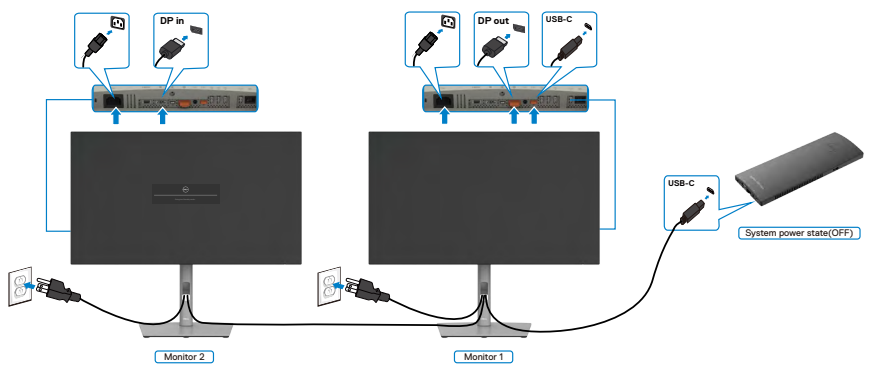

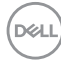

### **Ansluta bildskärmen för USB-C**

Dell OptiPlex 7090 Ultra-plattformen har två USB-C-portar, på energiläget på både bildskärm 1 och bildskärm 2 kan synkroniseras med datorn.

När datorn och två bildskärmar inledningsvis är i PÅ-läge, genom att trycka på bildskärm 1 eller bildskärm 2 stängs datorn, bildskärm 1 och bildskärm 2 AV.

### **OBS! DPBS stöds enbart med**  $\mathbb{P}_{\text{down}}$  ikon.

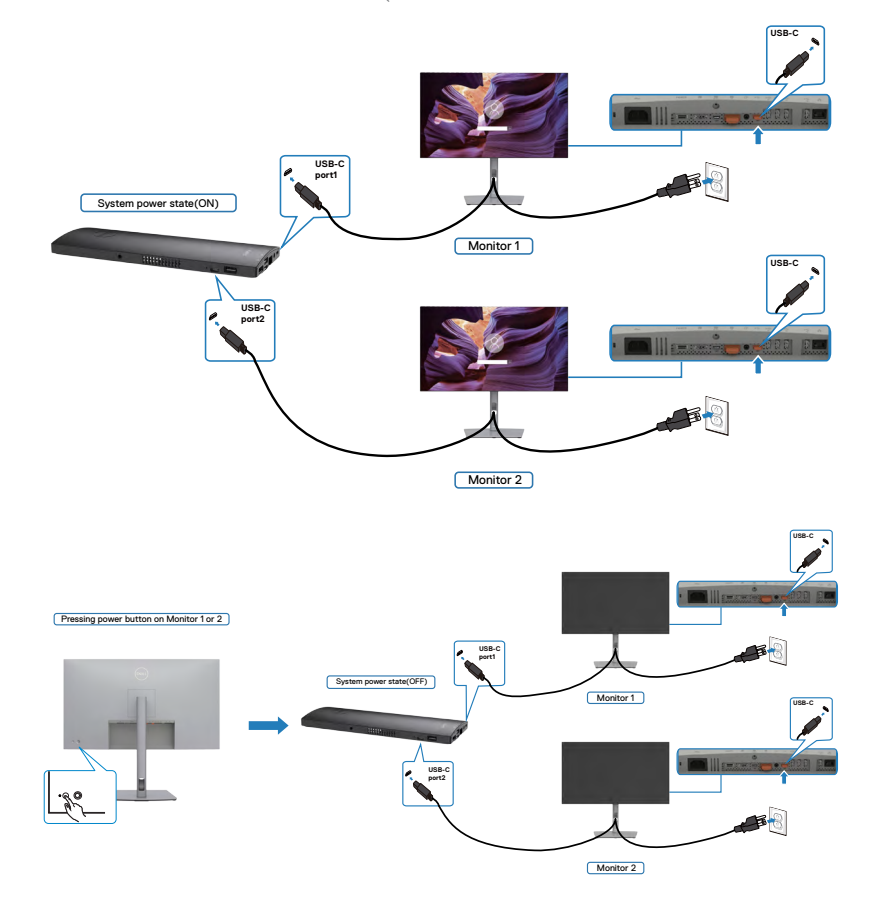

DELL

Ställ in **USB-C Charging (USB-C-laddning)** på PÅ i AV-läget. När datorn och två bildskärmar inledningsvis är i AV-läge, genom att trycka på bildskärm 1 eller bildskärm 2 stängs datorn, bildskärm 2 och bildskärm 2 PÅ.

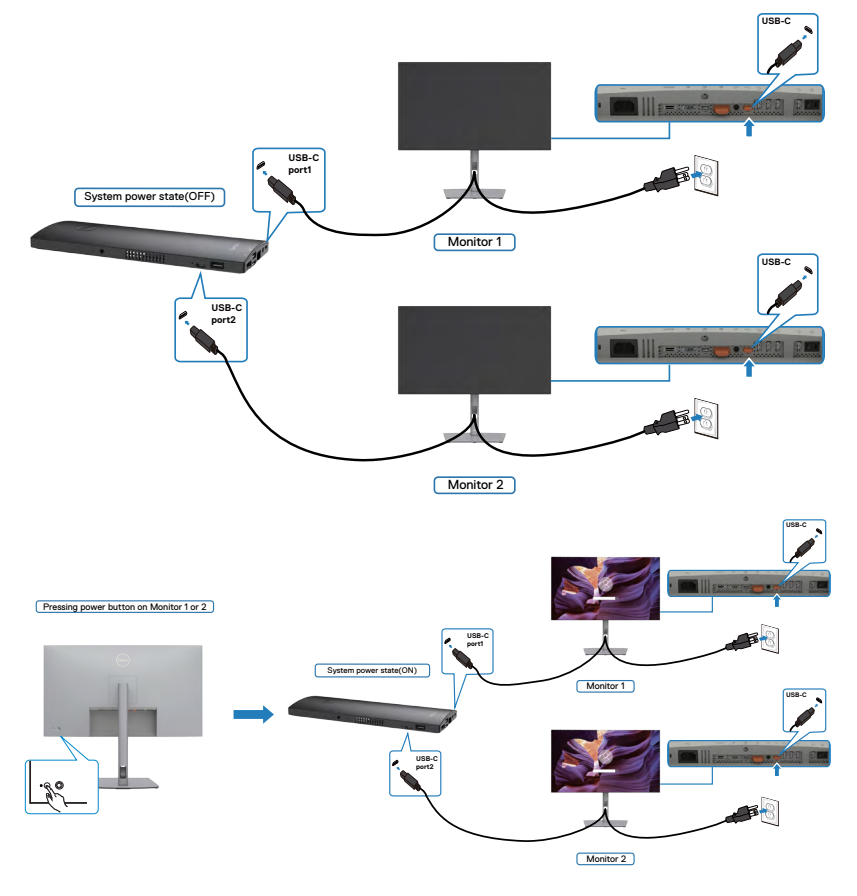

$$
\left(\widehat{\text{DCLL}}\right)
$$

# **Lås fast bildskärmen med Kensington-lås (tillval)**

Spåret för säkerhetslås sitter på bildskärmens undersida. (Se **[Spår för säkerhetslås](#page-11-0)**)

För mer information om hur man använder Kensington-lås (köps separat), se dokumentationen som medföljer låset.

Lås fast bildskärmen vid ett bord med Kensington säkerhetslås.

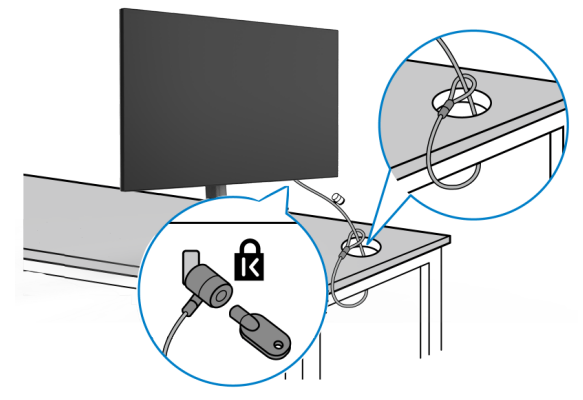

**OBS! Bilden är enbart som illustration. Låsets utseende kan variera.** 

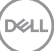

# **Montera bildskärmens stativ**

**FÖRSIKTIGHET: För att undvika repor på skärmen när man flyttar stativet, ska bildskärmen placeras på en mjuk och ren yta.**

**OBS! Följande instruktioner gäller enbart för stativet som levererades med bildskärmen. Om du ansluter ett stativ som köpts från en annan tillverkare, följ monteringsanvisningarna som medföljer stativet.**

#### **Ta av stativet:**

- **1.** Placera bildskärmen på ett mjukt tyg eller dyna.
- **2.** Tryck och håll stativets utlösningsknapp intryckt.
- **3.** Lyft upp och ta av stativet från bildskärmen.

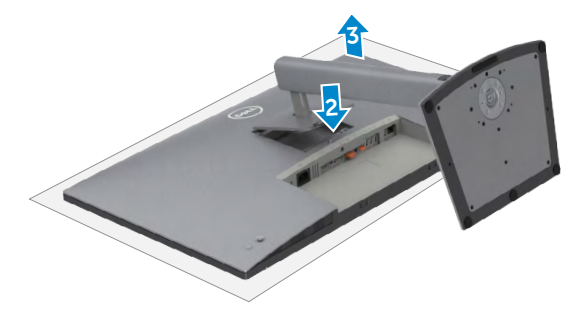

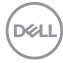

# **Väggmontering (tillval)**

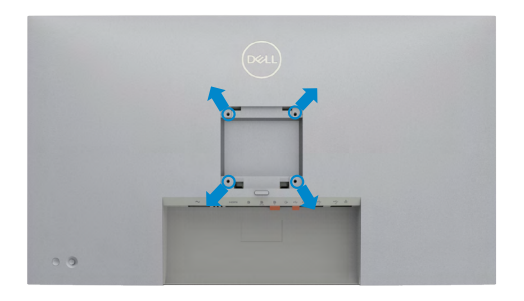

#### **OBS! Använd M4 x 10 mm skruvar för att fästa bildskärmen på väggmonteringssatsen.**

Se instruktionerna som medföljer den VESA-kompatibla väggmonteringssatsen.

- **1.** Placera bildskärmen på ett mjukt tyg eller dyna på ett stabilt plant bord.
- **2.** Ta bort stativet.
- **3.** Använd en krysskruvmejsel för att ta bort de fyra skruvarna som håller plastskalet.
- **4.** Sätt fast fästet från väggmonteringssatsen på bildskärmen.
- **5.** Sätt bildskärmen på väggen i enlighet med dokumentationen som medföljer väggmonteringssatsen.
- **OBS! Endast för användning med UL-, CSA- eller GS-märkt väggmonteringssats med minsta vikt/bärförmåga på 17,92 kg (39,51 lb.) (U2723QX/U2723QE) / 22,60 kg (49,82 lb.) (U3223QE).**

DØLI

# **Använda bildskärmen**

# **Starta bildskärmen**

Tryck på  $\bigcirc$  -knappen för att starta bildskärmen.

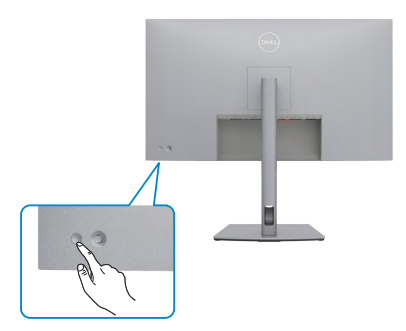

## **Använda joystick-kontrollen**

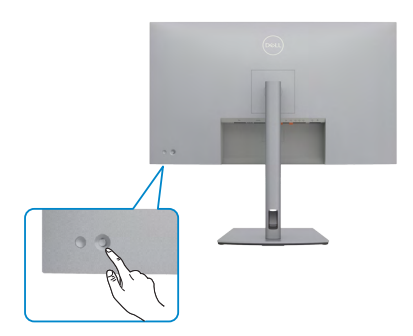

För att modifiera inställningarna för skärmmenyn (OSD) med joystick-kontrollen på baksidan av bildskärmen, gör följande:

- **1.** Tryck på joysticken för att öppna skärmmenyns Menu Launcher (Menystartprogram).
- **2.** Rör joysticken upp/ned/vänster/höger för att flytta mellan alternativen i skärmmenyn (OSD).

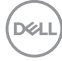

#### **Joystick-funktioner**

#### **Funktion Beskrivning**

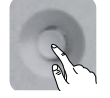

Tryck på joysticken för att öppna skärmmenyns Menu Launcher (Menystartprogram).

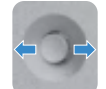

För navigering åt höger och vänster.

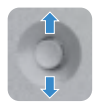

För navigering uppåt och nedåt.

### **Använda Menu Launcher (Menystartprogram)**

Tryck på joysticken för att öppna skärmmenyns Menu Launcher (Menystartprogram).

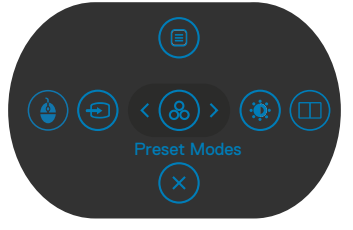

**Menystartprogram**

- Flytta joysticken **Up (uppåt)** för att öppna **Main Menu (Huvudmeny)**.
- Flytta joysticken åt **Left (vänster)** eller **Righ (höger)** för att välja **Shortcut Keys (kortkommandon)**.
- Flytta joysticken **Down (nedåt)** för att **Exit (avsluta)**.

### **Detaljer i Menu Launcher (Menystartprogram)**

Följande tabell beskriver ikonerna i Menu Launcher (Menystartprogram):

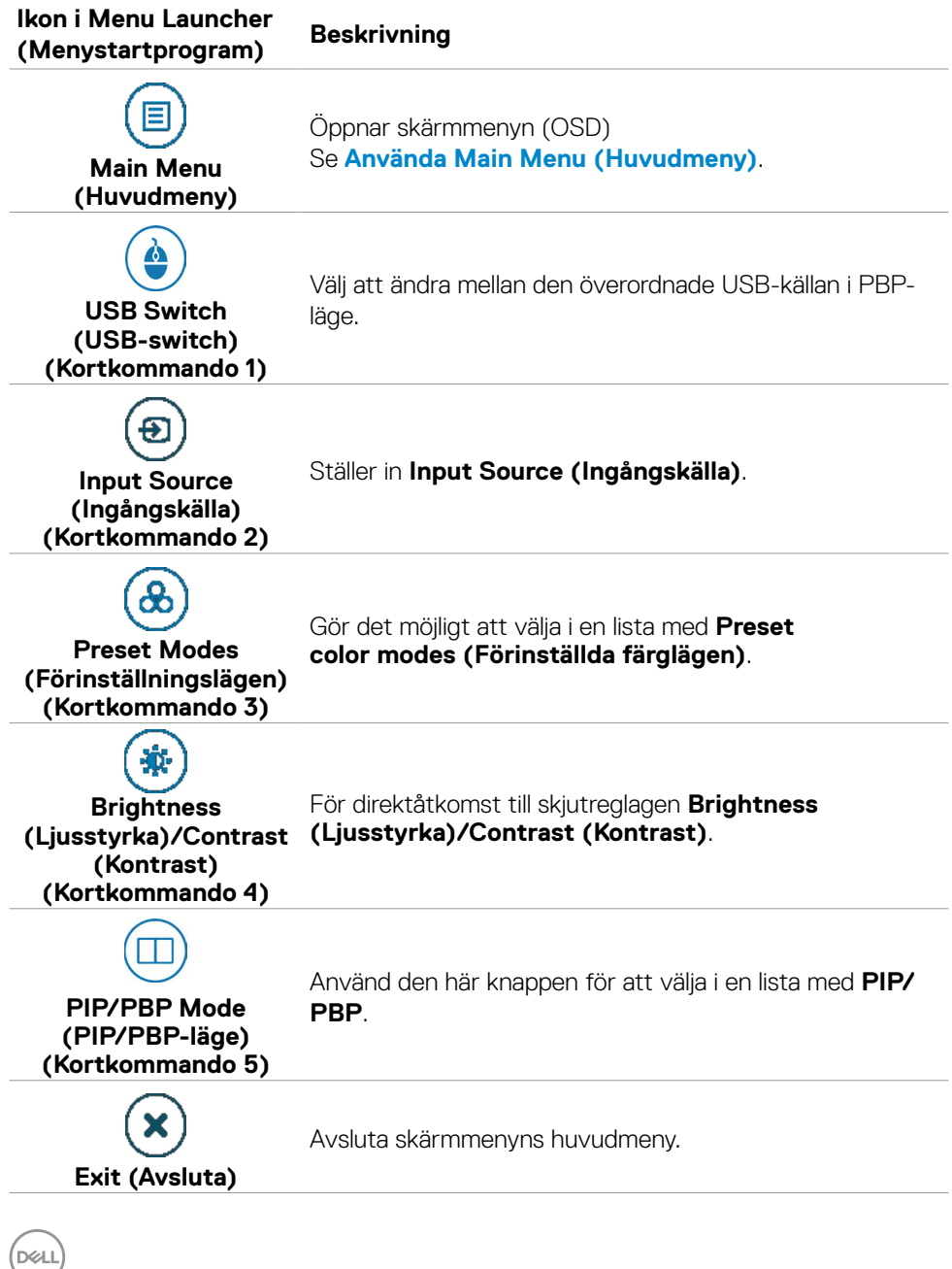

### **Knapp på framsida**

Använd knapparna på bildskärmens framsida för att justera bildinställningarna.

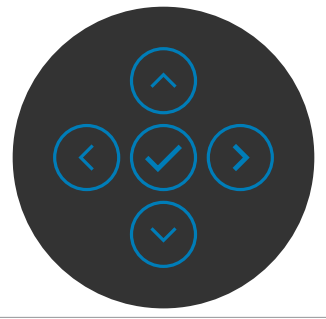

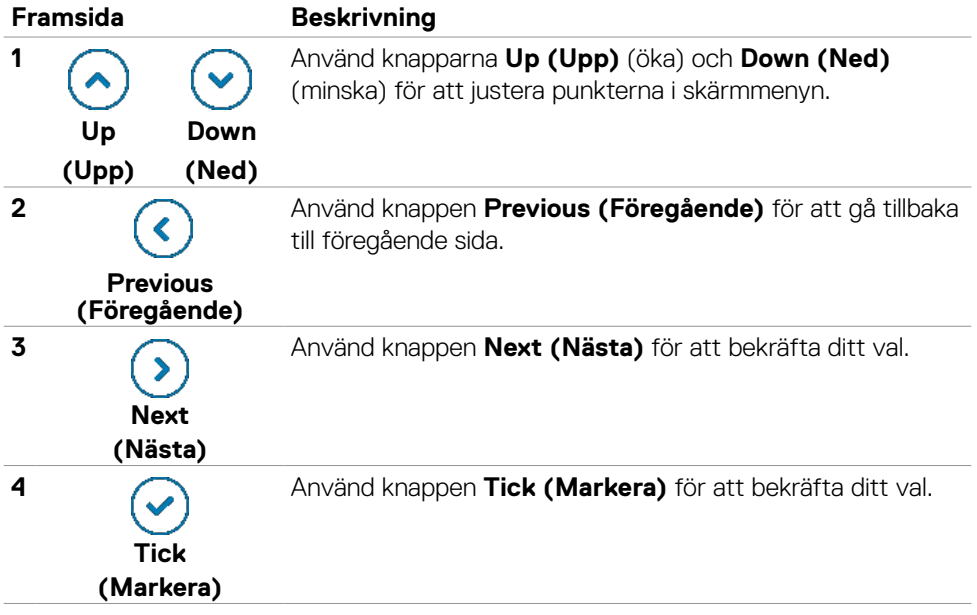

# <span id="page-57-0"></span>**Använda huvudmenyn**

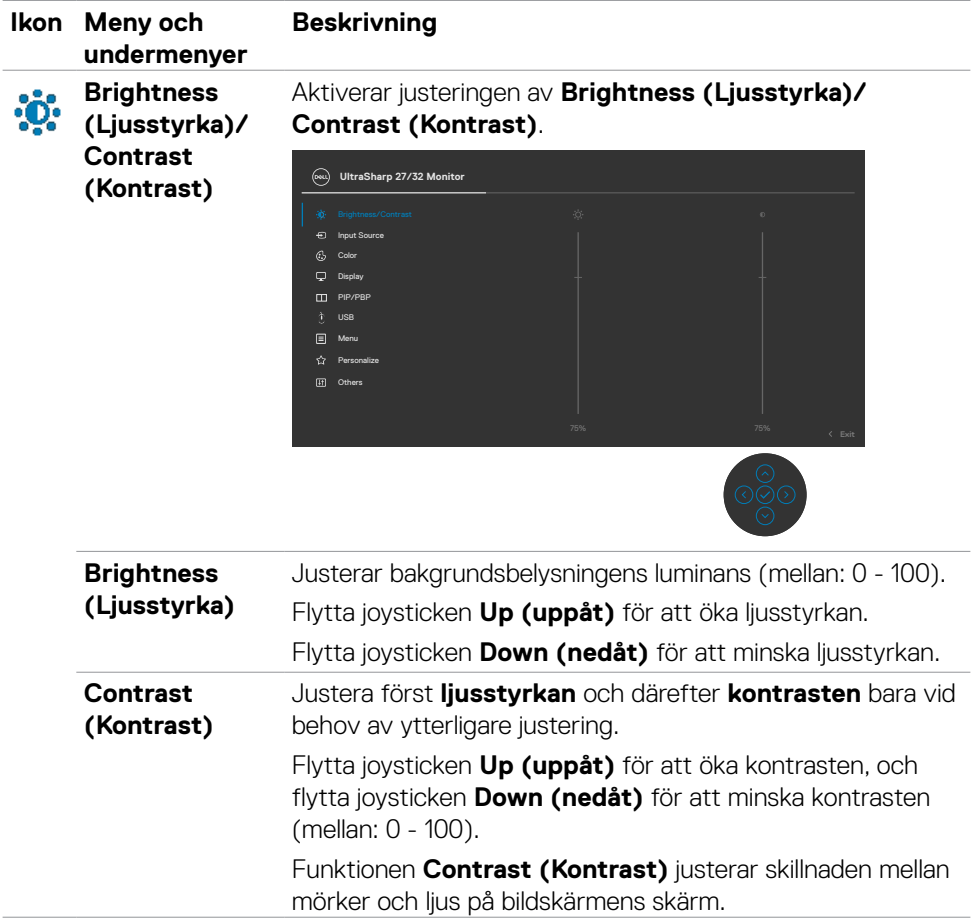

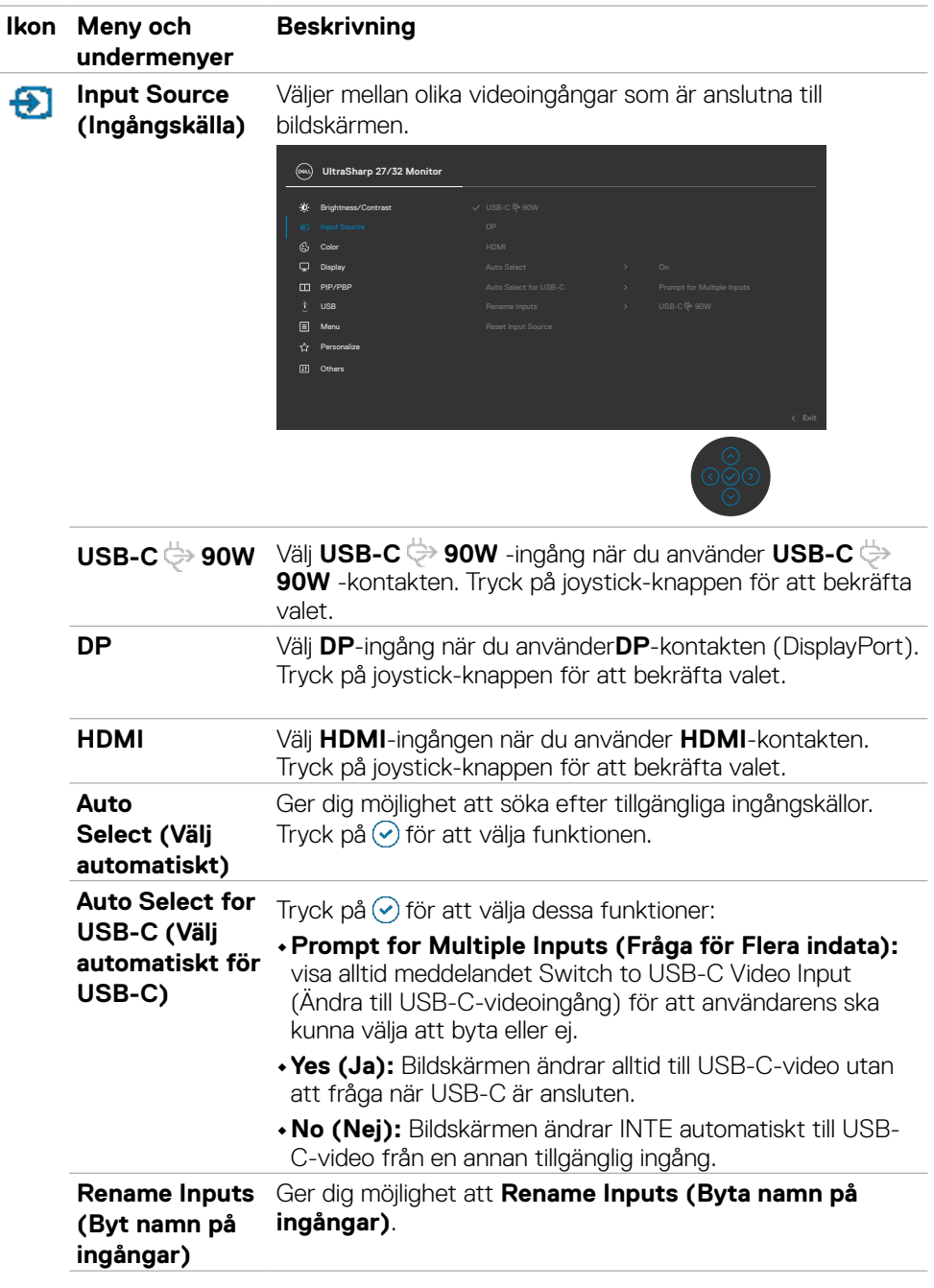

 $(\overline{DCL}$ 

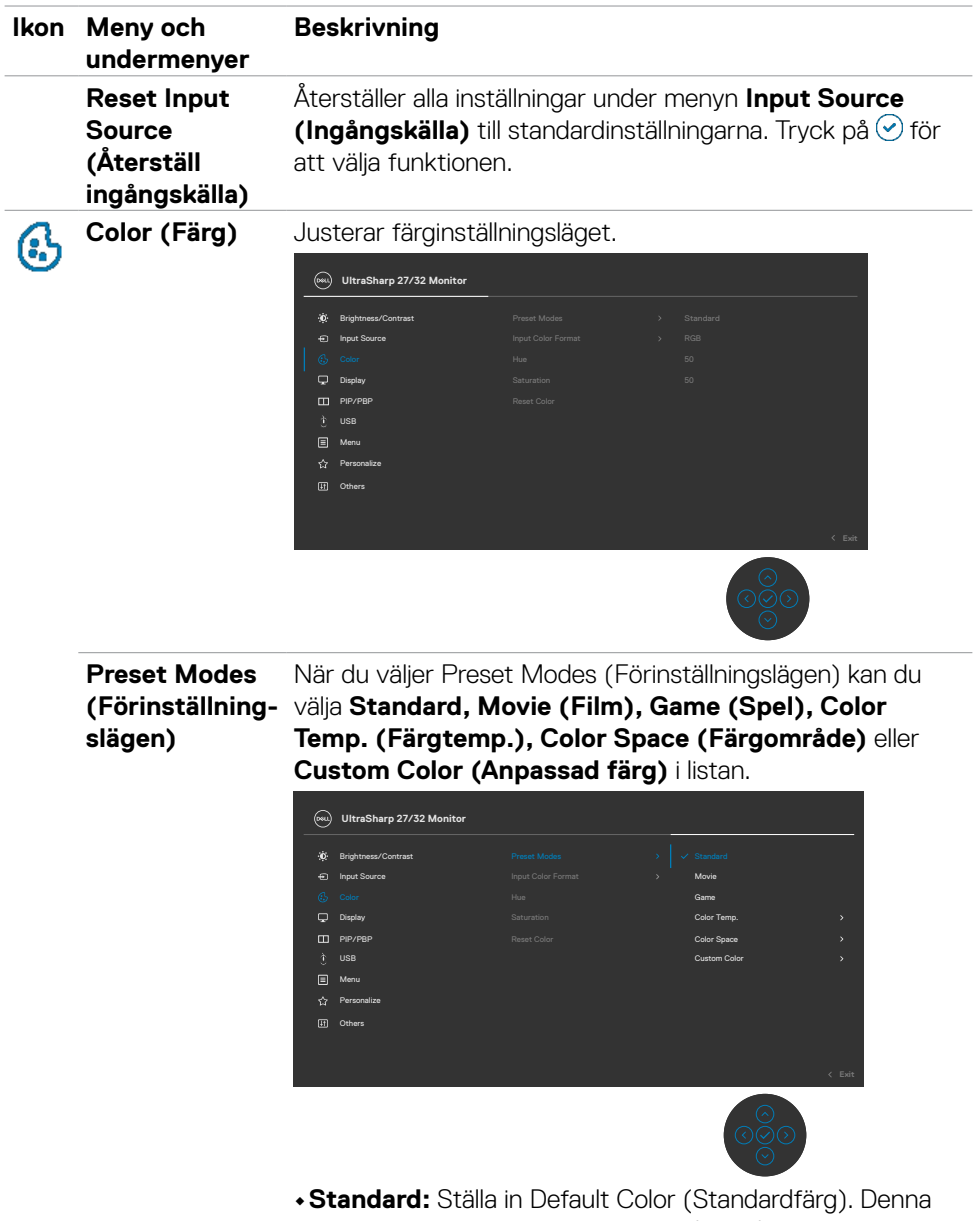

bildskärm använder en panel med lågt blått ljus, som certifierats av TÜV för att minska effekten av blått ljus och skapa en mer avkopplande och mindre stimulerande bild när man läser på skärmen.

DELL

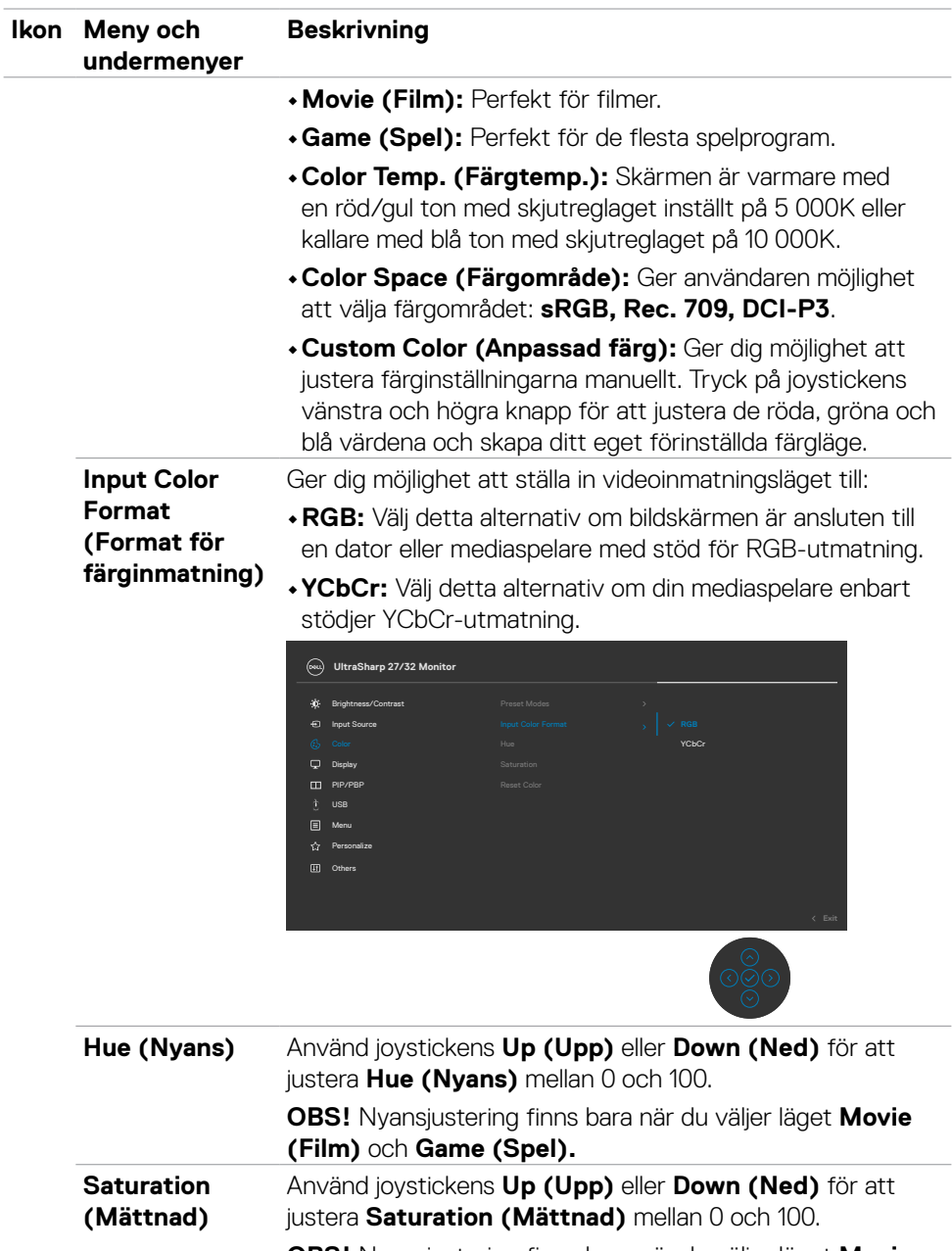

**OBS!** Nyansjustering finns bara när du väljer läget **Movie (Film)** och Game (Spel).

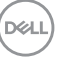

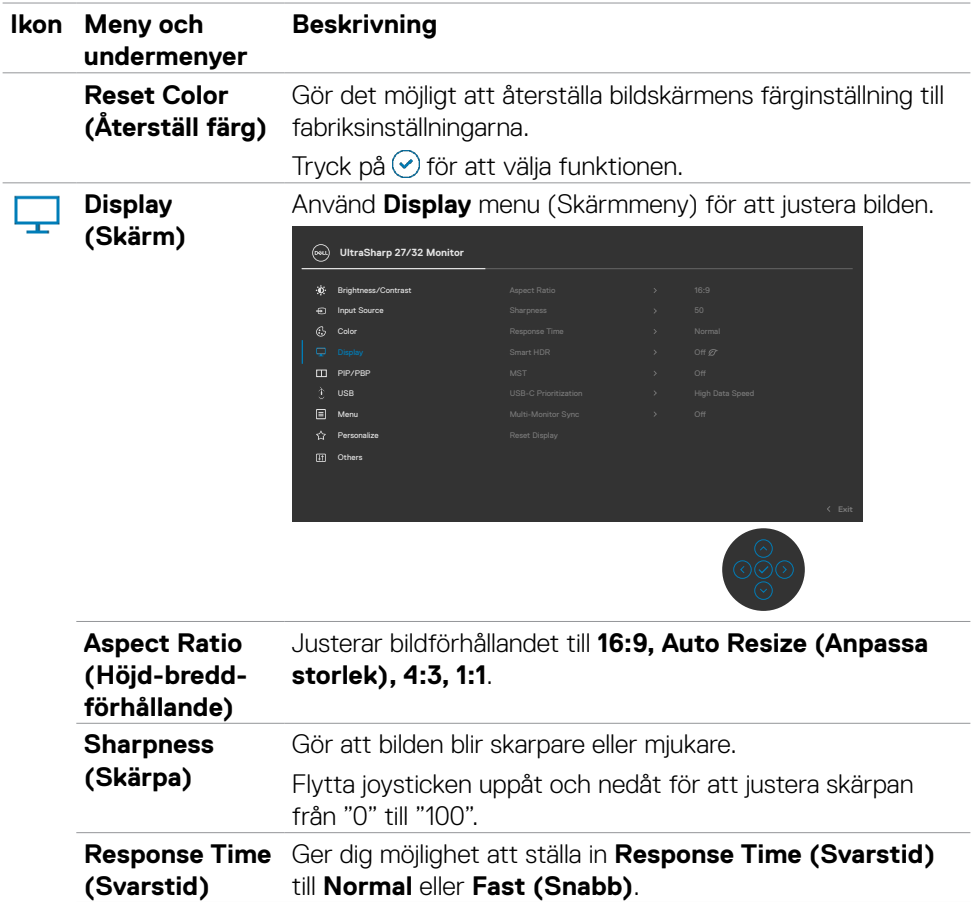

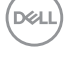

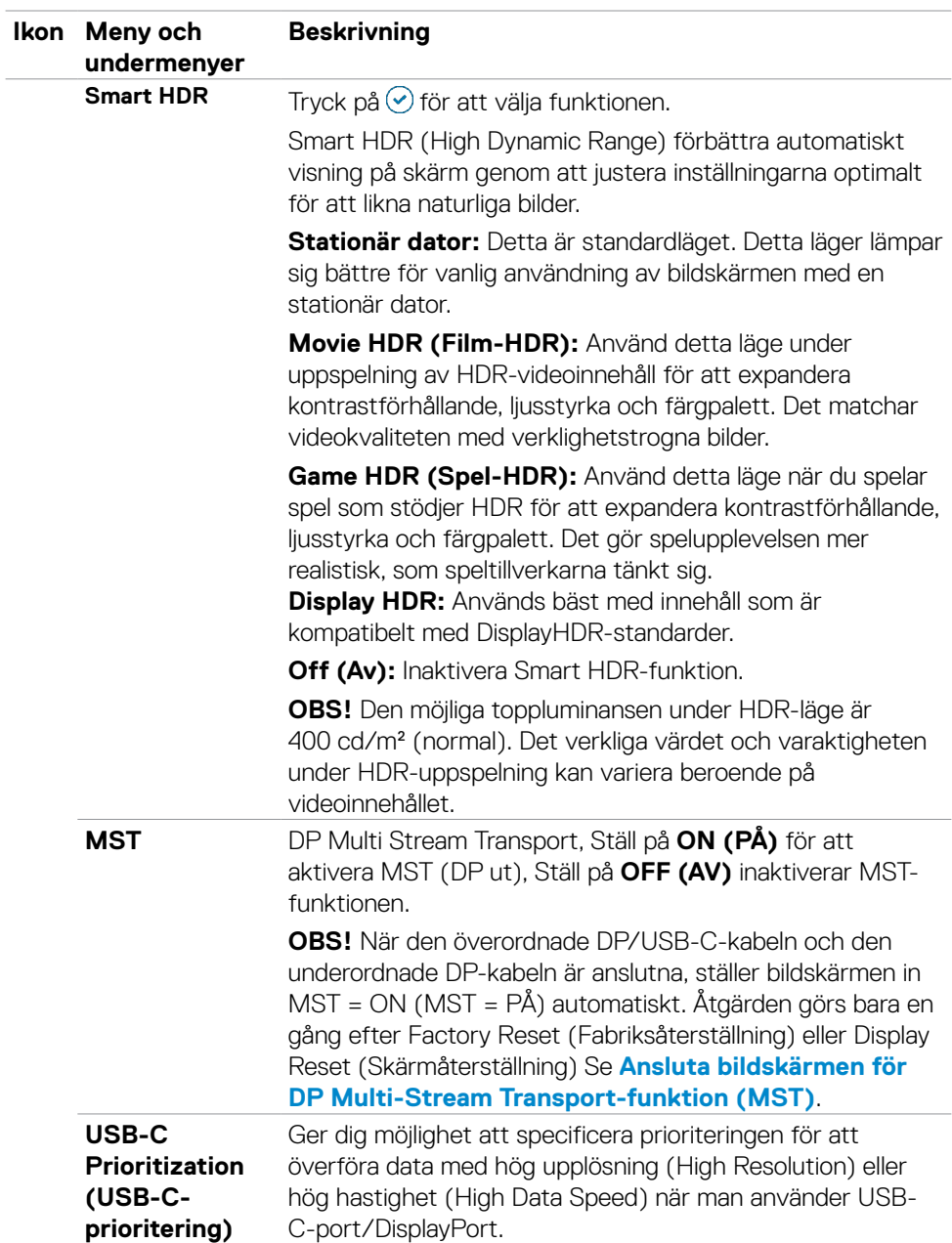

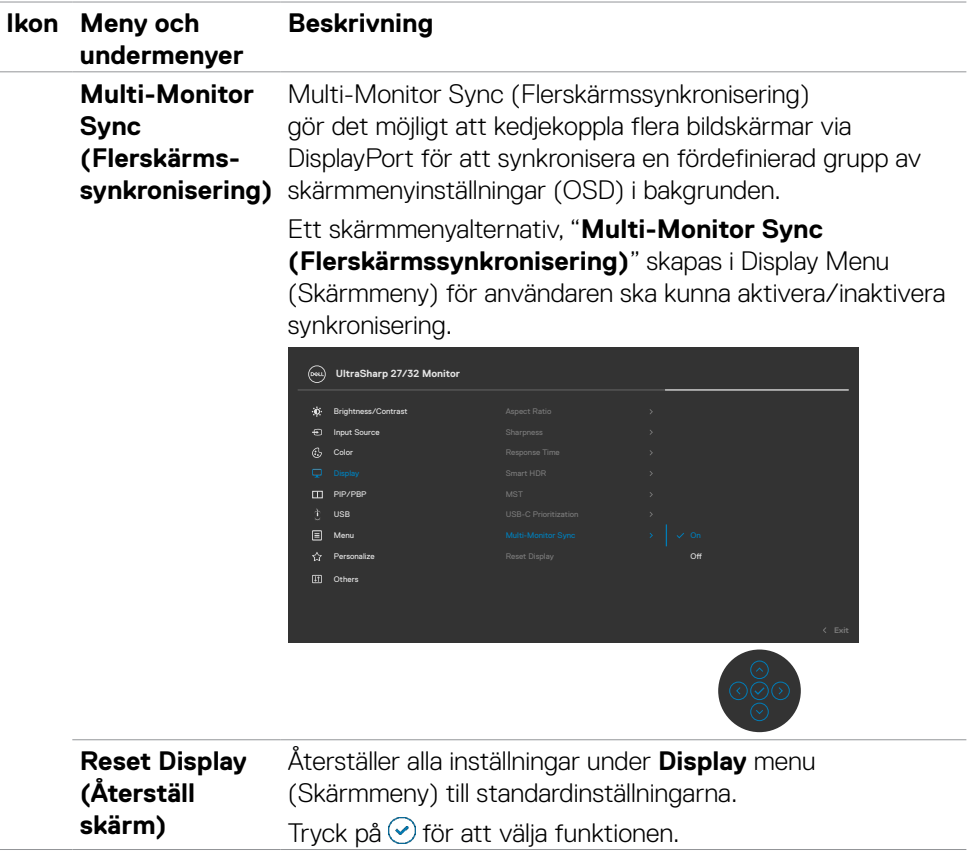

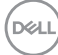

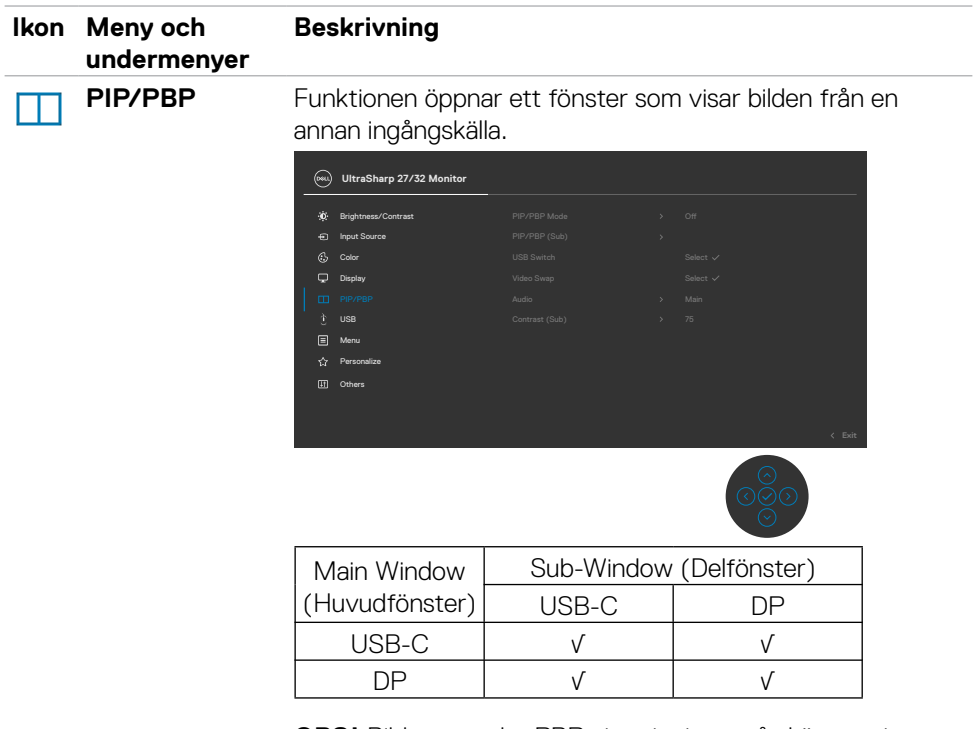

**OBS!** Bilderna under PBP visas i mitten på skärmen, inte som helskärm.

(dell

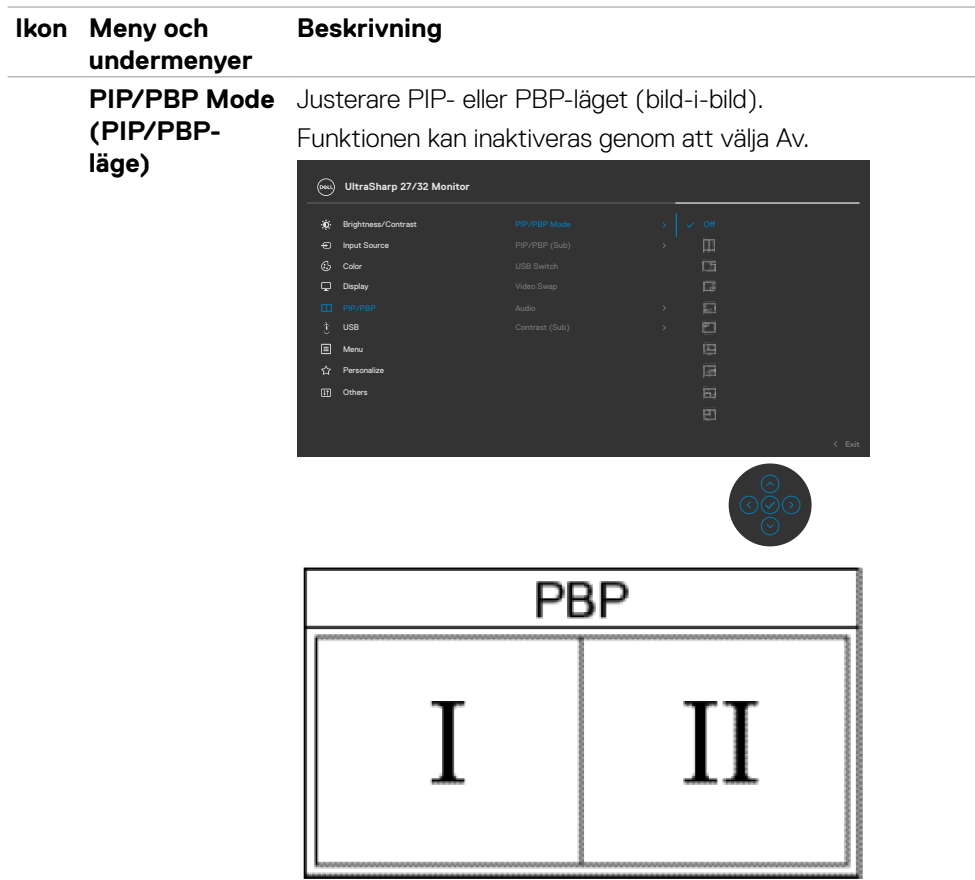

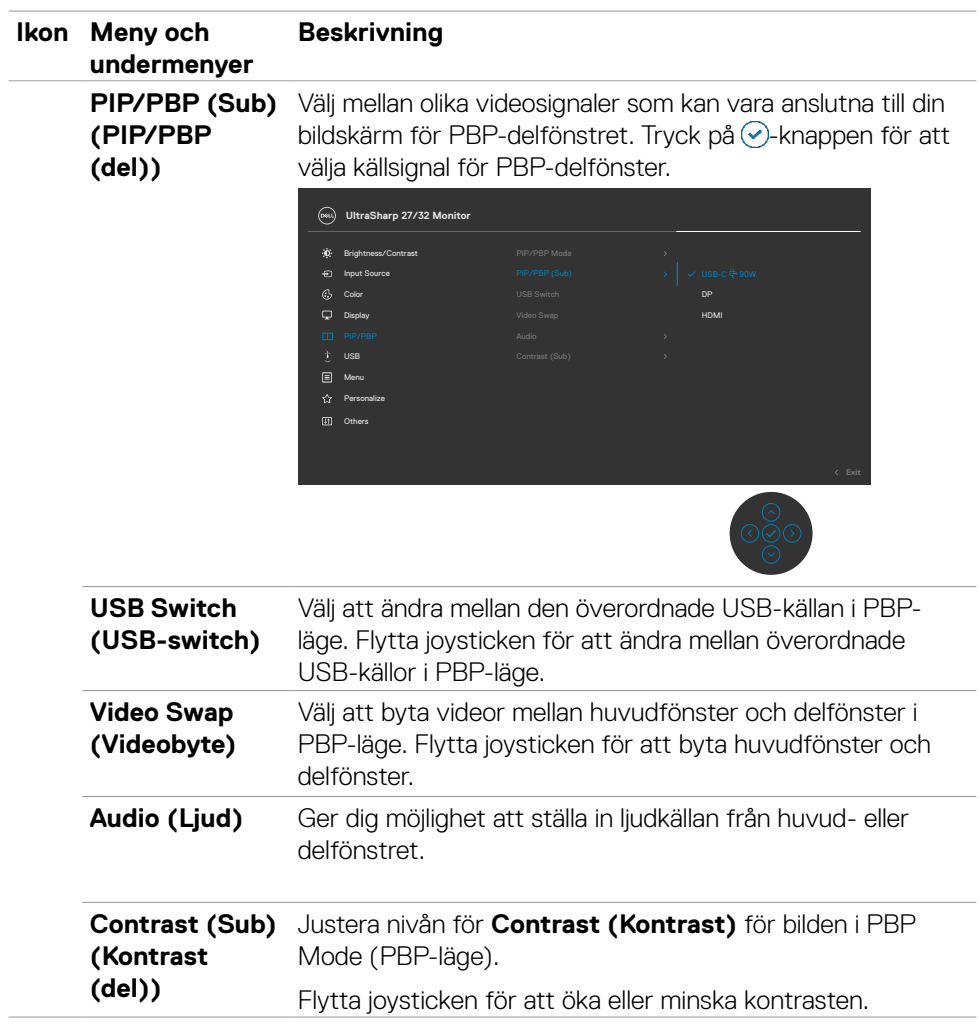

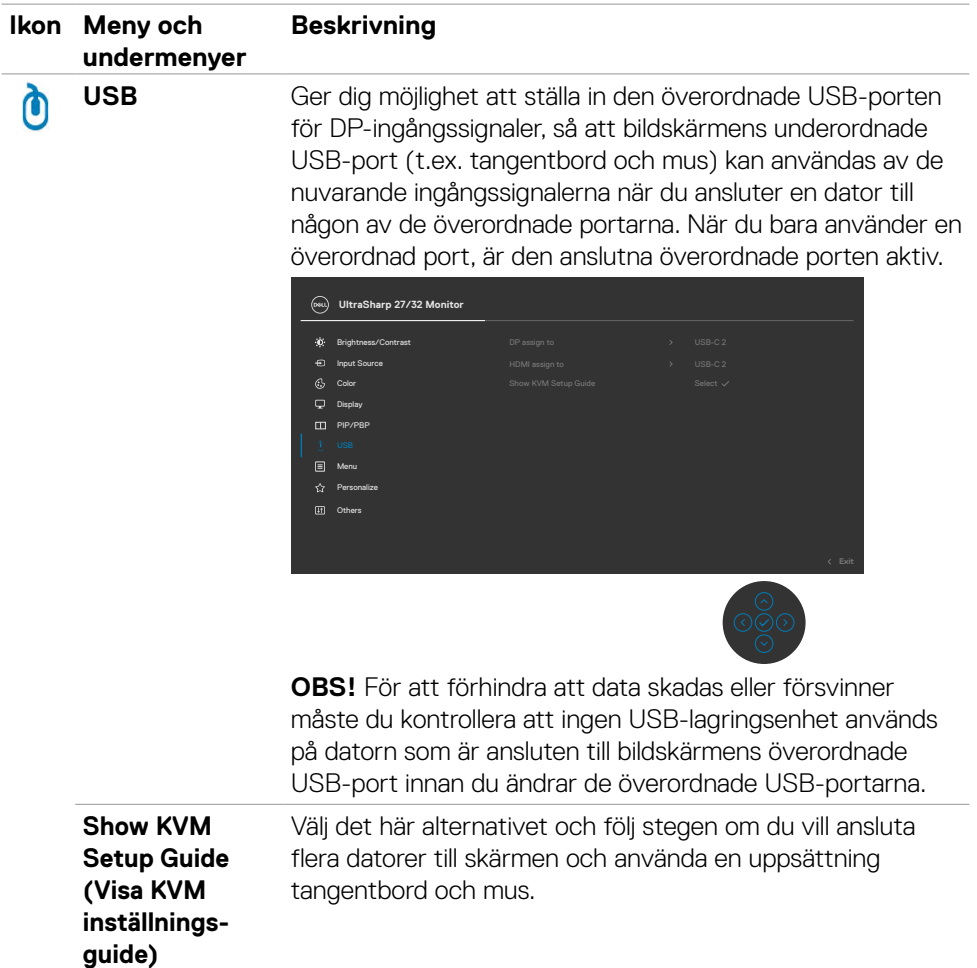

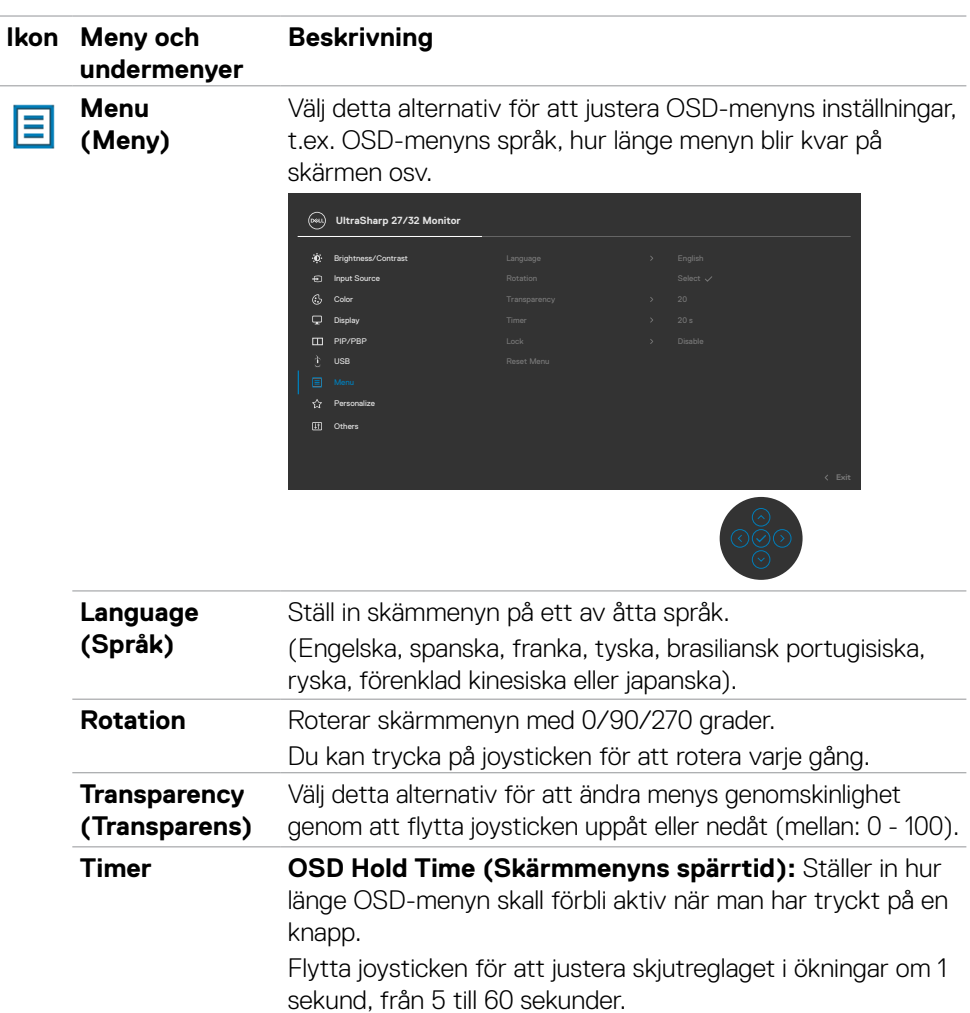

 $(\overline{DCL}$ 

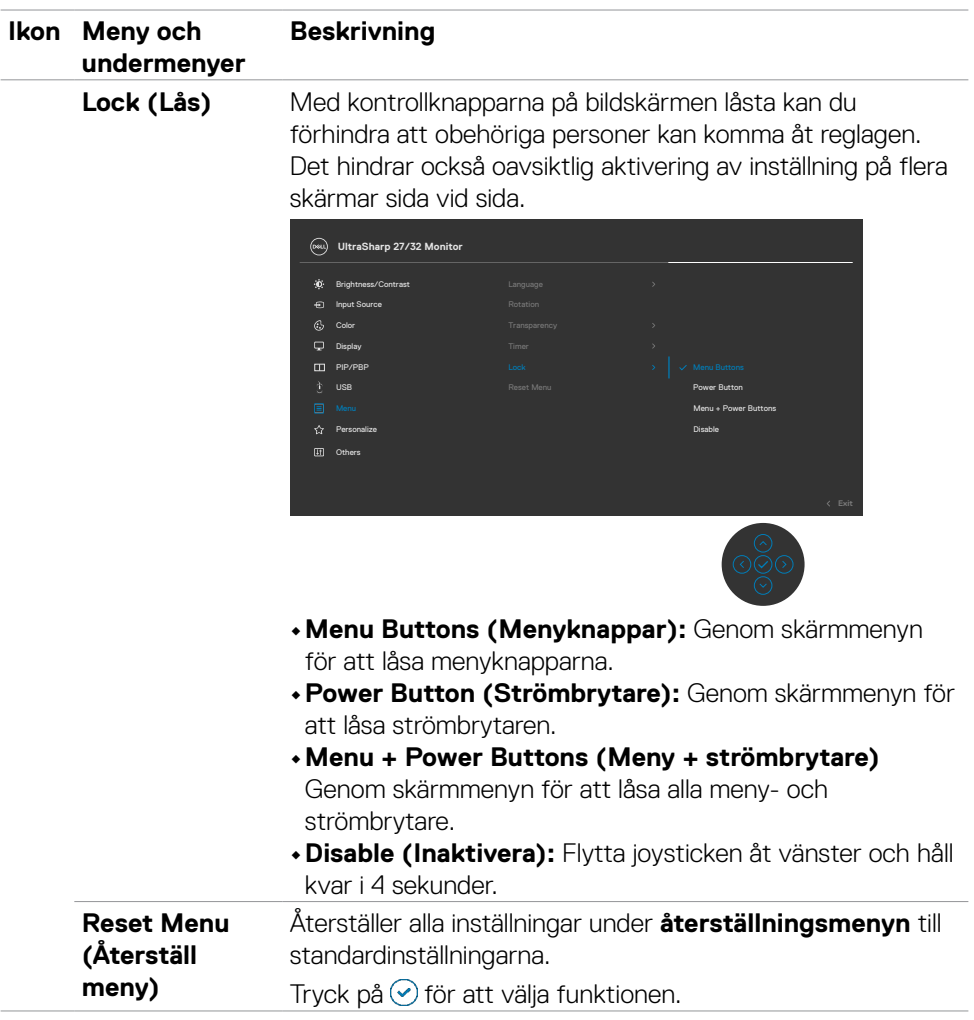

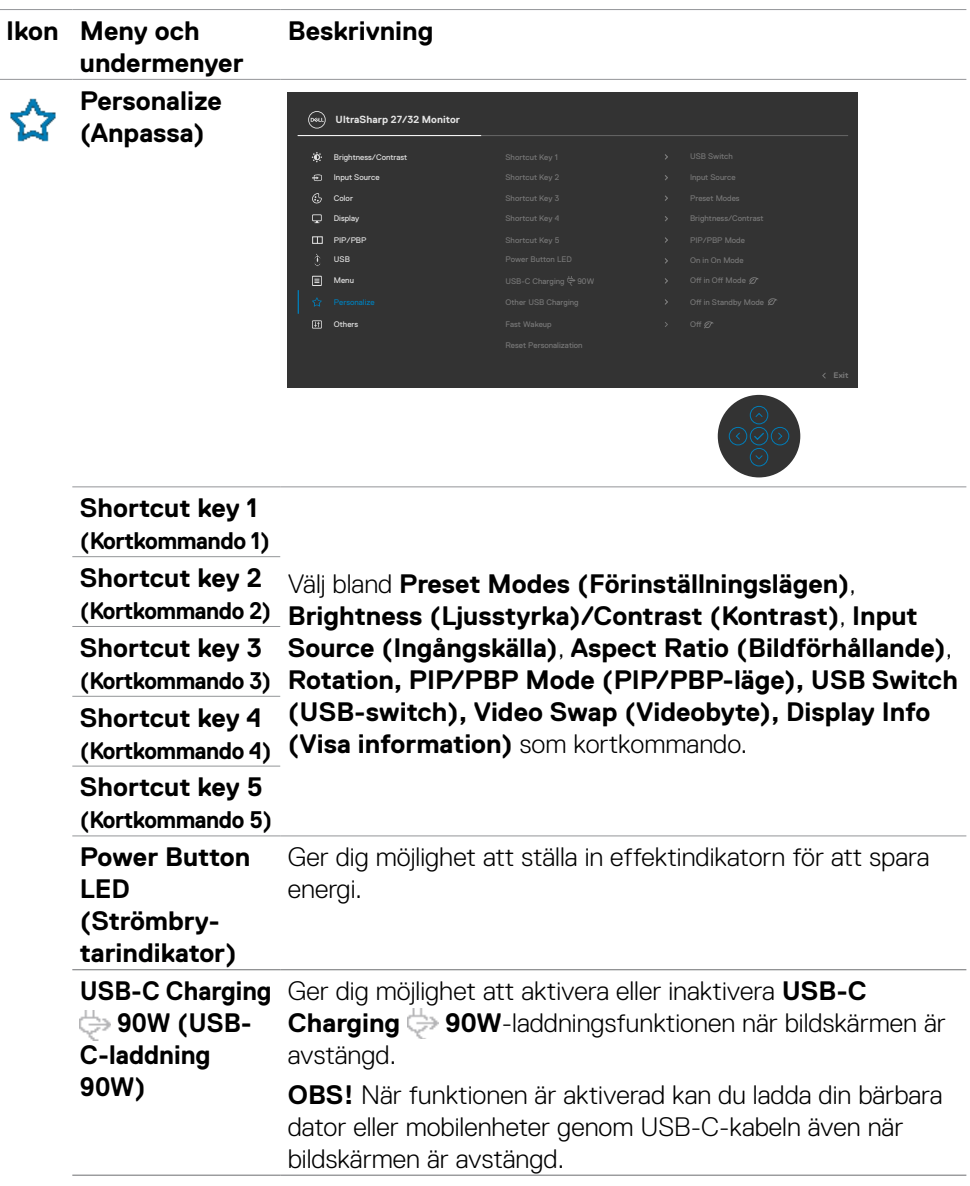

 $(\sim$ LL

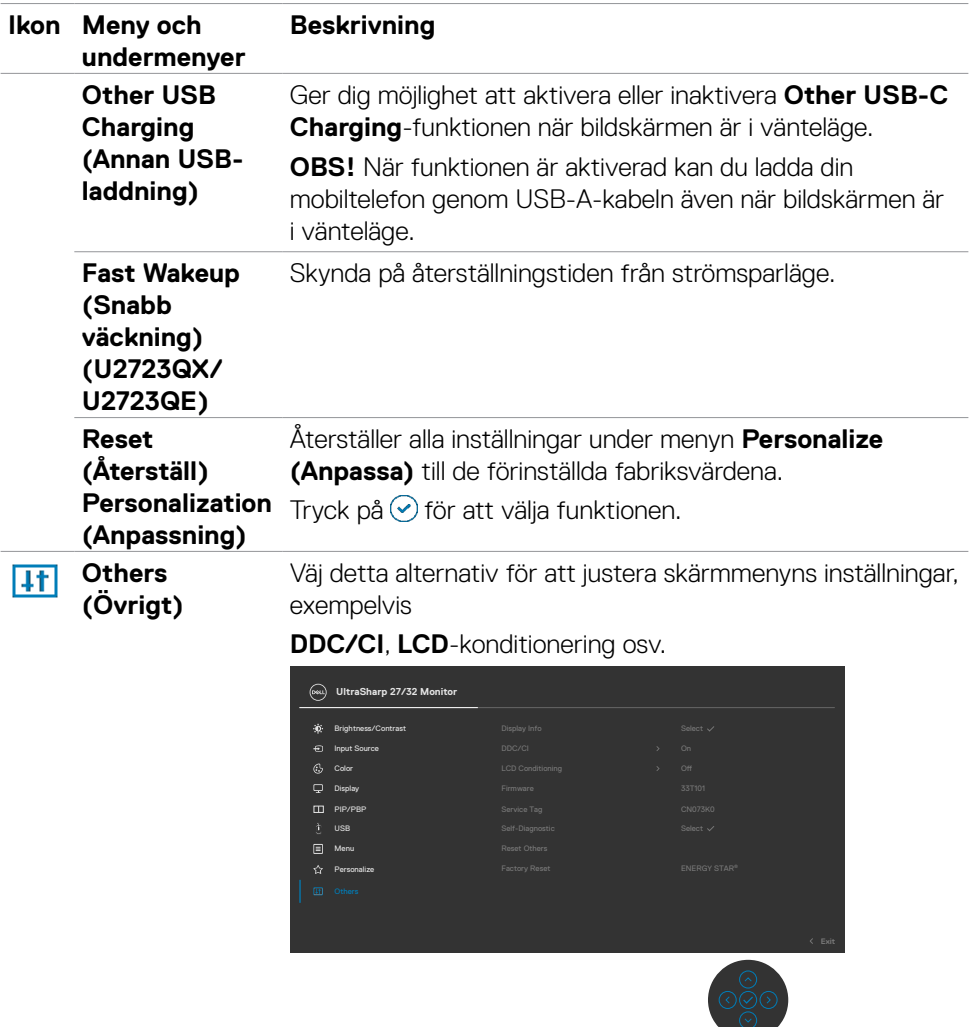
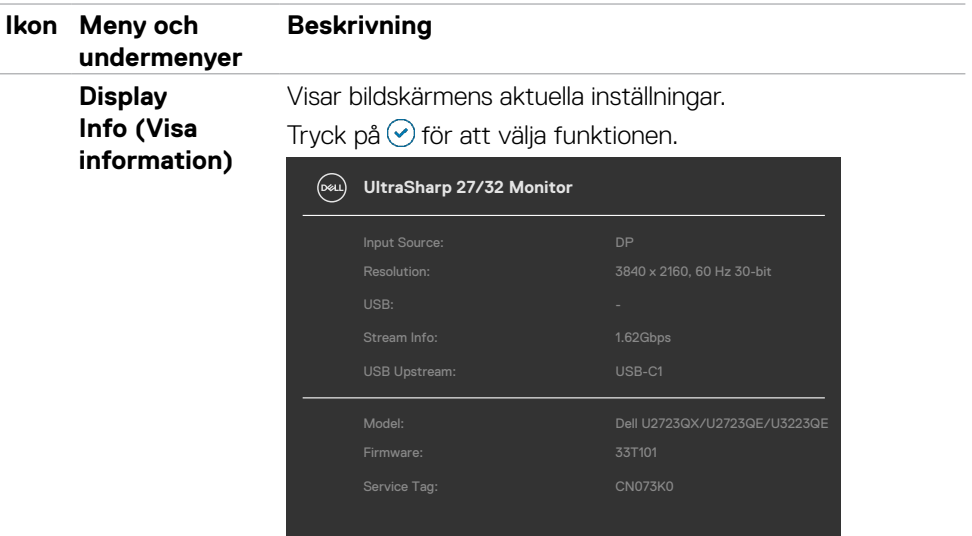

**DDC/CI DDC/CI** (Display Data Channel/Command Interface) gör det möjligt att justera bildskärmens parametrar (ljusstyrka, färgbalans osv.) via programvaran på datorn. Funktionen kan inaktiveras genom att välja **Off (Av)**. Aktivera denna funktion för bästa användarupplevelse och optimal prestanda för bildskärmen.

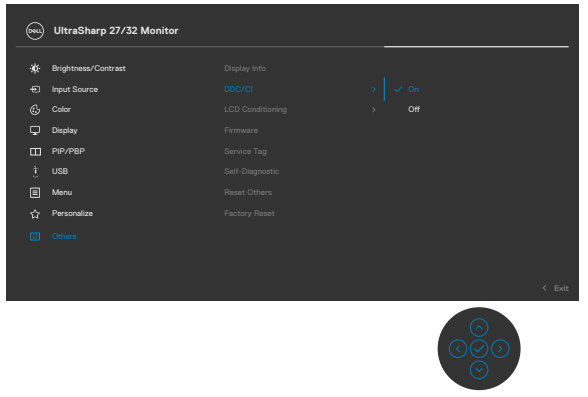

.<br>D&Ll

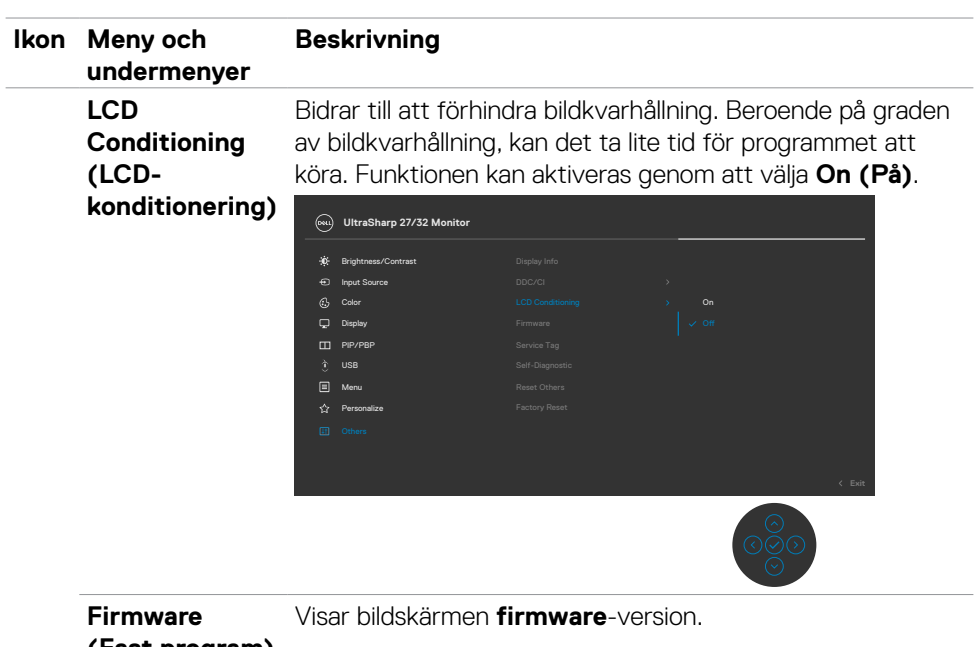

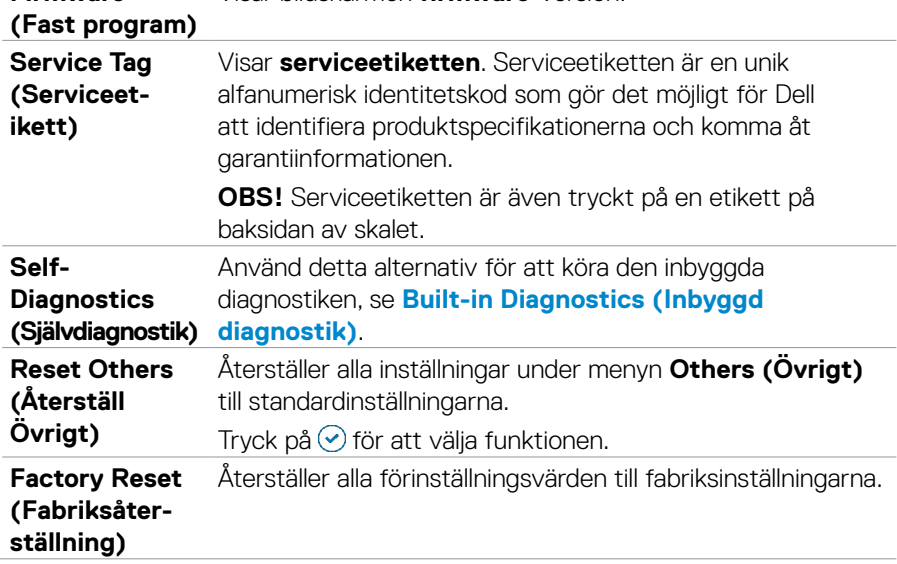

### **Använda skärmmenyns låsfunktion**

Du kan låsa framsidan kontrollknappar för att förhindra åtkomst till skärmmenyn och/ eller strömbrytaren.

#### **Använd Lock Menu (Låsmeny) för att låsa knapparna.**

**1.** Välj något av följande alternativ:

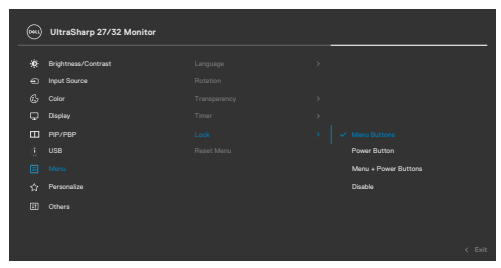

Följande meddelande visas.

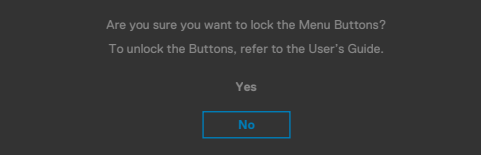

**2.** Välj **Yes (Ja)** för att låsa knapparna. En låsikon visas om du trycker på en kontrollknapp när den är låst **.** .

DELI

#### **Använd joysticken för att låsa knapparna.**

Tryck på joystickens vänstra riktningsknapp i fyra (4) sekunder, en meny öppnas på skärmen.

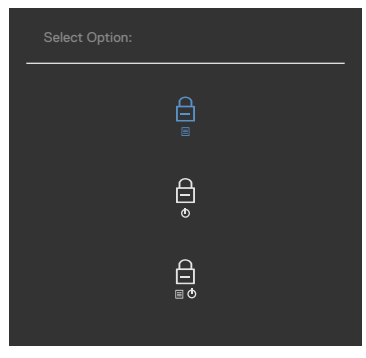

Välj något av följande alternativ:

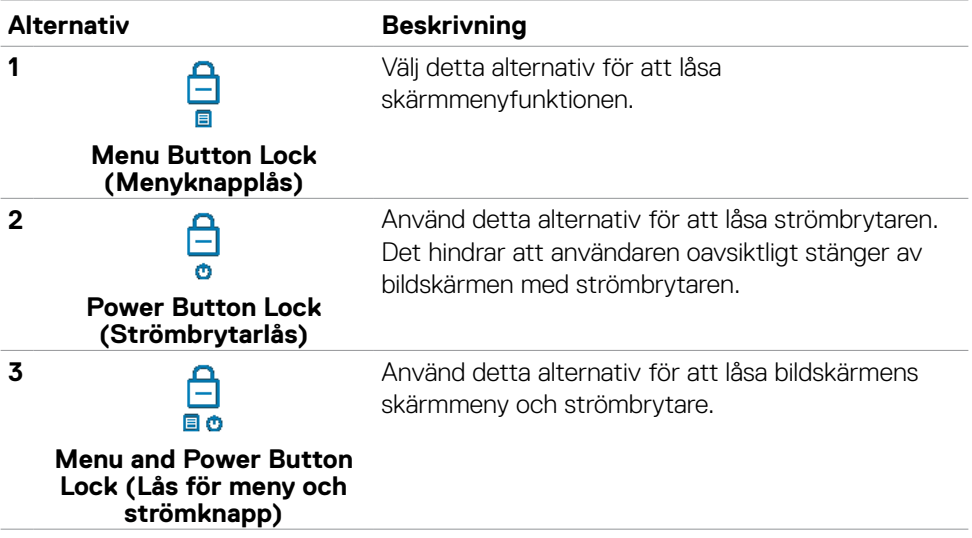

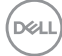

#### **Låsa upp knapparna.**

Tryck på vänstra riktningsknappenpå joysticken i fyra (4) sekunder, en meny öppnas på skärmen. Följande tabell beskriver alternativen för att låsa upp framsidans kontrollknappar.

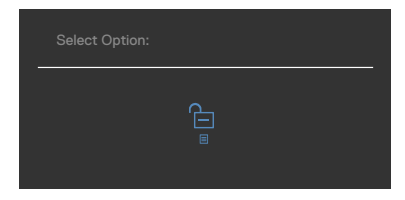

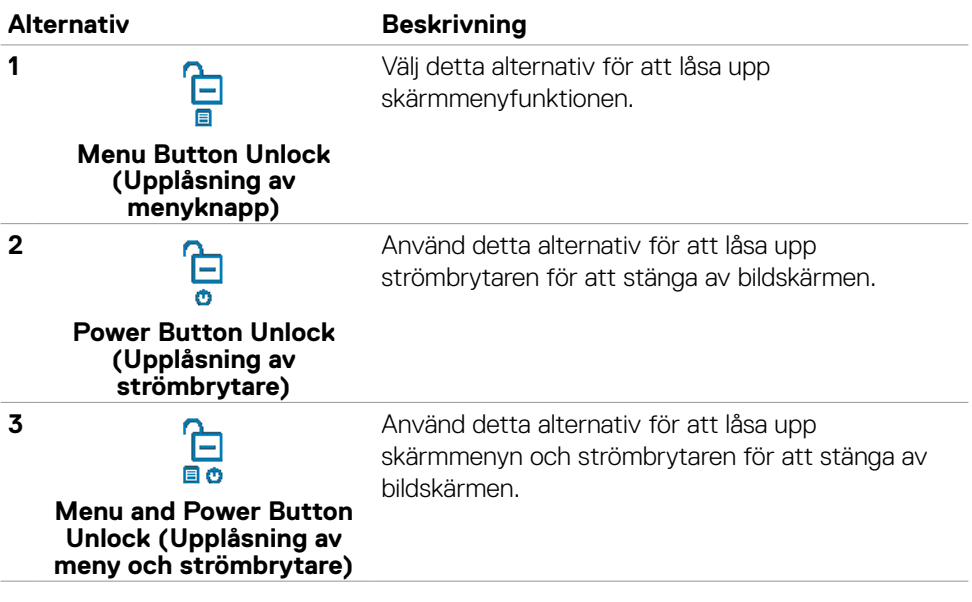

DELL

### **Initial Setup (Första installationen)**

Välj skärmmenyalternativ under **Factory Reset (Fabriksåterställning)** i funktionen Other (Övrigt), följande meddelande visas:

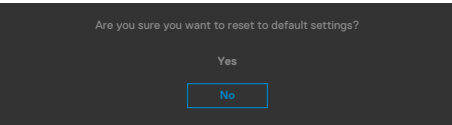

När du väljer "**Yes**" **(Ja)** för att återställa standardinställningarna visas följande meddelande:

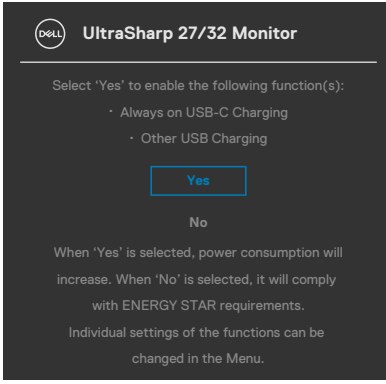

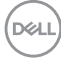

### **Skärmmenyns varningsmeddelanden**

När bildskärmen inte stödjer ett speciellt upplösningsläge visas följande meddelande:

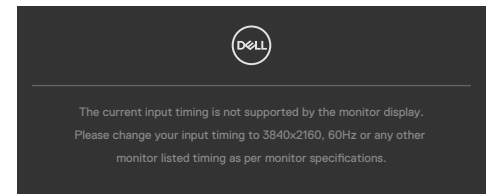

Detta betyder att bildskärmen inte kan synkronisera med signalen som kommer från datorn. Se **[Monitor Specifications \(Bildskärmsspecifikationer\)](#page-13-0)**för de horisontella och vertikala frekvensområden som är adresserbara av denna bildskärm. Rekommenderat läge är **3 840 x 2 160**.

Innan DDC/CI-funktionen inaktiveras, visas följande meddelande:

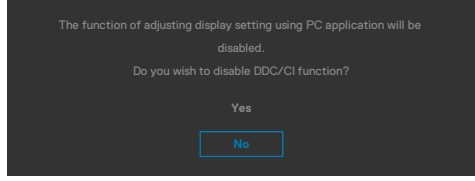

När skärmen går in i **Standby Mode (Vänteläge)**, visas följande meddelande:

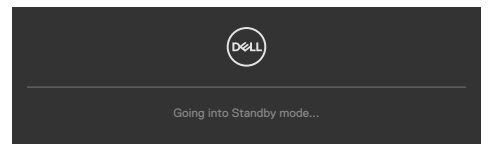

Aktivera datorn och bildskärmen för att få åtkomst till **[skärmmenyn](#page-57-0)**.

Om man trycker på någon annan knapp än strömknappen, visas följande meddelanden på den valda inmatningen:

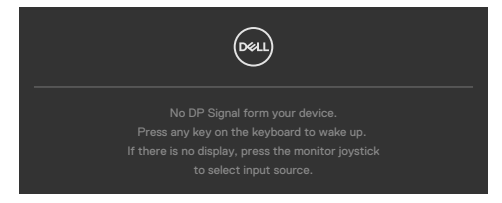

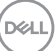

Ett meddelande visas när kabeln som stödjer alternativt DP-läge är ansluten till bildskärmen under följande förhållanden:

- När Auto Select for **USB-C (Välj automatiskt för USB-C)** är inställd på **Prompt for Multiple Inputs (Fråga för flera ingångar)**.
- När USB-C-kabeln är ansluten till bildskärmen.

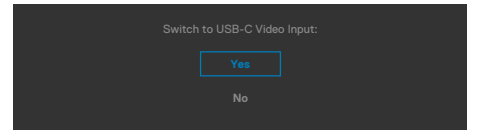

Om bildskärmen är ansluten med två eller flera portar, och **Auto (Automatisk)** för Input Source (Ingångskälla) har valts, vänder den sig till nästa port med signalen.

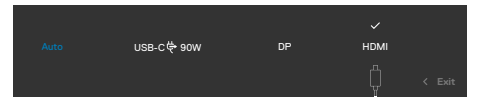

Välj skärmmenyalternativ för **On in Standby Mode (På i vänteläge)** i funktionen Personalize (Anpassa), så visas följande meddelande:

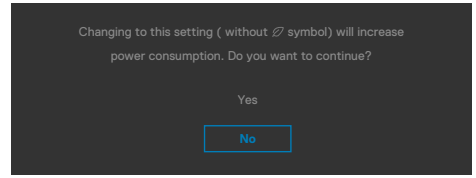

Om man justerar ljusstyrkenivån över standardnivån över 75 %), så visas följande meddelande:

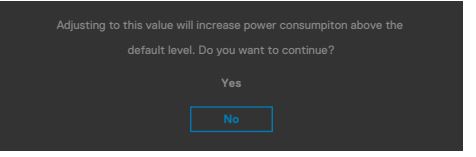

- När man väljer "Yes" (Ja), visas energimeddelandet bara en gång.
- När man väljer "No" (Nej) visas energimeddelandet i popup igen.
- Energivarningsmeddelandet visas bara igen när användaren gör en fabriksåterställning från skärmmenyn.

Om man väljer DP-, HDMI- eller USB-C-ingång och motsvarande kabel inte är ansluten, visas en flytande dialogruta (se nedan).

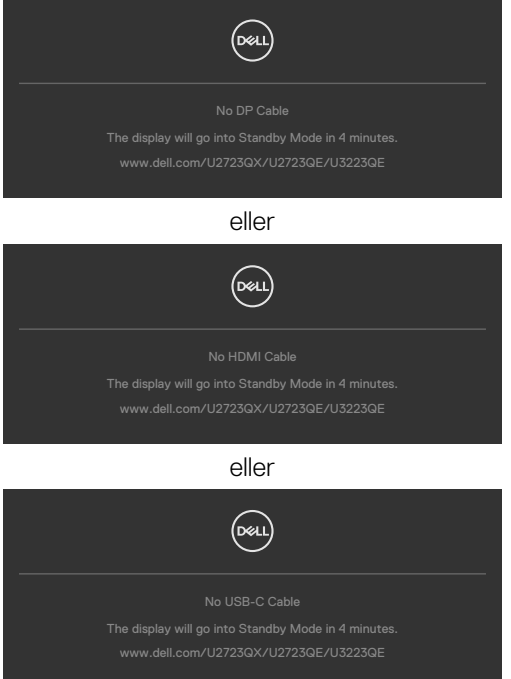

Se **[Felsökning](#page-84-0)** för mer information.

### **Ställa in den maximala upplösningen**

Ställa in den maximala upplösningen för bildskärmen:

I Windows 7, Windows 8 eller Windows 8.1:

- **1.** För Windows 8 och Windows 8.1 enbart, välj rutan Desktop (Skrivbord) för att ändra till klassiskt skrivbord. Hoppa över detta steg för Windows Vista and Windows 7.
- **2.** Högerklicka på skrivbordet, och klicka på **Screen Resolution (Skärmupplösning)**.
- **3.** Klicka på **Screen Resolution (Skärmupplösning)** i rullgardinsmenyn och välj **3 840 x 2 160**.
- **4.** Klicka på **OK**.

I Windows 10 och Windows 11:

- **1.** Högerklicka på skrivbordet, och klicka på **Display settings (Skärminställningar)**.
- **2.** Klicka på **Display Resolution (Skärmupplösning)**.
- **3.** Klicka på rullgardinsmenyn och välj **3 840 x 2 160**.
- **4.** Klicka på **Keep changes (Behåll ändringarna)** eller **Revert (Återställ)**.

Ser du inte **3 840 x 2 160** som ett alternativ, kan du behöva uppdatera grafikdrivrutinen. Beroende på vilken dator du har, ska du utföra någon av följande procedurer:

Har du en stationär eller bärbar Dell-dator:

• Gå till **https://www.dell.com/support**, öppna serviceetiketten och ladda ned den senaste drivrutinen för ditt grafikkort.

Använder du någon annan dator än Dell (bärbar eller stationär):

- Gå till supportwebbplatsen för din datortillverkare och ladda ned de senaste grafikdrivrutinerna.
- Gå till webbplatsen för grafikkortillverkaren och ladda ned de senaste grafikdrivrutinerna.

**D**&LI

### **Multi-Monitor Sync (MMS) (Flerskärmssynkronisering (MMS))**

Multi-Monitor Sync (Flerskärmssynkronisering) gör det möjligt att kedjekoppla flera bildskärmar via DisplayPort för att synkronisera en fördefinierad grupp av skärmmenyinställningar (OSD) i bakgrunden.

Ett skärmmenyalternativ, "Multi-Monitor Sync (Flerskärmssynkronisering)" finns i Display Menu (Skärmmeny) för användaren ska kunna aktivera/inaktivera synkronisering.

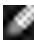

#### **OBS! MMS stöds inte över HDMI-gränssnitt.**

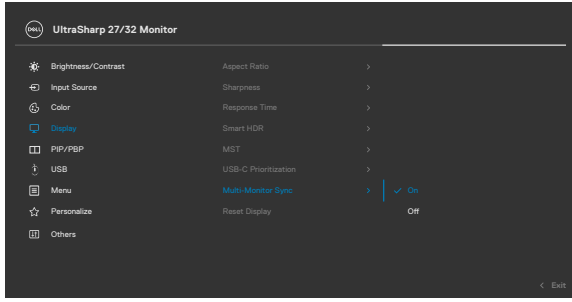

Om bildskärm 2 stödjer Multi-Monitor Sync, så kommer MMS-alternativet automatiskt att ställas in på **On (På)** för synkroniseringen också.

Om man inte föredrar synkroniseringen av skärmmenyinställningarna över bildskärmarna kan denna funktion inaktiveras genom att ställa in MMS-alternativet på **Off (Av)** på någon av bildskärmarna..

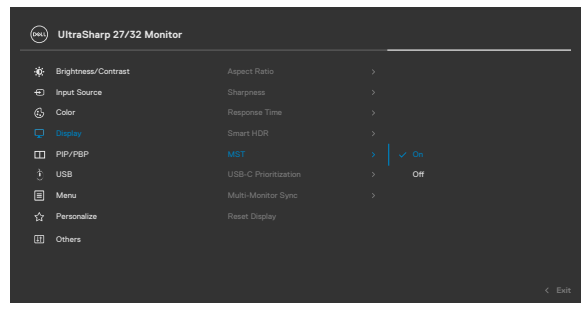

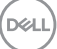

#### **Skärmmenyinställningar som ska synkroniseras**

- Ljusstyrka
- Contrast (Kontrast)
- Preset Modes (Förinställningslägen)
- Temperatur
- Anpassad färg (RGB ökning)
- Nyans (Film, Spelläge)
- Mättnad (Film, Spelläge)
- Response Time (Svarstid)
- Sharpness (Skärpa)

### **Setting Multi-Monitor Sync (MMS) (Ställa in Flerskärmssynkronisering (MMS))**

Under inledande start eller anslutning av en ny bildskärm, starta användarsynkronisering ara om MMS är **On (På)**. Alla bildskärmar ska synkronisera inställningarna efter bildskärm 1.

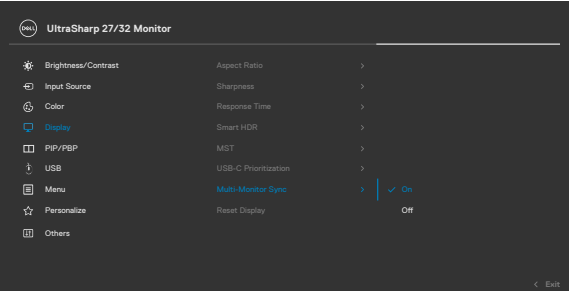

Efter första synkroniseringen drivs efterföljande synkroniseringar av ändringar i den fördefinierade gruppen av skärmmenyinställningar från en nod i kedjan. Vilken nod som helst kan initiera de överordnade och underordnade ändringarna.

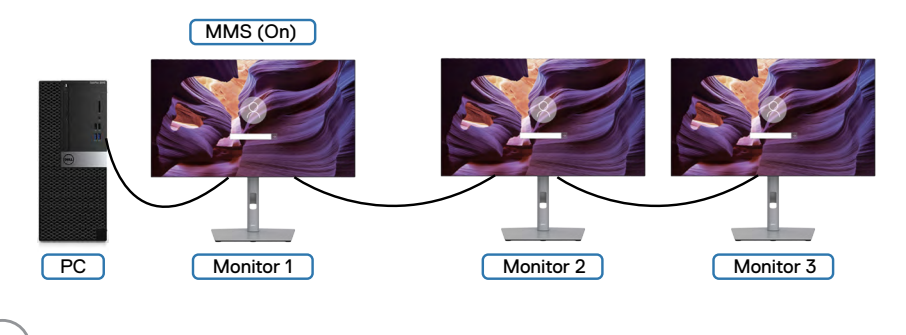

**DGL** 

# <span id="page-84-0"></span>**Felsökning**

**VARNING: Innan du påbörjar någon av procedurerna i detta avsnitt, följ [Säkerhetsanvisningar.](#page-5-0)**

### **Self-Test (Självtest)**

Bildskärmen har en självtestfunktion som ger dig möjlighet att kontrollera om bildskärmen fungerar som den ska. Om bildskärmen och datorn är rätt anslutna, men bildskärmens skärm förblir svart, kör då bildskärmens självtest genom att utföra följande steg:

- **1.** Stäng av både datorn och bildskärmen.
- **2.** Dra ut videokabeln på datorns eller bildskärmens baksida. För att garantera siktig självtestfunktion, ta bort alla digitala och analoga kablar från datorns baksida.
- **3.** Starta bildskärmen.

Den flytande dialogrutan ska visas på skärmen (mot svart bakgrund), om bildskärmen inte kan identifiera någon videosignal och fungerar som den ska. Under självtestläget förblir strömindikatorn vit. Och beroende på den valda ingången visas någon av dialogrutorna nedan på skärmen.

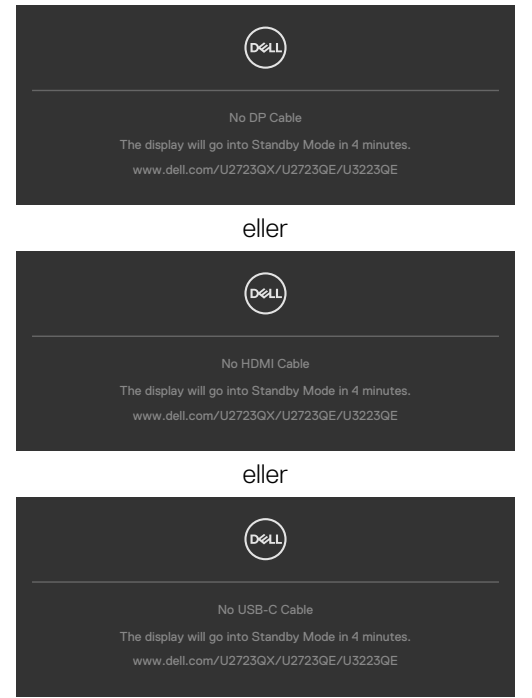

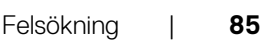

DELI

- **4.** Denna ruta visas också under normal systemdrift, om videokabeln är frånkopplad eller skadad.
- **5.** Stäng av bildskärmen och anslut videokabeln igen, starta därefter datorn och bildskärmen.

Om bildskärmen förblir tom när du har använt föregående procedur, kontrollera videokontrollen och datorn eftersom bildskärmen fungera som den ska.

### <span id="page-85-0"></span>**Built-in Diagnostics (Inbyggd diagnostik)**

Bildskärmen har ett inbyggt diagnostiskt verktyg som hjälper dig att avgöra om problemet du har med skärmen är ett inneboende problem med bildskärmen eller med datorn och videokortet.

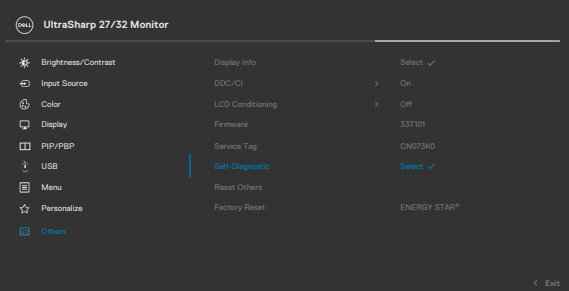

**Köra den inbyggda diagnostiken:**

- **1.** Se till att skärmen är ren (inga dammpartiklar på skärmens yta).
- **2.** Välj OSD-objekt för självdiagnostik i funktionen Annat.
- **3.** Tryck på joystickknappen för att starta diagnostiken.
- **4.** Se efter om det finns några defekter eller något onormalt på skärmen.
- **5.** Flytta joysticken igen tills en röd skärm visas.
- **6.** Se efter om det finns några defekter eller något onormalt på skärmen.
- **7.** Upprepa steg 5 och 6 tills skärmen visar gröna, blå, svarta och vita färger. Anteckna allt onormalt eller defekter.

Testet är klart när en textskärm visas. Flytta joystick-kontrollen igen för att avsluta. Hittas inget onormalt med skärmen när du använder det inbyggda diagnostiska verktyget, så fungerar skärmen som den ska. Kontrollera videokortet och datorn.

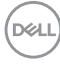

### **Vanliga problem**

Följande tabell innehåller allmän information om vanliga bildskärmsproblem som du kan stöta på, och möjliga lösningar:

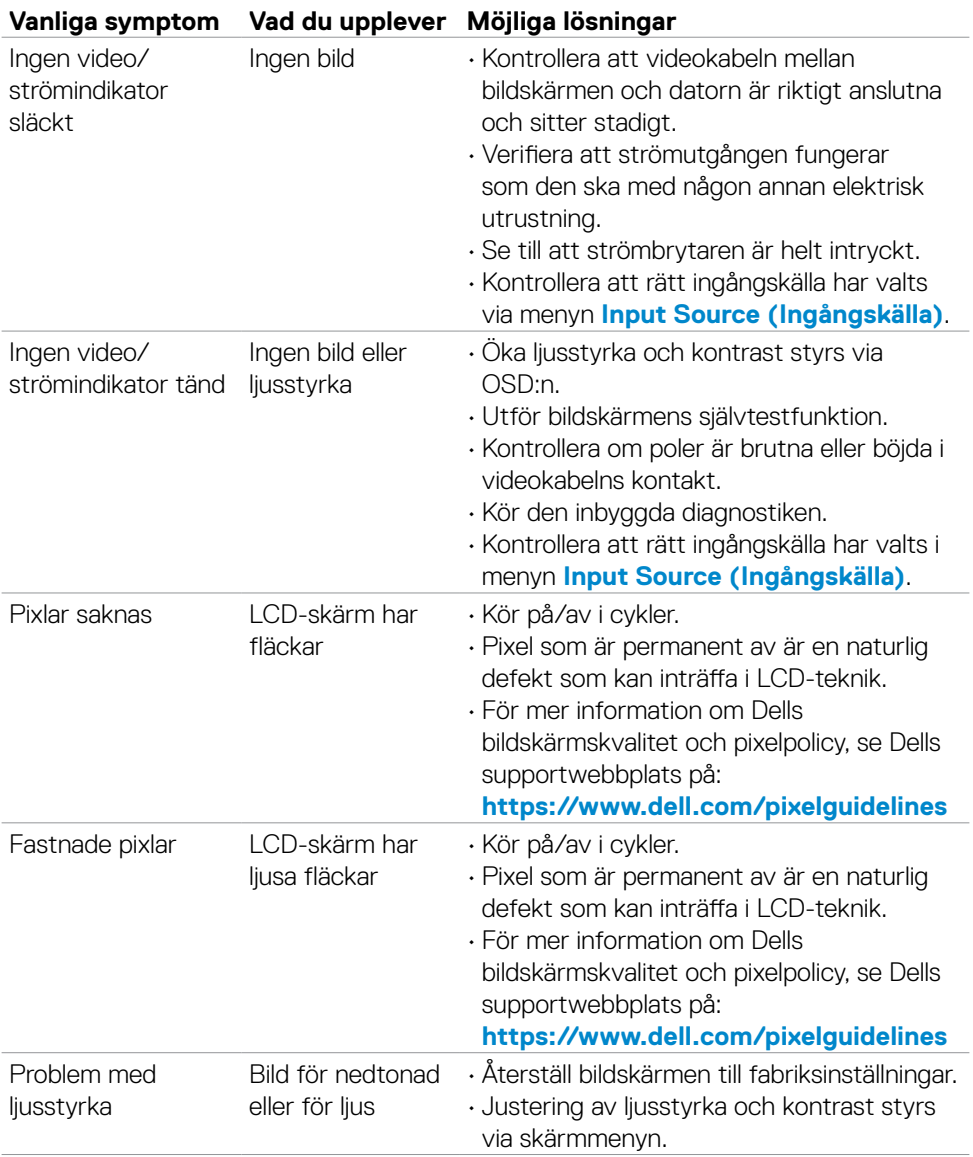

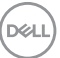

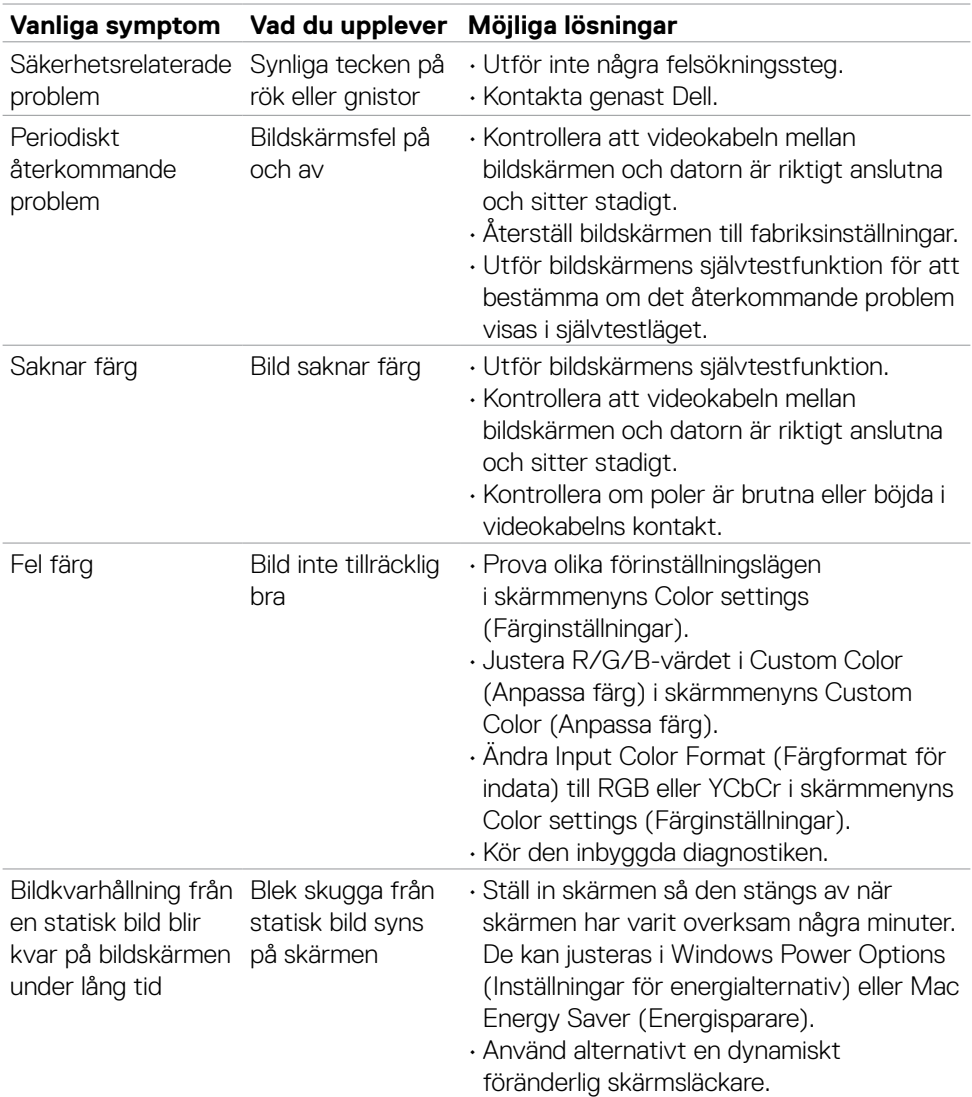

 $\left(\nabla \times L\right)$ 

### **Produktspecifika problem**

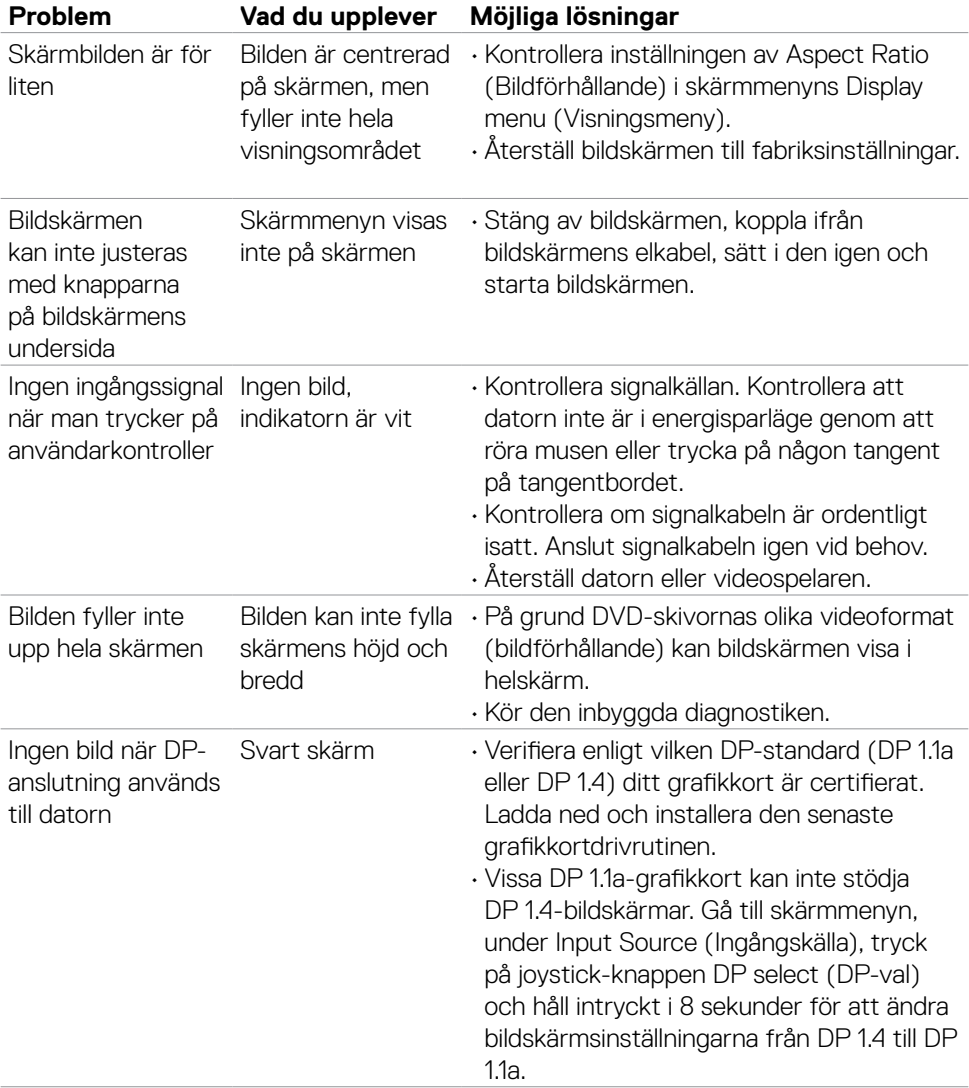

(dell

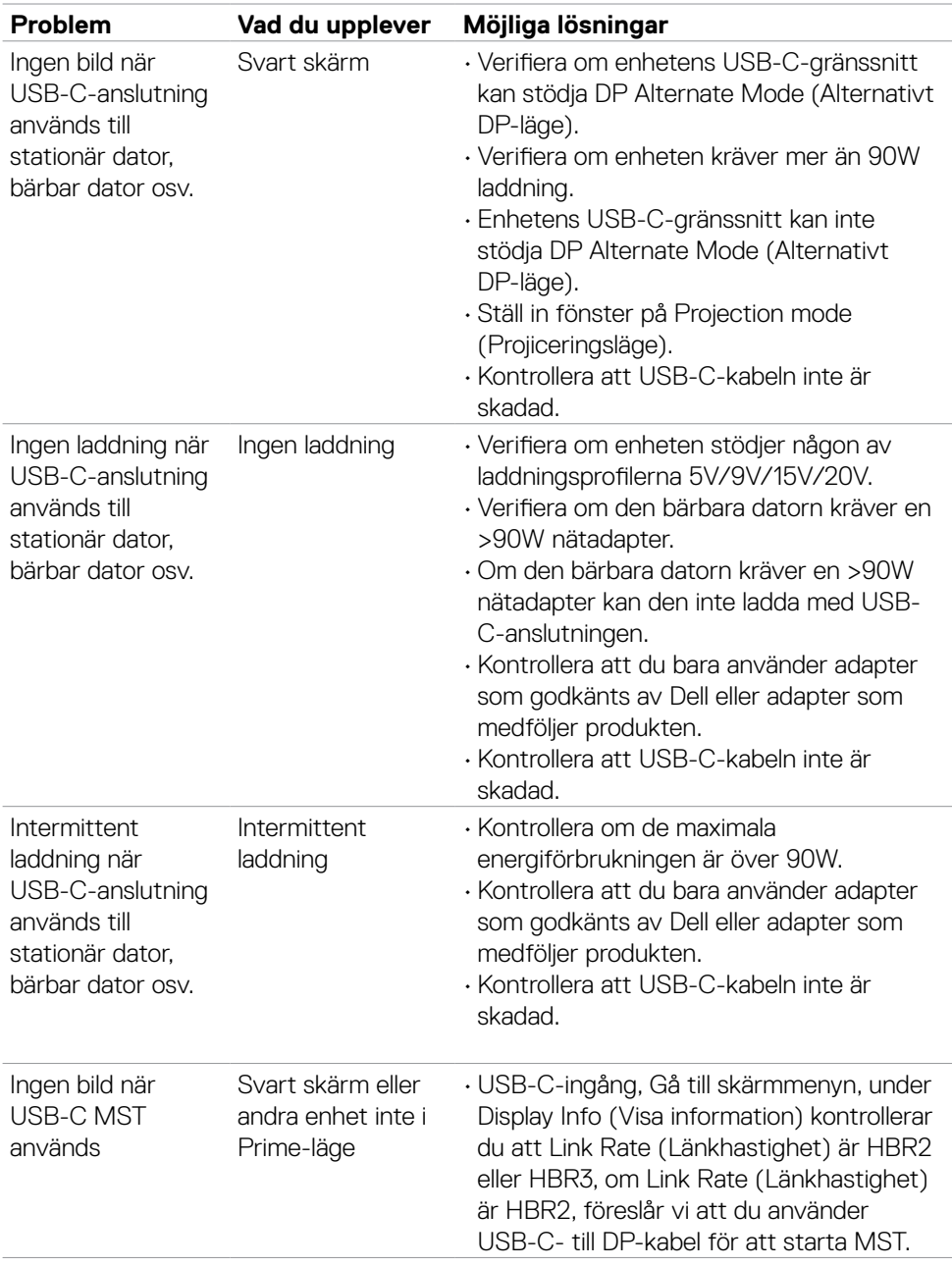

 $\left(\nabla \times L\right)$ 

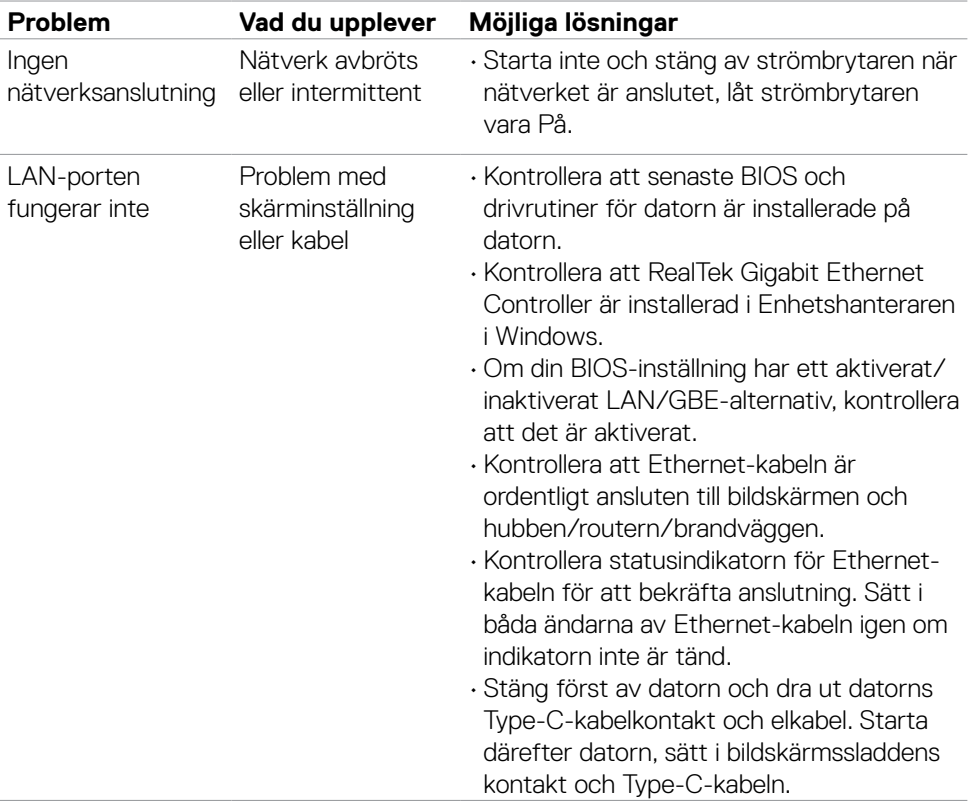

 $(\alpha)$ 

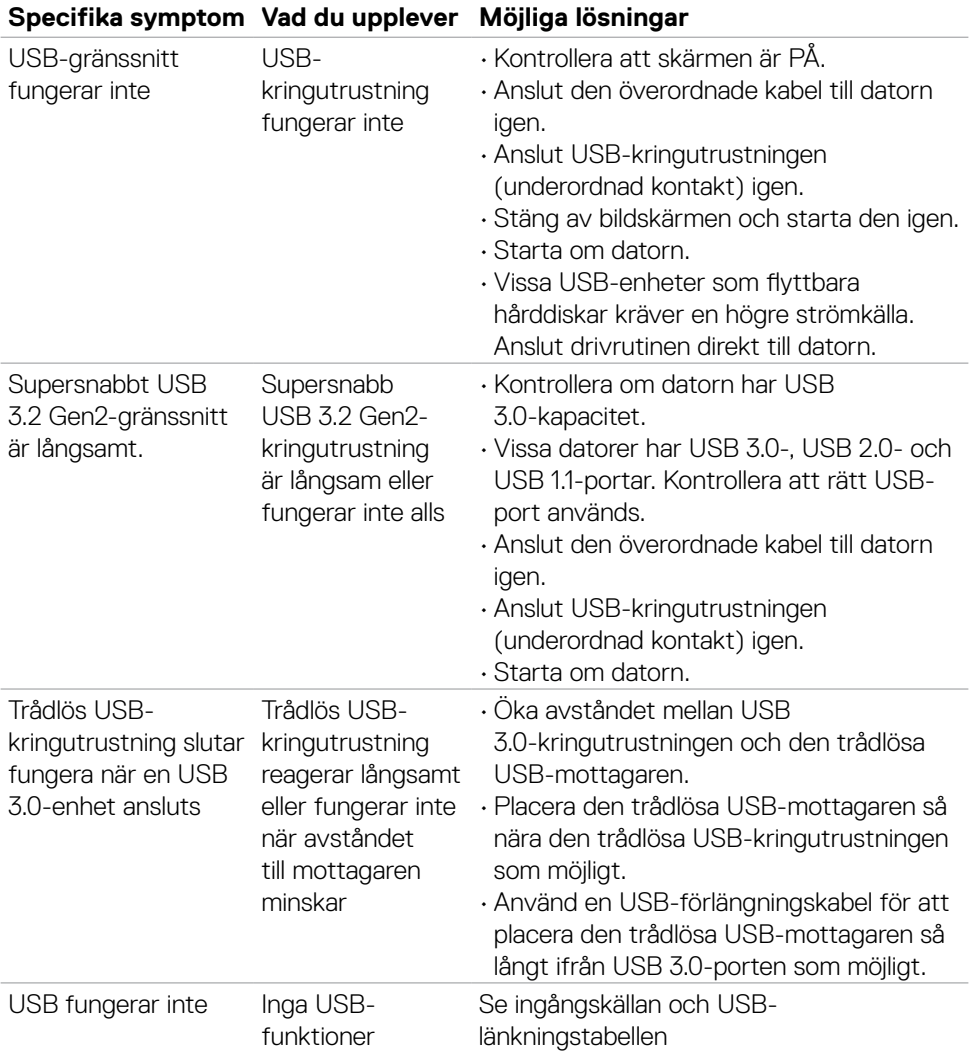

### **Specifika problem för universell seriell buss (USB)**

 $\int$ DELL

# **Bilaga**

### **FCC-meddelanden (USA enbart) och annan information om förskrifter**

För FCC-meddelanden och andra gällande föreskrifter, se webbplatsen för regelefterlevnad på **https:// www.dell.com/regulatory\_compliance**

## **Kontakta Dell**

För kunder utanför USA, ring 800-WWW-DELL (800-999-3355).

#### **OBS! Har du inte en aktiv Internetanslutning, kan du hitta kontaktinformation på ditt inköpskvitto, följesedel, faktura eller Dells produktkatalog.**

Dell tillhandahåller olika Internet- och telefonbaserade support- och servicealternativ. Tillgängligheten varierar för olika länder och produkter, och vissa tjänster kanske inte finns där du bor.

### **För innehåll för webbaserad bildskärmssupport:**

### Se **https://www.dell.com/support/monitors**

#### **För att kontakta Dell för försäljning, teknisk support eller kundtjänstfrågor:**

- **1.** Gå till **https://www.dell.com/support**
- **2.** Verifiera ditt land eller region i rullgardinsmenyn Choose A Country/Region (Välj land/region) längst ner till höger på sidan.
- **3.** Klicka på Contact Us (Kontakta oss) bredvid rullgardinsmenyn för land.
- **4.** Välj en service- eller supportlänk beroende på vad du behöver.
- **5.** Välj en metod för att kontakta Dell som passar dig.

### **EU:s produktdatabas för energimärkning och produktinformationsblad**

**U2723QE:<https://eprel.ec.europa.eu/qr/955176> U3223QE: <https://eprel.ec.europa.eu/qr/955168>**

**D**&LI